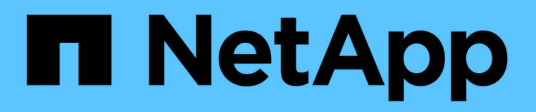

## **Complemento de almacenamiento para vCenter**

E-Series Systems

NetApp July 26, 2024

This PDF was generated from https://docs.netapp.com/es-es/e-series/vcenter-plugin/san-spvc-icoverview.html on July 26, 2024. Always check docs.netapp.com for the latest.

# **Tabla de contenidos**

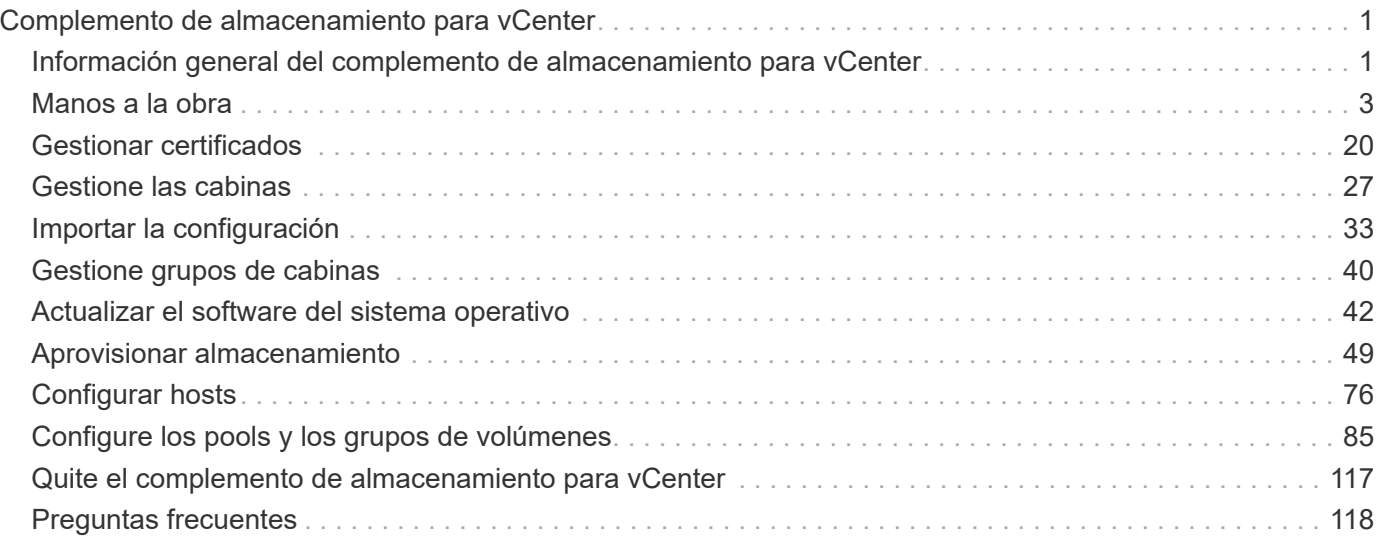

# <span id="page-2-0"></span>**Complemento de almacenamiento para vCenter**

## <span id="page-2-1"></span>**Información general del complemento de almacenamiento para vCenter**

El complemento de almacenamiento de SANtricity para vCenter proporciona gestión integrada de las cabinas de almacenamiento E-Series desde una sesión de VMware vSphere Client.

### **Tareas disponibles**

Puede utilizar el plugin para realizar las siguientes tareas:

- Vea y gestione cabinas de almacenamiento detectadas en la red.
- Realizar operaciones de lotes en grupos de varias cabinas de almacenamiento.
- Realizar actualizaciones en el sistema operativo de software.
- Importe la configuración de una cabina de almacenamiento a otra.
- Configurar volúmenes, caché SSD, hosts, clústeres de hosts, pools, y grupos de volúmenes.
- Inicie la interfaz de System Manager para realizar tareas de gestión adicionales en una cabina.

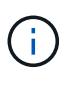

El plugin no es un reemplazo directo de la interfaz de System Manager, que se integra en cada controladora de una cabina de almacenamiento. System Manager proporciona funciones de gestión adicionales; si lo desea, puede abrir System Manager seleccionando una matriz de almacenamiento en la vista principal del plugin y haciendo clic en **Iniciar**.

El plugin requiere que se haya implementado un dispositivo VMware vCenter Server en el entorno de VMware y un host de aplicaciones para instalar y ejecutar el servidor web del plugin.

Consulte la siguiente figura para obtener más información sobre la comunicación en el entorno vCenter.

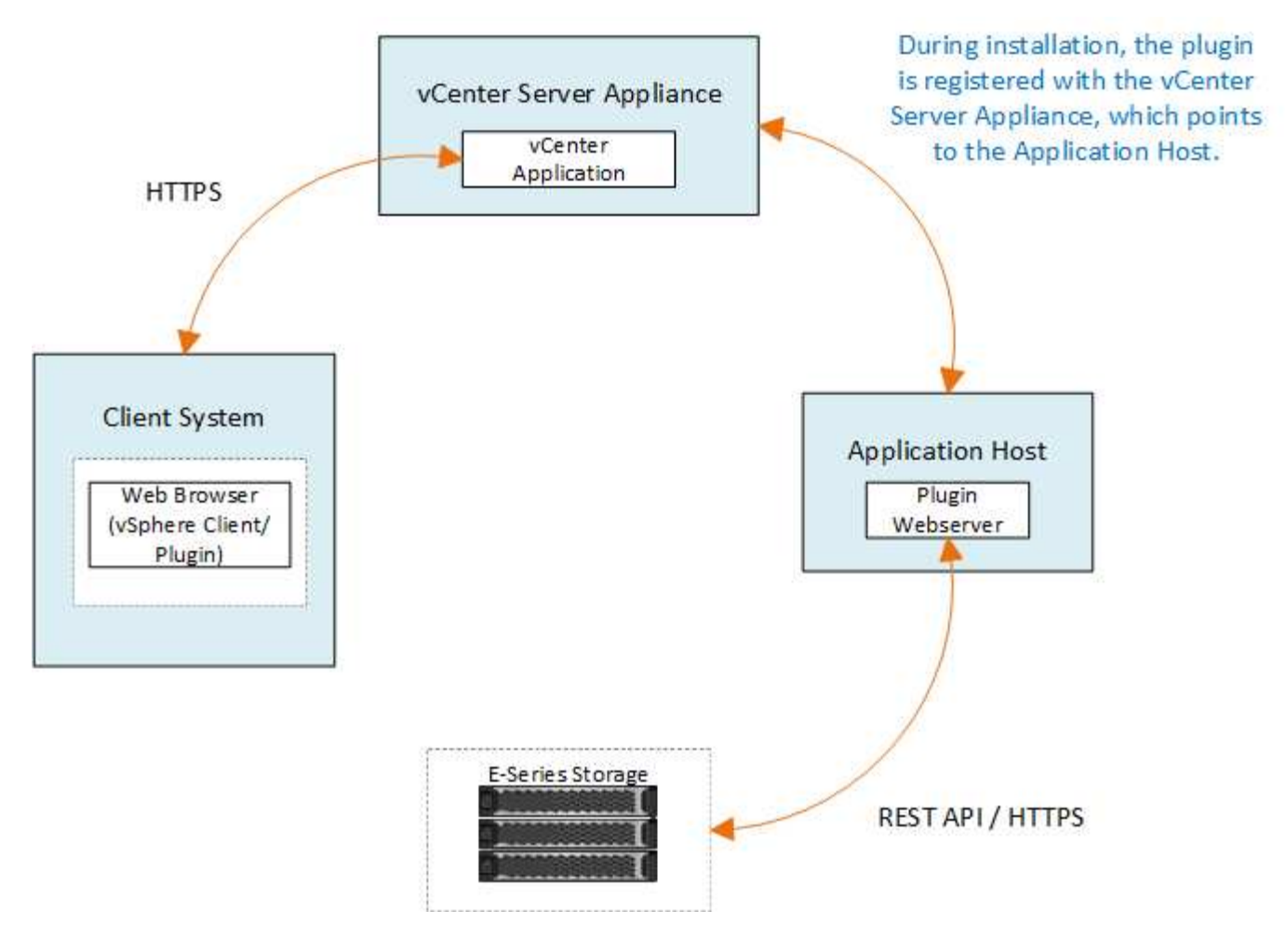

### **Información general de la interfaz**

Al iniciar sesión en el plugin, la página principal se abre en **Administrar - todo**. En esta página, es posible ver y gestionar todas las cabinas de almacenamiento detectadas en la red.

#### **Barra lateral Navegación**

La barra lateral de navegación muestra lo siguiente:

- **Gestionar**: Permite detectar las cabinas de almacenamiento en la red, iniciar System Manager para una cabina, importar la configuración de una cabina a varias, gestionar grupos de cabinas, actualizar el sistema operativo SANtricity y aprovisionar almacenamiento.
- **Administración de certificados** Administrar certificados para autenticar entre exploradores y clientes.
- **Operaciones** Ver el progreso de las operaciones por lotes, como importar la configuración de una matriz a otra.

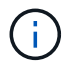

Algunas operaciones no están disponibles si una cabina de almacenamiento no tiene un estado óptimo.

• **Soporte** — Ver opciones de soporte técnico, recursos y contactos.

### **Exploradores compatibles**

A partir de varios tipos de exploradores, se puede acceder al complemento de almacenamiento para vCenter. Se admiten los siguientes exploradores en las versiones mencionadas.

- Google Chrome 89 o posterior
- Mozilla Firefox 80 o posterior
- Microsoft Edge 90 o posterior

### **Roles y permisos de usuario**

Para acceder a las tareas del complemento de almacenamiento para vCenter, el usuario debe tener permisos de lectura y escritura. De forma predeterminada, todos los ID de usuario de VMware vCenter definidos no tienen permisos para realizar tareas en el plugin.

### **Información general de configuración**

La configuración incluye los pasos siguientes:

- 1. ["Instale y registre el complemento".](#page-5-0)
- 2. ["Configure los permisos de acceso al complemento".](#page-7-0)
- 3. ["Inicie sesión en la interfaz del complemento"](#page-10-0).
- 4. ["Detectar las cabinas de almacenamiento"](#page-10-1).
- 5. ["Aprovisionar almacenamiento".](#page-12-0)

### **Obtenga más información**

Para obtener más información sobre la gestión de almacenes de datos en vSphere Client, consulte ["Documentación de VMware vSphere".](https://docs.vmware.com/en/VMware-vSphere/index.html)

## <span id="page-4-0"></span>**Manos a la obra**

### <span id="page-4-1"></span>**Revise los requisitos de instalación y actualización**

Antes de instalar o actualizar el complemento de almacenamiento de SANtricity para vCenter, revise los requisitos de instalación y las consideraciones sobre actualizaciones.

### **Requisitos de instalación**

Puede instalar y configurar el complemento de almacenamiento para vCenter en un sistema host de Windows. La instalación del plugin incluye los siguientes requisitos.

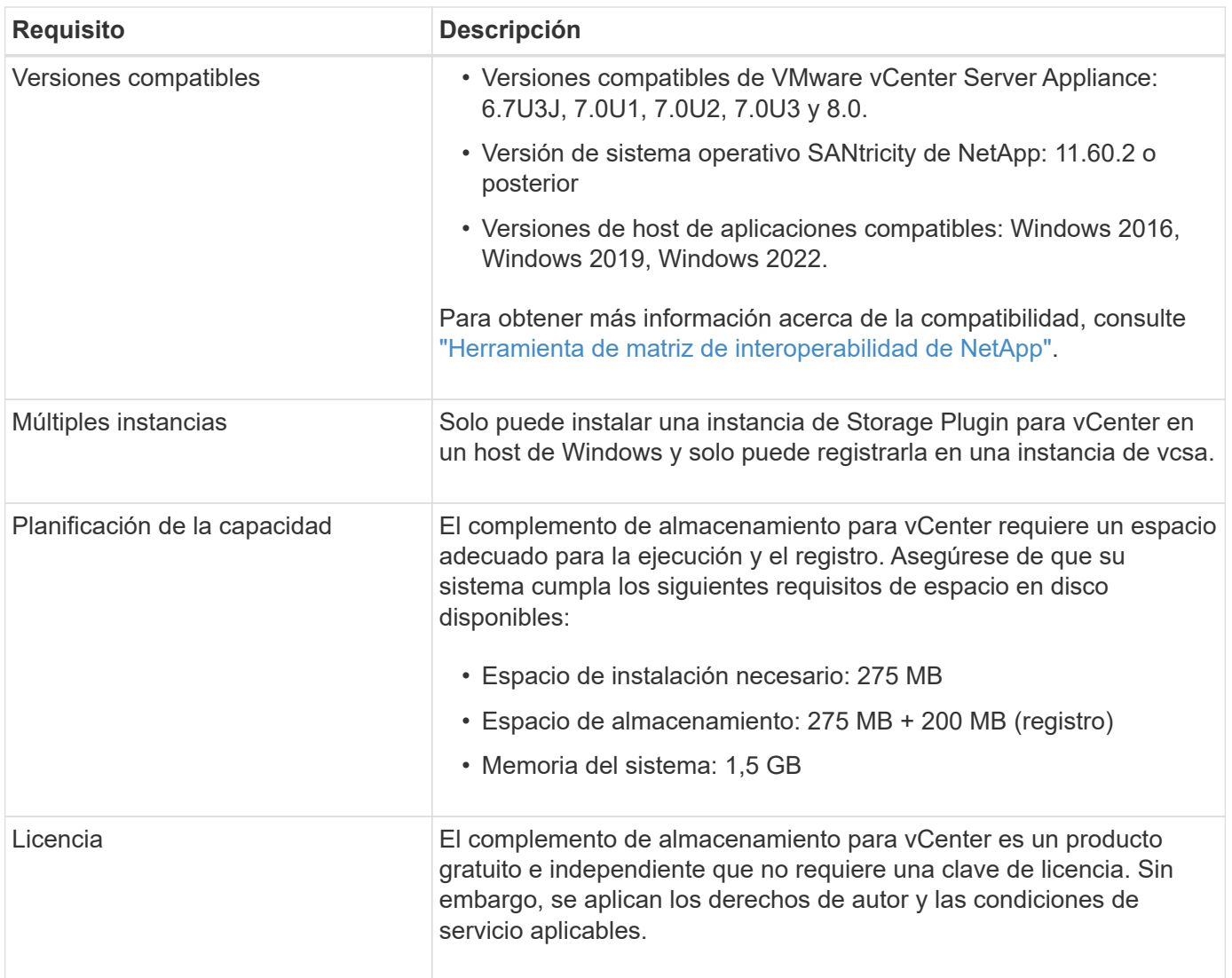

### **Consideraciones de renovación**

Si va a actualizar desde una versión anterior, tenga en cuenta que el plugin debe quedar sin registrar desde la instancia de vcsa antes de la actualización.

- Durante la actualización, se conservan la mayoría de los ajustes de configuración anteriores del plugin. Esta configuración incluye contraseñas de usuario, todos los sistemas de almacenamiento detectados, certificados de servidor, certificados de confianza y configuración de tiempo de ejecución del servidor.
- El proceso de actualización no conserva los archivos **vcenter.properties**, por lo que debe cancelar el registro del plugin antes de la actualización. Una vez que la actualización se realice correctamente, puede volver a registrar el plugin en vcsa.
- Durante la actualización, se quitan todos los archivos de sistema operativo SANtricity que se cargaron previamente en el repositorio.

### <span id="page-5-0"></span>**Instale o actualice el complemento de almacenamiento para vCenter**

Siga estos pasos para instalar el complemento de almacenamiento para vCenter y verificar el registro del plugin. También puede actualizar el plugin utilizando estas instrucciones.

### **Revise los requisitos previos de la instalación**

Asegúrese de que sus sistemas cumplen los requisitos en ["Revise los requisitos de instalación y](#page-4-1) [actualización".](#page-4-1)

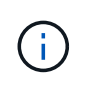

El proceso de actualización no conserva los archivos **vcenter.properties**. Si va a actualizar, debe cancelar el registro del plugin antes de proceder a la actualización. Una vez que la actualización se realice correctamente, puede volver a registrar el plugin en vcsa.

#### **Instale el software del complemento**

Para instalar el software del complemento:

- 1. Copie el archivo del instalador en el host que se utilizará como servidor de aplicaciones y, a continuación, acceda a la carpeta en la que descargó el instalador.
- 2. Haga doble clic en el archivo de instalación:

```
santricity storage vcenterplugin-windows x64-- nn.nn.nn.nnnn.exe
```
En el nombre de archivo anterior: nn.nn.nn.nnnn representa el número de versión.

3. Cuando comience la instalación, siga las instrucciones que aparecen en pantalla para habilitar varias funciones e introduzca algunos parámetros de configuración. Si es necesario, puede cambiar cualquiera de estas selecciones posteriormente en los archivos de configuración.

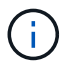

Durante una actualización, no se le solicitan los parámetros de configuración.

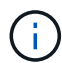

Durante la instalación, se le solicita la validación de certificados. Mantenga seleccionada la casilla de comprobación si desea aplicar la validación de certificados entre el plugin y las cabinas de almacenamiento. Con este cumplimiento, se comprueba que los certificados de la cabina de almacenamiento sean de confianza en el plugin. Si los certificados no son de confianza, no se les permite agregarlos al plugin. Si desea anular la validación de certificados, anule la selección de la casilla de comprobación para que todas las cabinas de almacenamiento puedan añadirse al plugin mediante certificados autofirmados. Para obtener más información sobre los certificados, consulte la ayuda en línea disponible en la interfaz del plugin.

- 4. Cuando aparezca el mensaje servidor web iniciado, haga clic en **Aceptar** para completar la instalación y, a continuación, haga clic en **hecho**.
- 5. Compruebe que el servidor de aplicaciones se instaló correctamente ejecutando el comando **Services.msc**.
- 6. Compruebe que el servicio del servidor de aplicaciones (VCP), **complemento de almacenamiento SANtricity de NetApp para vCenter**, esté instalado y que el servicio se haya iniciado.

Si es necesario, puede cambiar la configuración de validación de certificados y puerto de servicio web después de la instalación. En el directorio de instalación, abra el archivo wsconfig.xmlI. Para quitar la validación de certificado en las cabinas de almacenamiento, cambie el env clave, trust.all.arrays, a. true. Para cambiar el puerto de servicios web, modifique el sslport el valor hasta el valor de puerto deseado oscila entre 0 y 65535. Asegúrese de que el número de puerto utilizado no se vincula a otro proceso. Cuando haya terminado, guarde los cambios y reinicie el servidor web del plugin. Si el valor de puerto del servidor web del plugin cambia después de registrar el plugin en vcsa, debe anular el registro y volver a registrar el plugin para que vcsa se comunique en el puerto cambiado al plugin.

### **Registre el plugin en un dispositivo de vCenter Server**

Después de instalar el software del plugin, registre el plugin en una vcsa.

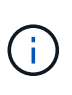

El plugin sólo puede registrarse en una instancia de vcsa. Para registrarse en otra instancia de vcsa, debe cancelar el registro del plugin desde la instancia actual de vcsa y desinstalarlo desde el host de la aplicación. A continuación, puede volver a instalar el plugin y registrarlo en el otro vcsa.

1. Abra un símbolo del sistema a través de la línea de comandos y navegue hasta el siguiente directorio:

<install directory>\vcenter-register\bin

2. Ejecute el archivo **vcenter-register.bat**:

```
vcenter-register.bat ^
-action registerPlugin ^
-vcenterHostname <vCenter FQDN> ^
-username <Administrator username> ^
```
3. Compruebe que el script se ha realizado correctamente.

Los registros se guardan en %install dir%/working/logs/vc-registration.log.

#### **Verifique el registro del plugin**

Una vez instalado el plugin y ejecutado el script de registro, compruebe que el plugin se registró correctamente en el dispositivo de vCenter Server.

- 1. Abra vSphere Client en vCenter Server Appliance.
- 2. En la barra de menús, seleccione MENU:Administrator[Client Plugins].
- 3. Asegúrese de que Storage Plugin para vCenter aparezca en la lista como **habilitado**.

Si el plugin aparece como Desactivado y aparece un mensaje de error que indica que no puede comunicarse con el servidor de aplicaciones, compruebe que el número de puerto definido para el servidor de aplicaciones está habilitado para pasar a través de los firewalls que podrían estar en uso. El número de puerto TCP (Transmission Control Protocol) del servidor de aplicaciones predeterminado es 8445.

### <span id="page-7-0"></span>**Configure los permisos de acceso al complemento**

Puede configurar permisos de acceso para el complemento de almacenamiento para

### vCenter, lo que incluye usuarios, roles y privilegios.

### **Revise los privilegios de vSphere requeridos**

Para acceder al plugin dentro de vSphere Client, debe asignarse a una función que tenga los privilegios de vSphere correspondientes. Los usuarios con el privilegio "Configure datastore" vSphere tienen acceso de lectura y escritura al plugin, mientras que los usuarios con el privilegio "Browse datastore" tienen acceso de solo lectura. Si un usuario no tiene ninguno de estos privilegios, el plugin muestra un mensaje de "privilegios insuficientes".

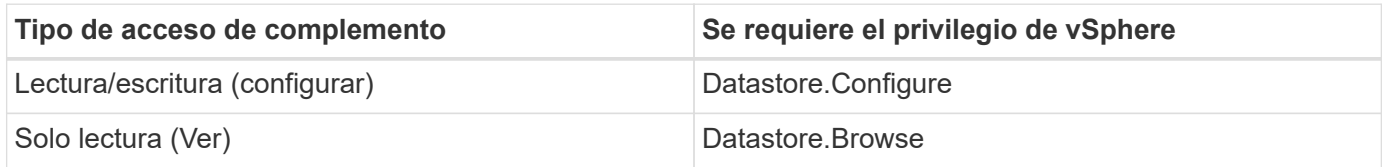

### **Configure las funciones de administrador de almacenamiento**

Para proporcionar privilegios de lectura/escritura a los usuarios del plugin, puede crear, clonar o editar un rol. Para obtener más información sobre la configuración de roles en vSphere Client, consulte el siguiente tema en el centro de documentación de VMware:

### • ["Cree un rol personalizado"](https://docs.vmware.com/en/VMware-vSphere/7.0/com.vmware.vsphere.security.doc/GUID-41E5E52E-A95B-4E81-9724-6AD6800BEF78.html)

#### **Acceder a acciones de funciones**

- 1. En la página de inicio de vSphere Client, seleccione **Administrator** en el área de control de acceso.
- 2. Haga clic en **roles** en el área de control de acceso.
- 3. Ejecute una de las siguientes acciones:
	- **Crear nuevo rol**: Haga clic en el icono de acción **Crear rol**.
	- **Clone Role**: Seleccione una función existente y haga clic en el icono de acción **Clone Role**.
	- **Editar función existente**: Seleccione una función existente y haga clic en el icono de acción **Editar función**.

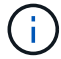

La función de administrador no se puede editar.

Aparecerá el asistente apropiado, en función de la selección anterior.

#### **Crear un rol nuevo**

1. En la lista privilegios, seleccione los permisos de acceso que desea asignar a este rol.

Para permitir el acceso de solo lectura al plugin, seleccione **Datastore › Browse datastore**. Para permitir el acceso de lectura/escritura, seleccione MENU:Datastore[Configure datastore].

- 2. Si es necesario, asigne otros privilegios a la lista y, a continuación, haga clic en **Siguiente**.
- 3. Asigne un nombre al rol y proporcione una descripción.
- 4. Haga clic en **Finalizar**.

#### **Clonar un rol**

- 1. Asigne un nombre al rol y proporcione una descripción.
- 2. Haga clic en **Aceptar** para finalizar el asistente.
- 3. Seleccione la función clonada de la lista y, a continuación, haga clic en **Editar función**.
- 4. En la lista privilegios, seleccione los permisos de acceso que desea asignar a este rol.

Para permitir el acceso de solo lectura al plugin, seleccione **Datastore › Browse datastore**. Para permitir el acceso de lectura/escritura, seleccione MENU:Datastore[Configure datastore].

- 5. Haga clic en **Siguiente**.
- 6. Actualice el nombre y la descripción, si lo desea.
- 7. Haga clic en **Finalizar**.

#### **Editar una función existente**

1. En la lista privilegios, seleccione los permisos de acceso que desea asignar a este rol.

Para permitir el acceso de solo lectura al plugin, seleccione **Datastore › Browse datastore**. Para permitir el acceso de lectura/escritura, seleccione MENU:Datastore[Configure datastore].

- 2. Haga clic en **Siguiente**.
- 3. Actualice el nombre o la descripción, si lo desea.
- 4. Haga clic en **Finalizar**.

### **Establezca permisos para vCenter Server Appliance**

Después de configurar privilegios para un rol, debe añadir un permiso a vCenter Server Appliance. Este permiso permite que un usuario o grupo dado tenga acceso al plugin.

- 1. En la lista desplegable del menú, seleccione **hosts y clústeres**.
- 2. Seleccione **vCenter Server Appliance** en el área de control de acceso.
- 3. Haga clic en la ficha **permisos**.
- 4. Haga clic en el icono de acción **Agregar permiso**.
- 5. Seleccione el dominio y usuario/grupo adecuados.
- 6. Seleccione la función creada que permite el privilegio de plugin de lectura/escritura.
- 7. Active la opción **propagar a niños**, si es necesario.
- 8. Haga clic en **Aceptar**.

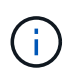

Es posible seleccionar un permiso existente y modificarlo para usar el rol creado. **Sin embargo, tenga en cuenta que el rol debe tener los mismos privilegios junto con los privilegios de plugin de lectura/escritura que para evitar una regresión en los permisos.**

Para acceder al plugin, debe iniciar sesión en vSphere Client en la cuenta de usuario que tiene los privilegios de lectura/escritura del plugin.

Para obtener más información sobre la gestión de permisos, consulte los siguientes temas en el centro de documentación de VMware:

- ["Gestionar los permisos para vCenter Components"](https://docs.vmware.com/en/VMware-vSphere/7.0/com.vmware.vsphere.security.doc/GUID-3B78EEB3-23E2-4CEB-9FBD-E432B606011A.html)
- ["Prácticas recomendadas para roles y permisos"](https://docs.vmware.com/en/VMware-vSphere/7.0/com.vmware.vsphere.security.doc/GUID-FAA074CC-E8C9-4F13-ABCF-6CF7F15F04EE.html)

### <span id="page-10-0"></span>**Inicie sesión y navegue por el complemento de almacenamiento para vCenter**

Puede iniciar sesión en el complemento de almacenamiento para vCenter para navegar por la interfaz de usuario.

- 1. Antes de iniciar sesión en el plugin, asegúrese de que está utilizando uno de los siguientes navegadores:
	- Google Chrome 89 o posterior
	- Mozilla Firefox 80 o posterior
	- Microsoft Edge 90 o posterior
- 2. Inicie sesión en vSphere Client con la cuenta de usuario que tiene privilegios de lectura/escritura para el plugin.
- 3. En la página de inicio de vSphere Client, haga clic en **SANtricity Storage Plugin for vCenter**.

El plugin se abre en una ventana de vSphere Client. La página principal del plugin se abre a **gestionartodo**.

- 4. Acceda a las tareas de gestión del almacenamiento desde la barra lateral de navegación, que se encuentra a la izquierda:
	- **Gestionar**: Permite detectar las cabinas de almacenamiento en la red, abrir System Manager para una cabina, importar la configuración de una cabina a varias, gestionar grupos de cabinas, actualizar el software de sistema operativo y aprovisionar almacenamiento.
	- **Administración de certificados**: Permite administrar certificados para autenticar entre exploradores y clientes.
	- **Operaciones**: Permite ver el progreso de las operaciones por lotes, como importar la configuración de una matriz a otra.
	- **Soporte** Ver opciones de soporte técnico, recursos y contactos.

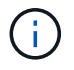

Algunas operaciones no están disponibles si una cabina de almacenamiento no tiene un estado óptimo.

### <span id="page-10-1"></span>**Detectar cabinas de almacenamiento en el plugin**

Para mostrar y gestionar recursos de almacenamiento, debe utilizar la interfaz del complemento de almacenamiento para vCenter para detectar las direcciones IP de las cabinas en la red.

### **Antes de empezar**

- Debe conocer las direcciones IP de red (o el rango de direcciones) de las controladoras de la cabina.
- Las cabinas de almacenamiento deben estar configuradas y configuradas correctamente, y deben conocer las credenciales de inicio de sesión de la cabina de almacenamiento (nombre de usuario y contraseña).

### <span id="page-10-2"></span>**Paso 1: Introduzca las direcciones de red para la detección**

#### **Pasos**

1. En la página gestionar, seleccione **Agregar/detectar**.

Se muestra el cuadro de diálogo introducir rango de direcciones de red.

- 2. Debe realizar una de las siguientes acciones:
	- Para detectar una cabina de almacenamiento, seleccione el botón de opción **detectar una sola cabina de almacenamiento** y luego introduzca la dirección IP de una de las controladoras de la cabina de almacenamiento.
	- Para detectar varias cabinas de almacenamiento, seleccione el botón de opción **detectar todas las cabinas de almacenamiento dentro de un rango de red** y, a continuación, introduzca la dirección de red inicial y la dirección de red final para buscar en la subred local.
- 3. Haga clic en **Iniciar descubrimiento**.

Cuando comienza el proceso de detección, el cuadro de diálogo muestra las cabinas de almacenamiento a medida que se detectan. El proceso puede tardar varios minutos en completarse.

Si no se detectan cabinas gestionables, compruebe que las cabinas de almacenamiento estén bien conectadas a la red y que las direcciones asignadas se encuentren dentro del rango correspondiente. Haga clic en **nuevos parámetros de descubrimiento** para volver a la página Agregar/detectar.

4. Marque la casilla de comprobación junto a la cabina de almacenamiento que desea añadir al dominio de gestión.

El sistema comprueba las credenciales de cada cabina que se añade al dominio de gestión. Es posible que deba resolver problemas con certificados que no son de confianza antes de continuar.

5. Haga clic en **Siguiente** para continuar con el siguiente paso del asistente.

Si las cabinas de almacenamiento tienen certificados válidos, vaya a. [Paso 3: Proporcionar contraseñas.](#page-12-1)

Si alguna cabina de almacenamiento no tiene certificados válidos, se muestra el cuadro de diálogo resolver certificados autofirmados. Vaya a. [Paso 2: Resolver certificados que no son de confianza durante](#page-11-0) [la detección](#page-11-0).

Si desea importar certificados firmados por CA, cancele el asistente de detección y haga clic en **Gestión de certificados** en el panel izquierdo. Consulte la ayuda en línea para obtener más instrucciones.

### <span id="page-11-0"></span>**Paso 2: Resolver certificados que no son de confianza durante la detección**

Debe resolver todos los problemas de los certificados antes de continuar con el proceso de detección.

- 1. Si se abre el cuadro de diálogo resolver certificados autofirmados, revise la información que se muestra para los certificados que no son de confianza. Para obtener más información, también puede hacer clic en los tres puntos del extremo de la tabla y seleccionar **Ver** en el menú emergente.
- 2. Debe realizar una de las siguientes acciones:
	- Si confía en las conexiones con las matrices de almacenamiento detectadas, haga clic en **Siguiente** y, a continuación, en **Sí** para confirmar y continuar con el siguiente cuadro de diálogo del asistente. Los certificados autofirmados se marcan como de confianza y las cabinas de almacenamiento se añadirán al plugin.
	- Si no confía en dichas conexiones, seleccione **Cancelar** y valide la estrategia de certificado de seguridad de cada cabina de almacenamiento antes de añadir cualquiera de ellas.

3. Haga clic en **Siguiente** para continuar con el siguiente paso del asistente.

### <span id="page-12-1"></span>**Paso 3: Proporcionar contraseñas**

Como último paso para la detección, debe introducir las contraseñas de las cabinas de almacenamiento que desea añadir al dominio de gestión.

- 1. Para cada cabina detectada, introduzca su contraseña de administrador en los campos.
- 2. Haga clic en **Finalizar**.

El sistema puede tardar varios minutos en conectarse a las cabinas de almacenamiento especificadas. Cuando finaliza el proceso, las cabinas de almacenamiento se añaden al dominio de gestión y se asocian con el grupo seleccionado (si se especificó alguno).

### <span id="page-12-0"></span>**Aprovisionar almacenamiento en el complemento**

Para aprovisionar almacenamiento, debe crear volúmenes, asignar volúmenes a hosts y, a continuación, asignar volúmenes a almacenes de datos.

### <span id="page-12-2"></span>**Paso 1: Crear volúmenes**

Los volúmenes son contenedores de datos que gestionan y organizan el espacio de almacenamiento en la cabina de almacenamiento. Es posible crear volúmenes a partir de la capacidad de almacenamiento disponible en la cabina de almacenamiento, lo que ayuda a organizar los recursos del sistema. El concepto de "volúmenes" es similar a usar carpetas o directorios en un equipo para organizar archivos con el fin de agilizar el acceso.

Los volúmenes son la única capa de datos visible para los hosts. En un entorno SAN, los volúmenes se asignan a números de unidad lógica (LUN). Estos LUN conservan los datos de usuario a los que se puede acceder mediante uno o varios de los protocolos de acceso de host compatibles con la cabina de almacenamiento.

### **Pasos**

- 1. En la página gestionar, seleccione la cabina de almacenamiento.
- 2. Seleccione MENU:Provisioning[Manage Volumes].
- 3. Seleccione MENU:Create[Volumes].

Se muestra el cuadro de diálogo Seleccionar host.

- 4. De la lista desplegable, seleccione el host o el clúster de hosts específicos a los que desea asignar volúmenes o elija asignar el host o el clúster de hosts más adelante.
- 5. Para continuar con la secuencia de creación de volúmenes para el host o clúster de hosts seleccionados, haga clic en **Siguiente**.

Se muestra el cuadro de diálogo Seleccionar carga de trabajo. Una carga de trabajo contiene volúmenes con características similares, que se optimizan según el tipo de aplicación que es compatible con la carga de trabajo. Es posible definir una carga de trabajo o seleccionar cargas de trabajo existentes.

- 6. Debe realizar una de las siguientes acciones:
	- Seleccione la opción **Crear volúmenes para una carga de trabajo existente** y, a continuación, seleccione la carga de trabajo en la lista desplegable.
- Seleccione la opción **Crear una carga de trabajo nueva** para definir una carga de trabajo nueva para una aplicación compatible o para "otras" aplicaciones y, a continuación, siga estos pasos:
	- i. De la lista desplegable, seleccione el nombre de la aplicación para la cual desea crear la carga de trabajo nueva. Seleccione una de las entradas que figuran como "Other", si la aplicación que pretende usar en esta cabina de almacenamiento no aparece en la lista.
	- ii. Introduzca el nombre de la carga de trabajo que desea crear.
- 7. Haga clic en **Siguiente**. Si la carga de trabajo está asociada con un tipo de aplicación admitida, introduzca la información solicitada, de lo contrario, vaya al siguiente paso.

Se muestra el cuadro de diálogo Añadir/editar volúmenes. En este cuadro de diálogo, se crean volúmenes a partir de pools o grupos de volúmenes elegibles. Para cada pool o grupo de volúmenes elegible, se muestran la cantidad de unidades y la capacidad libre total disponibles. Para algunas cargas de trabajo específicas de la aplicación, cada pool o grupo de volúmenes elegible muestra la capacidad propuesta según la configuración de volumen sugerido y muestra también la capacidad libre restante en GIB. Para otras cargas de trabajo, la capacidad propuesta aparece a medida que se añaden volúmenes a un pool o un grupo de volúmenes y se especifica la cantidad informada.

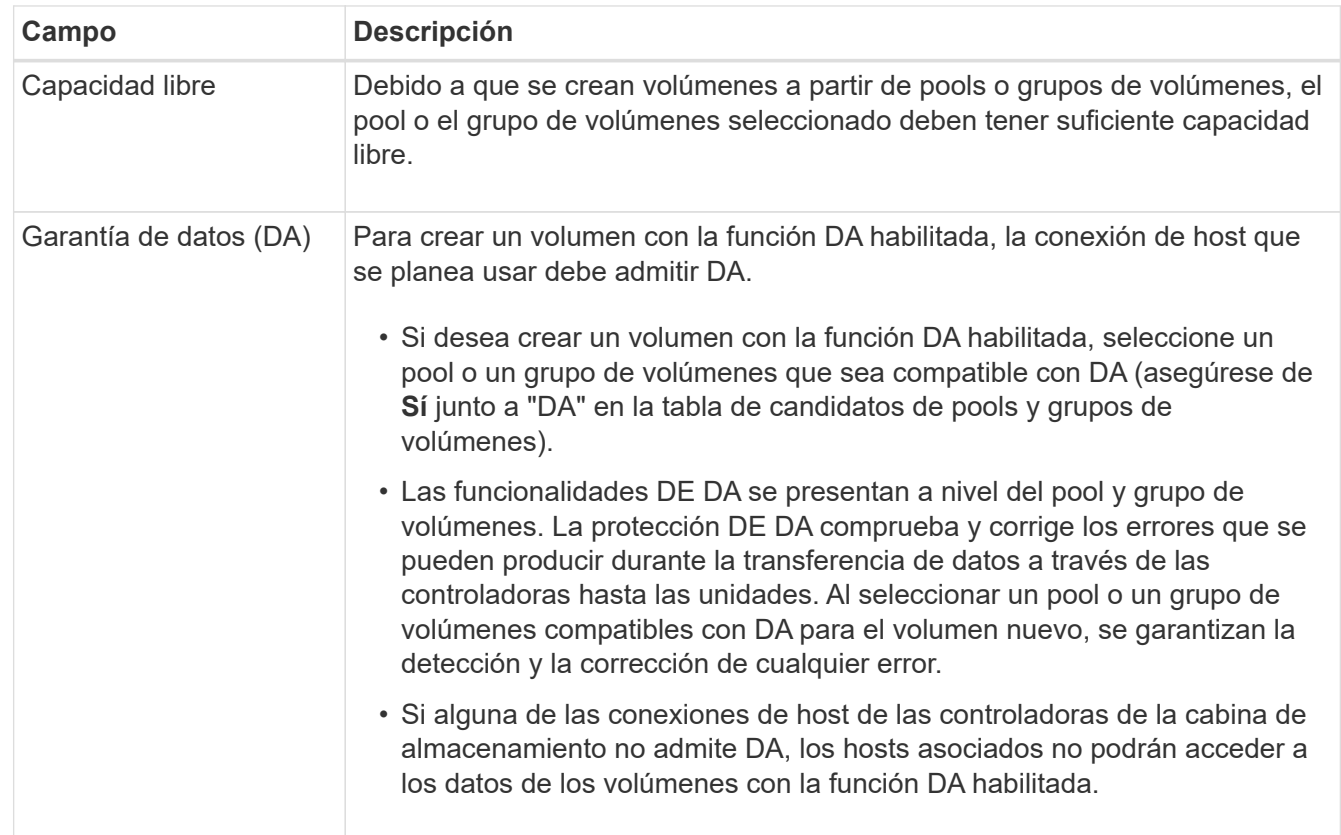

8. Antes de empezar a añadir volúmenes, lea las directrices de la siguiente tabla.

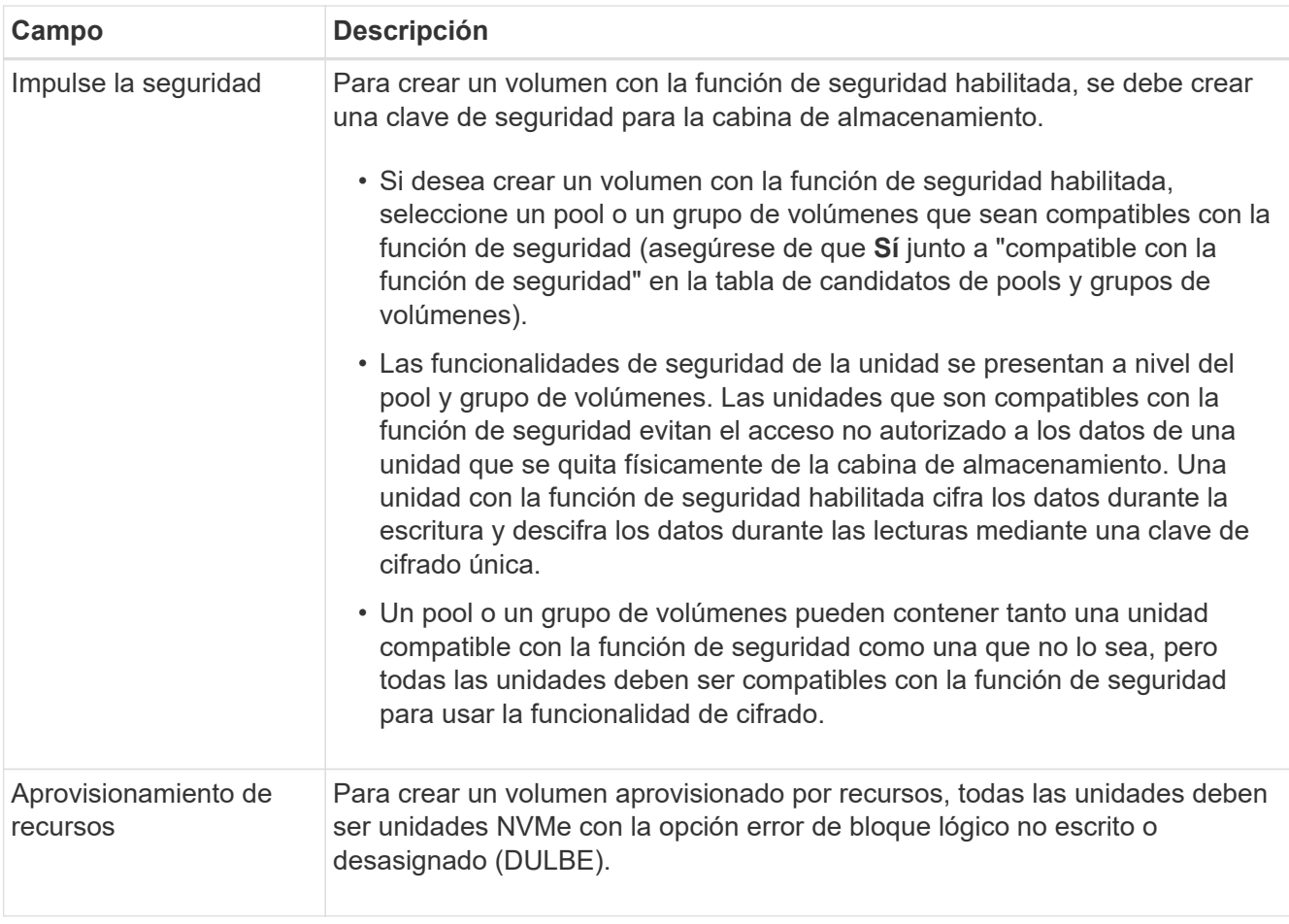

- 9. Elija una de estas acciones según si seleccionó "otra" o una carga de trabajo específica de la aplicación en el paso anterior:
	- **Otros** haga clic en **Añadir nuevo volumen** en cada pool o grupo de volúmenes que desee utilizar para crear uno o más volúmenes.
	- **Carga de trabajo específica de la aplicación**: Haga clic en **Siguiente** para aceptar los volúmenes y las características recomendados por el sistema para la carga de trabajo seleccionada, o bien haga clic en **Editar volúmenes** para cambiar, añadir o eliminar los volúmenes y las características recomendados por el sistema para la carga de trabajo seleccionada.

Aparecen los siguientes campos.

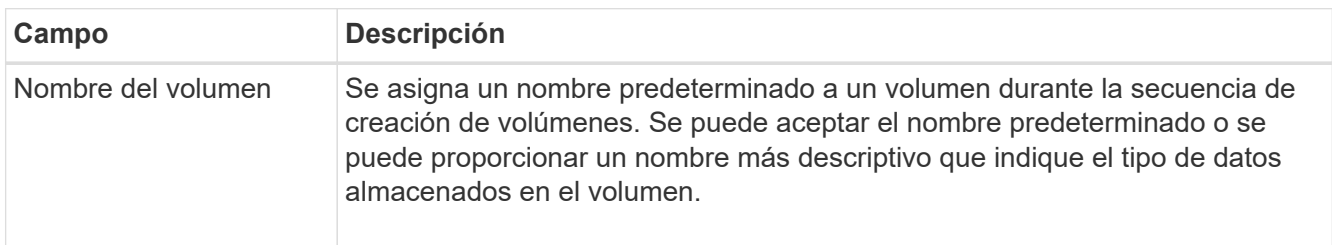

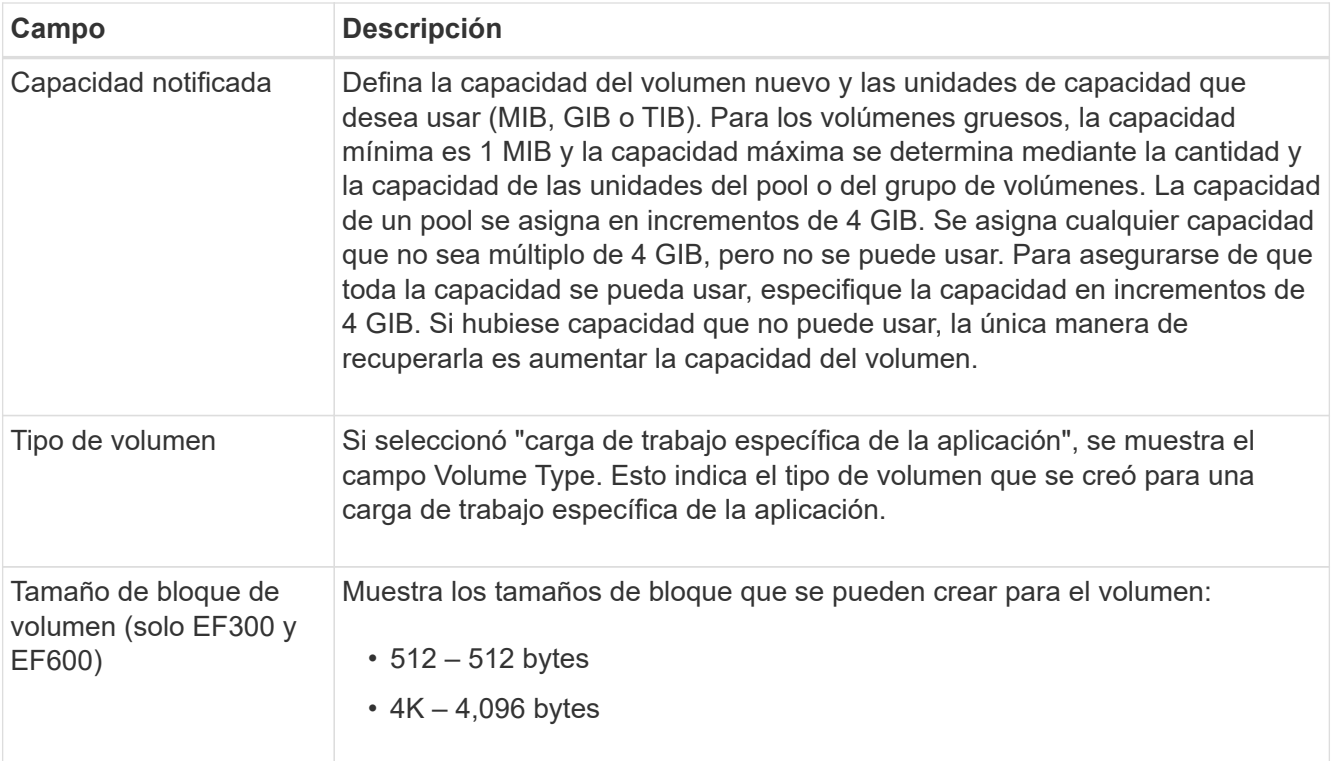

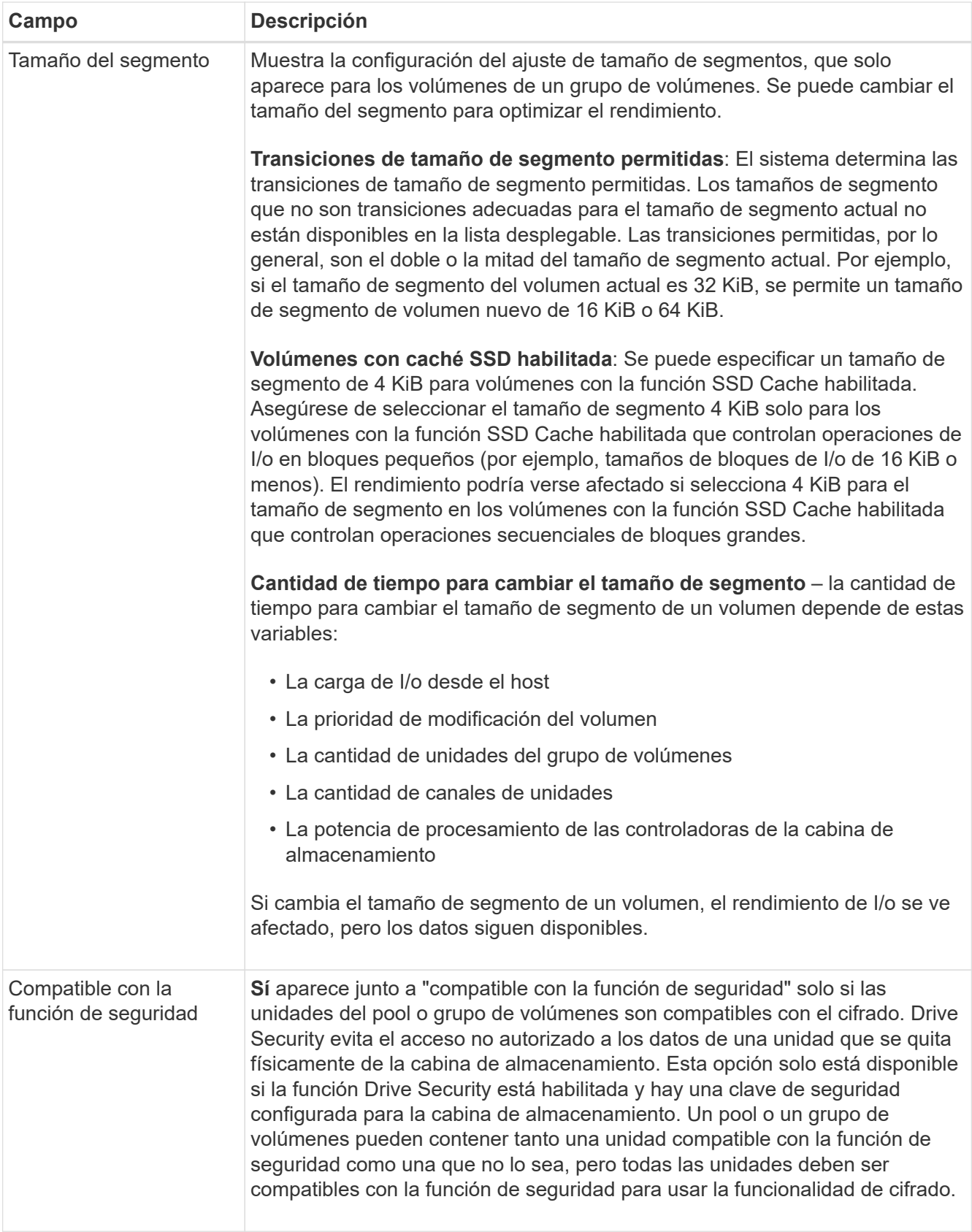

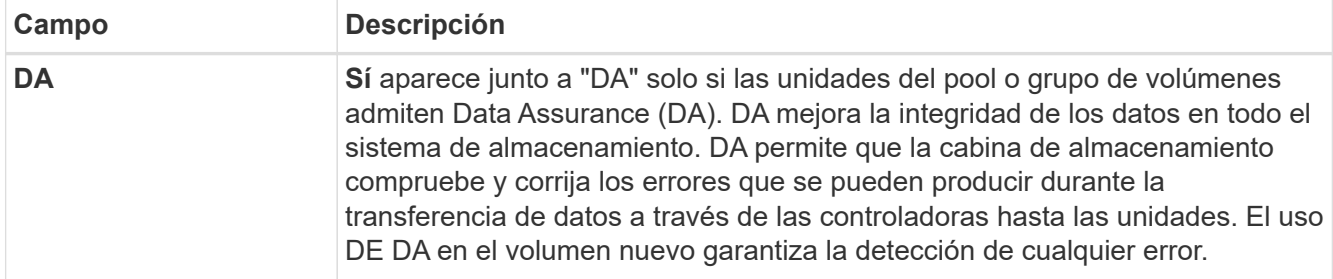

- 10. Para continuar con la secuencia de creación de volúmenes para la aplicación seleccionada, haga clic en **Siguiente**.
- 11. En el último paso, revise un resumen de los volúmenes que pretende crear y realizar los cambios necesarios. Para realizar cambios, haga clic en **Atrás**. Cuando esté satisfecho con la configuración del volumen, haga clic en **Finalizar**.

### **Paso 2: Cree acceso a host y asigne volúmenes**

Un host se puede crear manualmente:

• **Manual** – durante la creación manual de host, puede asociar los identificadores de puerto de host seleccionándolos de una lista o introduciéndolos manualmente. Después de crear un host, puede asignar volúmenes a él o añadirlo a un clúster de hosts si el objetivo es compartir el acceso a los volúmenes.

#### **Creación manual del host**

#### **Antes de empezar**

Lea las siguientes directrices:

- Ya debe haber añadido o detectado cabinas de almacenamiento en el entorno.
- Se deben definir los puertos identificadores de host que están asociados con el host.
- Asegúrese de proporcionar el mismo nombre que el nombre de sistema del host asignado.
- Esta operación no funciona si el nombre que eligió ya está en uso.
- La longitud del nombre no puede ser mayor de 30 caracteres.

#### **Pasos**

- 1. En la página gestionar, seleccione la cabina de almacenamiento con la conexión del host.
- 2. Seleccione MENU:Provisioning[Configure hosts].

Se abre la página Configurar hosts.

3. Haga clic en MENU:Create[Host].

Se muestra el cuadro de diálogo Crear host.

4. Seleccione la configuración del host que corresponda.

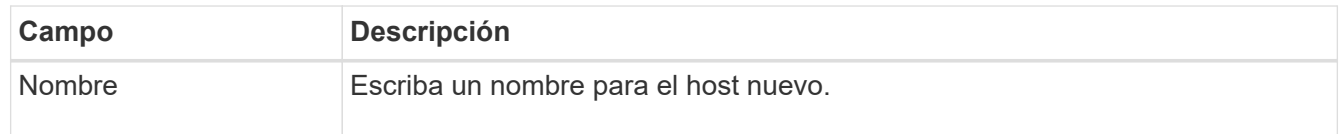

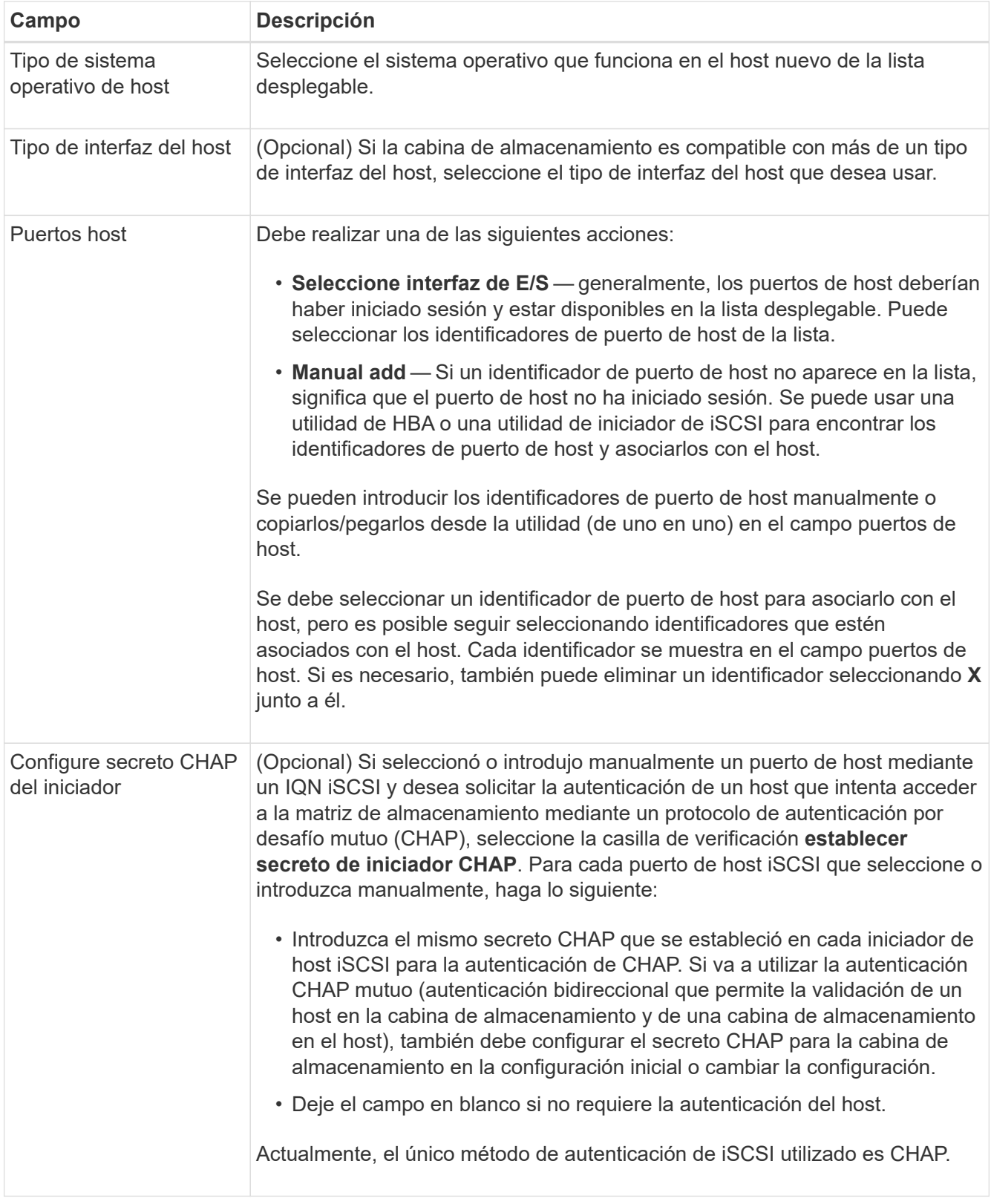

- 5. Haga clic en **Crear**.
- 6. Si necesita actualizar la información del host, seleccione el host en la tabla y haga clic en **Ver/editar configuración**.

Una vez que el host se creó correctamente, el sistema crea un nombre predeterminado para cada puerto de host configurado para el host (etiqueta de usuario). El alias predeterminado es <Hostname\_Port

Number>. Por ejemplo, el alias predeterminado para el primer puerto creado para la IPT del host es IPT\_1.

7. A continuación, se debe asignar un volumen a un host o un clúster de hosts para poder usarlo para operaciones de I/O. Seleccione MENU:Provisioning[Configure hosts].

Se abre la página Configurar hosts.

8. Seleccione el host o clúster de hosts al que desea asignar volúmenes y, a continuación, haga clic en **asignar volúmenes**.

Se muestra un cuadro de diálogo que enumera todos los volúmenes que pueden asignarse. Es posible seleccionar cualquiera de las columnas o escribir un elemento en el cuadro Filtrar para facilitar la búsqueda de volúmenes en particular.

- 9. Seleccione la casilla de comprobación ubicada junto a cada volumen que desea asignar, o bien seleccione la casilla de comprobación en el encabezado de la tabla para seleccionar todos los volúmenes.
- 10. Haga clic en **asignar** para completar la operación.

El sistema ejecuta las siguientes acciones:

- El volumen asignado recibe el próximo número de unidad lógica disponible. El host utiliza el número de unidad lógica para acceder al volumen.
- El nombre del volumen proporcionado por el usuario aparece en los listados de volúmenes asociados al host. Si corresponde, el volumen de acceso configurado de fábrica también aparece en los listados de volúmenes asociados al host.

### **Paso 3: Crear un almacén de datos en vSphere Client**

Para crear un almacén de datos en vSphere Client, consulte ["Cree un almacén de datos VMFS en vSphere](https://docs.vmware.com/en/VMware-vSphere/7.0/com.vmware.vsphere.storage.doc/GUID-5AC611E0-7CEB-4604-A03C-F600B1BA2D23.html) [Client"](https://docs.vmware.com/en/VMware-vSphere/7.0/com.vmware.vsphere.storage.doc/GUID-5AC611E0-7CEB-4604-A03C-F600B1BA2D23.html) Tema del Centro de documentación de VMware.

#### **Aumente la capacidad del almacén de datos existente aumentando la capacidad del volumen**

Es posible aumentar la capacidad notificada (a los hosts) de un volumen con la capacidad libre que está disponible en el pool o el grupo de volúmenes.

#### **Antes de empezar**

Asegúrese de que:

- Existe capacidad libre suficiente disponible en el pool o el grupo de volúmenes asociado.
- El volumen es óptimo y no está en ningún estado de modificación.
- No existen unidades de repuesto en uso en el volumen. (Esto se aplica solo a volúmenes que pertenecen a grupos de volúmenes.)

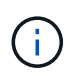

Solo ciertos sistemas operativos permiten aumentar la capacidad de un volumen. Si aumenta la capacidad de un volumen en un sistema operativo que no admite la expansión de LUN, la capacidad ampliada será inutilizable y no se podrá restaurar la capacidad del volumen original.

#### **Pasos**

1. Desplácese hasta el plugin dentro de vSphere Client.

- 2. En el plugin, seleccione la cabina de almacenamiento que desee.
- 3. Haga clic en **aprovisionamiento** y seleccione **gestionar volúmenes**.
- 4. Seleccione el volumen para el que desea aumentar la capacidad y, a continuación, seleccione **aumentar capacidad**.

Se muestra el cuadro de diálogo Confirmar aumento de capacidad.

5. Seleccione **Sí** para continuar.

Se muestra el cuadro de diálogo aumentar capacidad notificada.

En este cuadro de diálogo, se muestran la capacidad notificada actual y la capacidad libre disponibles en el pool o el grupo de volúmenes asociado.

- 6. Utilice el cuadro **aumentar capacidad notificada agregando…** para añadir capacidad a la capacidad informada disponible actual. Es posible cambiar el valor de capacidad para que se muestre en mebibytes (MIB), gibibytes (GIB) o tebibytes (TIB).
- 7. Haga clic en **aumentar**.
- 8. Vea el panel Recent Tasks para conocer el progreso de la operación de aumento de capacidad que se está ejecutando actualmente para el volumen seleccionado. Es posible que esta operación demore y que afecte el rendimiento del sistema.
- 9. Una vez que se complete la capacidad del volumen, debe aumentar manualmente el tamaño de VMFS para que coincida como se describe en la ["Aumente la capacidad de los almacenes de datos VMFS en](https://docs.vmware.com/en/VMware-vSphere/7.0/com.vmware.vsphere.storage.doc/GUID-D57FEF5D-75F1-433D-B337-E760732282FC.html) [vSphere Client"](https://docs.vmware.com/en/VMware-vSphere/7.0/com.vmware.vsphere.storage.doc/GUID-D57FEF5D-75F1-433D-B337-E760732282FC.html) Tema del Centro de documentación de VMware.

### **Aumente la capacidad del almacén de datos existente añadiendo volúmenes**

- 1. Es posible aumentar la capacidad de un almacén de datos mediante la adición de volúmenes. Siga los pasos de [Paso 1: Crear volúmenes](#page-12-2).
- 2. A continuación, asigne los volúmenes al host deseado para aumentar la capacidad del almacén de datos.

Consulte ["Aumente la capacidad de los almacenes de datos VMFS en vSphere Client"](https://docs.vmware.com/en/VMware-vSphere/6.0/com.vmware.vsphere.hostclient.doc/GUID-B0D89816-02E5-4C42-AAFC-19751800A284.html) Tema en el centro de documentación de VMware para obtener más información.

### **Ver estado**

Puede ver el estado del sistema desde el complemento de almacenamiento para vCenter o desde vSphere Client.

- 1. Abra el plugin desde vSphere Client.
- 2. Vea el estado de los siguientes paneles:
	- **Estado de la matriz de almacenamiento** vaya al panel **gestionar todo**. Para cada cabina detectada, la fila proporciona una columna Estado.
	- **Operaciones en curso** haga clic en **Operaciones** en el panel lateral para ver todas las tareas de larga ejecución, como importar configuraciones. También se pueden ver las operaciones de ejecución prolongada en la lista desplegable de aprovisionamiento. Para cada operación enumerada en el cuadro de diálogo Operations, se muestran un porcentaje de finalización y el tiempo restante estimado para completar la operación. En algunos casos, es posible detener una operación o colocarla en una prioridad superior o inferior. Si lo desea, use los enlaces de la columna acciones para detener o cambiar la prioridad de una operación.

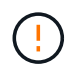

Lea todo el texto de advertencia proporcionado en los cuadros de diálogo, en particular cuando detiene una operación.

Las operaciones que podrían aparecer para el plugin se enumeran en la siguiente tabla. También es posible que se muestren operaciones adicionales en la interfaz de System Manager.

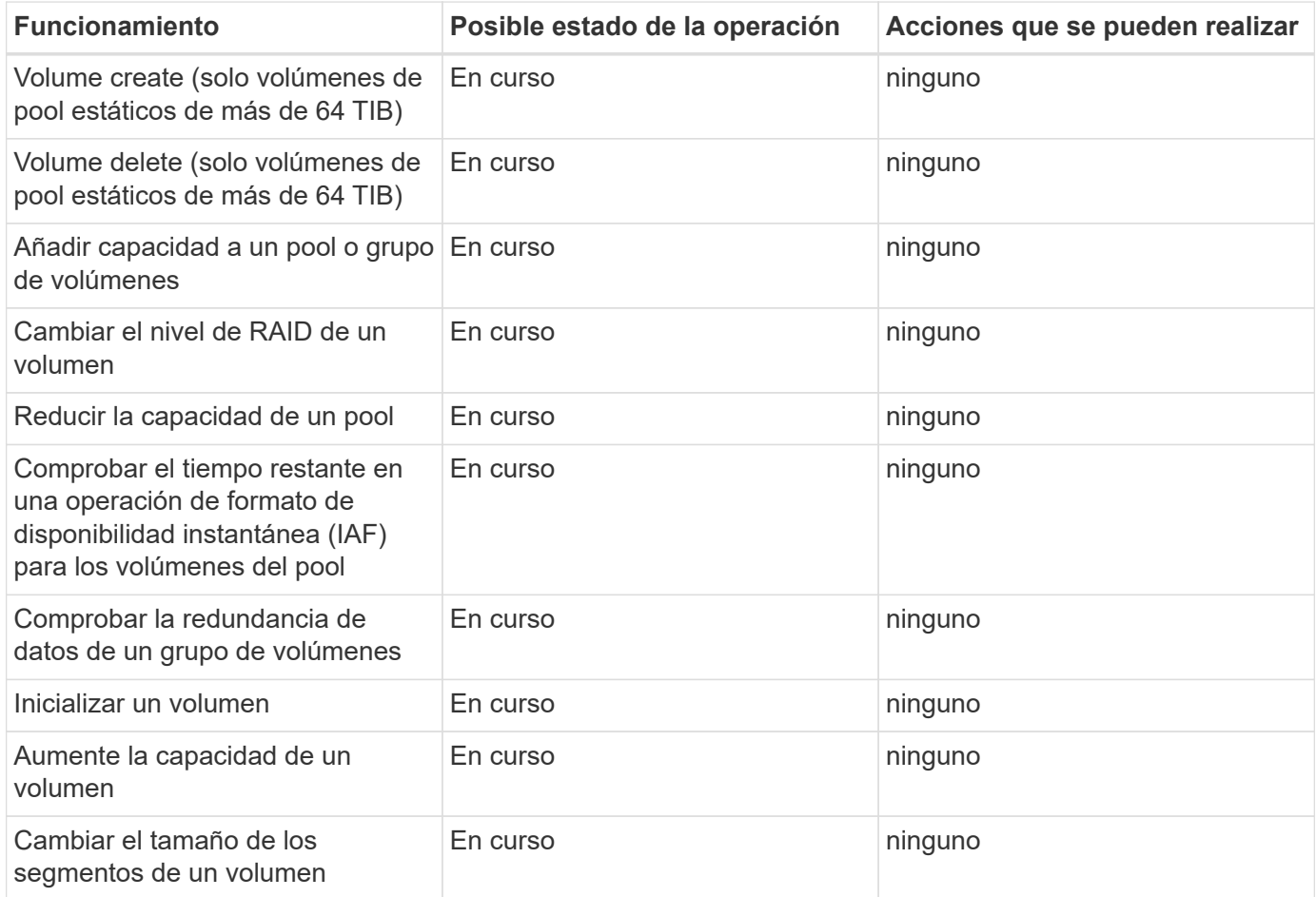

## <span id="page-21-0"></span>**Gestionar certificados**

### **Información general sobre certificados**

La gestión de certificados en el complemento de almacenamiento para vCenter permite crear solicitudes de firma de certificados (CSR), importar certificados y gestionar certificados existentes.

### **¿Qué son los certificados?**

Los certificados son archivos digitales que identifican entidades en línea, como sitios web y servidores, para poder establecer comunicaciones seguras en Internet. Garantizan que solo se transmitan comunicaciones web en formato cifrado, de forma privada y sin alternaciones, entre el servidor especificado y el cliente. Mediante el complemento de almacenamiento para vCenter, puede gestionar los certificados para el explorador en un sistema de gestión host y las controladoras en las cabinas de almacenamiento detectadas.

Un certificado puede estar firmado por una autoridad de confianza o puede ser autofirmado. La firma simplemente implica que alguien validó la identidad del propietario y determinó que sus dispositivos son de confianza.

Las cabinas de almacenamiento se entregan con un certificado autofirmado generado automáticamente en cada controladora. Puede continuar usando el certificado autofirmado o puede obtener certificados firmados por CA para establecer conexiones más seguras entre las controladoras y los sistemas host.

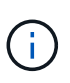

Si bien los certificados firmados por CA aumentan la protección de seguridad (por ejemplo, evitan los ataques de tipo "man in the middle"), también aplican tarifas que pueden ser costosas si la red es extensa. En cambio, los certificados autofirmados son menos seguros, pero son gratuitos. Por lo tanto, los certificados autofirmados se utilizan con mayor frecuencia para entornos de prueba internos, no en entornos de producción.

### **Certificados firmados**

Un certificado firmado es validado por una entidad de certificación (CA), que es una organización de terceros de confianza. Los certificados firmados incluyen detalles sobre el propietario de la entidad (generalmente, un servidor o sitio web), la fecha de emisión y de vencimiento del certificado, los dominios válidos de la entidad, y una firma digital compuesta por letras y números.

Al abrir un explorador y escribir una dirección web, el sistema ejecuta un proceso de comprobación de certificados en segundo plano para determinar si el usuario se está conectando a un sitio web que incluye un certificado válido firmado por una CA. Generalmente, un sitio que está protegido con un certificado firmado incluye un icono de candado y una designación https en la dirección. Si el usuario intenta conectarse a un sitio web que no contiene un certificado firmado por CA, el explorador mostrará una advertencia para indicar que el sitio no es seguro.

La CA toma las medidas necesarias para verificar las identidades durante el proceso de solicitud. La entidad puede enviar un correo electrónico a la empresa registrada, verificar la dirección empresarial, y realizar una verificación de HTTP o DNS. Una vez completado el proceso de solicitud, la CA envía los archivos digitales para cargar en el sistema de gestión host. Normalmente, estos archivos contienen una cadena de confianza como la siguiente:

- **Raíz** en la parte superior de la jerarquía está el certificado raíz, que contiene una clave privada utilizada para firmar otros certificados. El certificado raíz identifica una organización de CA determinada. Si utiliza la misma CA para todos los dispositivos de red, solo necesita un certificado raíz.
- **Intermediate** ramificándose desde la raíz son los certificados intermedios. La CA emite uno o varios certificados intermedios para actuar como intermediarios entre un certificado raíz y los certificados de servidor protegidos.
- **Servidor** en la parte inferior de la cadena se encuentra el certificado de servidor, que identifica su entidad específica, como un sitio web u otro dispositivo. Cada controladora de una cabina de almacenamiento requiere un certificado de servidor aparte.

### **Certificados autofirmados**

Cada controladora de la cabina de almacenamiento incluye un certificado autofirmado preinstalado. Un certificado autofirmado es similar a un certificado firmado por CA, excepto que es validado por el propietario de la entidad y no por un tercero. Al igual que un certificado firmado por CA, un certificado autofirmado contiene su propia clave privada, y también garantiza que los datos se cifren y se envíen a través de una conexión HTTPS entre un servidor y un cliente.

Los certificados autofirmados no son "de confianza" por parte de los exploradores. Cada vez que intente conectarse a un sitio web que solo contiene un certificado autofirmado, el explorador mostrará un mensaje de advertencia. Deberá hacer clic en un enlace del mensaje de advertencia para continuar al sitio web; al hacer

eso, estará aceptando básicamente el certificado autofirmado.

### **Certificado de gestión**

Al abrir el plugin, el explorador intenta verificar si el host de gestión es un origen de confianza mediante la comprobación de un certificado digital. Si el explorador no encuentra un certificado firmado por CA, abre un mensaje de advertencia. Desde allí, podrá continuar al sitio web para aceptar el certificado autofirmado en esa sesión. También es posible obtener certificados digitales firmados de una CA para que ya no se vea el mensaje de advertencia.

### **Certificados de confianza**

Durante una sesión del plugin, es posible que vea mensajes de seguridad adicionales al intentar acceder a una controladora que no tiene un certificado firmado por CA. En este caso, puede confiar de forma permanente en el certificado autofirmado o puede importar los certificados firmados por CA de las controladoras para que el plugin pueda autenticar las solicitudes de cliente entrantes procedentes de estas controladoras.

### **Usar certificados firmados por CA**

Es posible obtener e importar certificados firmados por CA para establecer un acceso seguro al sistema de gestión donde se aloja el complemento de almacenamiento para vCenter.

El uso de certificados firmados por CA implica un procedimiento de tres pasos:

- [Paso 1: Complete un archivo CSR](#page-23-0).
- [Paso 2: Enviar archivo CSR](#page-24-0).
- [Paso 3: Importar certificados de gestión](#page-24-1).

### <span id="page-23-0"></span>**Paso 1: Complete un archivo CSR**

Primero, debe generar un archivo de solicitud de firma de certificación (CSR), que identifica a la organización y al sistema host donde se ejecuta el plugin. También puede generar un archivo CSR con una herramienta como OpenSSL y saltar a. [Paso 2: Enviar archivo CSR](#page-24-0).

#### **Pasos**

- 1. Seleccione **Gestión de certificados**.
- 2. En la ficha **Gestión**, seleccione **completar CSR**.
- 3. Introduzca la siguiente información y, a continuación, haga clic en **Siguiente**:
	- **Organización** el nombre completo y legal de su empresa u organización. Incluya sufijos, como Inc. O Corp
	- **Unidad organizativa (opcional)** la división de su organización que maneja el certificado.
	- **Ciudad/localidad** la ciudad donde se encuentra su sistema anfitrión o negocio.
	- **Estado/Región (opcional)** el estado o región donde está ubicado el sistema o negocio anfitrión.
	- **Código ISO de país**: Código ISO (Organización Internacional de Normalización) de dos dígitos de su país, por ejemplo, US.
- 4. Introduzca la siguiente información sobre el sistema host donde se ejecuta el plugin:
- **Nombre común** la dirección IP o el nombre DNS del sistema host donde se ejecuta el plugin. Asegúrese de que esta dirección es correcta; debe coincidir exactamente con lo que escribe para acceder al plugin en el explorador. No incluya http:// ni https://. El nombre DNS no puede comenzar con un comodín.
- **Direcciones IP alternativas** Si el nombre común es una dirección IP, opcionalmente puede escribir cualquier dirección IP adicional o alias para el sistema host. Si va a introducir varios datos, use un formato delimitado por comas.
- **Nombres DNS alternativos** Si el nombre común es un nombre DNS, introduzca cualquier nombre DNS adicional para el sistema host. Si va a introducir varios datos, use un formato delimitado por comas. Si no hay nombres DNS alternativos, pero especificó un nombre DNS en el primer campo, copie ese nombre aquí. El nombre DNS no puede comenzar con un comodín.
- 5. Asegúrese de que la información del host sea correcta. Si no lo es, los certificados que se devuelven de la CA fallarán cuando intente importarlos.
- 6. Haga clic en **Finalizar**.

### <span id="page-24-0"></span>**Paso 2: Enviar archivo CSR**

Después de crear un archivo de solicitud de firma de certificación (CSR), se envía el archivo CSR generado a una CA para recibir certificados de gestión firmados para el sistema donde se aloja el plugin.

Los sistemas E-Series requieren un formato PEM (codificación ASCII Base64) para certificados firmados, que incluye los siguientes tipos de archivo: .Pem, .crt, .cer o .key.

### **Pasos**

1. Busque el archivo CSR descargado.

La ubicación de la carpeta de la descarga depende del explorador.

2. Envíe el archivo CSR a una CA (por ejemplo, VeriSign o DigiCert) y solicite certificados firmados en formato PEM.

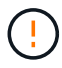

Después de enviar un archivo CSR a la CA, NO vuelva a generar otro archivo CSR.

Cada vez que se genera una CSR, el sistema crea una pareja de claves pública y privada. La clave pública se incluye en la CSR, mientras que la clave privada se conserva en el almacén de claves del sistema. Cuando recibe los certificados firmados e importarlos, el sistema se asegura de que las claves pública y privada sean la pareja original. Si las claves no coinciden, los certificados firmados no funcionarán y debe solicitar certificados nuevos de la CA.

### <span id="page-24-1"></span>**Paso 3: Importar certificados de gestión**

Después de recibir certificados firmados de la entidad de certificación (CA), importe los certificados en el sistema host donde se instaló el plugin.

### **Antes de empezar**

- Debe tener los certificados firmados de la CA. Estos archivos incluyen el certificado raíz, uno o varios certificados intermedios y el certificado de servidor.
- Si la CA proporcionó un archivo de certificado encadenado (por ejemplo, un archivo .p7b), debe desempaquetar el archivo encadenado en archivos individuales: El certificado raíz, el o los certificados intermedios y el certificado de servidor. También puede usar la utilidad certmgr de Windows para desempaquetar los archivos (haga clic con el botón derecho y seleccione MENU:All Tasks[Export]). Se

recomienda la codificación base-64. Una vez completadas las exportaciones, se mostrará un archivo CER para cada archivo de certificado de la cadena.

• Se deben copiar los archivos de certificado en el sistema host donde se ejecuta el plugin.

### **Pasos**

- 1. Seleccione **Gestión de certificados**.
- 2. En la ficha **Administración**, seleccione **Importar**.

Se abre un cuadro de diálogo para importar los archivos de certificado.

3. Haga clic en **examinar** para seleccionar primero los archivos de certificado raíz e intermedio y, a continuación, seleccionar el certificado de servidor. Si generó la CSR desde una herramienta externa, también debe importar el archivo de claves privadas que se creó junto con la CSR.

Se muestran los nombres de los archivos en el cuadro de diálogo.

4. Haga clic en **Importar**.

### **Resultado**

Los archivos se cargan y validan. La información del certificado aparece en la página Gestión de certificados.

### **Restablezca los certificados de gestión**

Para el sistema de gestión que aloja el complemento de almacenamiento para vCenter, puede revertir el certificado de gestión a su estado autofirmado original de fábrica.

#### **Acerca de esta tarea**

Esta tarea elimina el certificado de gestión actual del sistema host donde se ejecuta el complemento de almacenamiento para vCenter. Una vez restablecido el certificado, el sistema host se revierte al uso del certificado autofirmado.

#### **Pasos**

- 1. Seleccione **Gestión de certificados**.
- 2. En la ficha **Gestión**, seleccione **Restablecer**.

Se abre el cuadro de diálogo Confirmar restablecimiento de certificado de gestión.

3. Escriba reset en el campo y haga clic en **Restablecer**.

Una vez que se actualiza el explorador, es posible que el explorador bloquee el acceso al sitio de destino e informe de que el sitio utiliza HTTP estricto Transport Security. Esta condición surge cuando se cambia a certificados autofirmados. Para borrar la condición que bloquea el acceso al destino, debe borrar los datos de navegación del explorador.

### **Resultado**

El sistema se revierte al uso del certificado autofirmado del servidor. Como resultado, el sistema solicita a los usuarios que acepten manualmente el certificado autofirmado para sus sesiones.

### <span id="page-25-0"></span>**Importar certificados para cabinas**

Si es necesario, puede importar certificados para las cabinas de almacenamiento de

modo que estas se puedan autenticar con el sistema donde se aloja el complemento de almacenamiento para vCenter. Los certificados pueden estar firmados por una entidad de certificación (CA) o ser autofirmados.

### **Antes de empezar**

Si desea importar certificados de confianza, es necesario importar los certificados para las controladoras de las cabinas de almacenamiento mediante System Manager.

### **Pasos**

- 1. Seleccione **Gestión de certificados**.
- 2. Seleccione la ficha **Trusted**.

Esta página muestra todos los certificados notificados para las cabinas de almacenamiento.

- 3. Seleccione menú:Importar[certificados] para importar un certificado de CA o menú:Importar[certificados de la cabina de almacenamiento autofirmados] para importar un certificado autofirmado.
- 4. Para limitar la vista, puede utilizar el campo de filtrado **Mostrar certificados…** o puede ordenar las filas de certificados haciendo clic en uno de los encabezados de columna.
- 5. En el cuadro de diálogo, seleccione el certificado y, a continuación, haga clic en **Importar**.

El certificado se carga y se valida.

### **Ver certificados**

Es posible ver información resumida de un certificado, incluida la organización que utiliza el certificado, la entidad que lo emite, el periodo de validez y las huellas digitales (identificadores únicos).

### **Pasos**

- 1. Seleccione **Gestión de certificados**.
- 2. Seleccione una de las siguientes pestañas:
	- **Administración** muestra el certificado para el sistema que aloja el plugin. Un certificado de gestión puede estar autofirmado o estar aprobado por una CA. Permite un acceso seguro al plugin.
	- **Trusted** muestra certificados a los que el plugin puede acceder para matrices de almacenamiento y otros servidores remotos, como un servidor LDAP. Los certificados pueden emitirse mediante una CA o estar autofirmados.
- 3. Para ver más información sobre un certificado, seleccione la fila correspondiente, seleccione las tres puntos al final de la fila y haga clic en **Ver** o **Exportar**.

### **Exportar certificados**

Es posible exportar un certificado para ver todos sus detalles.

### **Antes de empezar**

Para abrir el archivo exportado, debe contar con una aplicación para visualización de certificados.

### **Pasos**

1. Seleccione **Gestión de certificados**.

- 2. Seleccione una de las siguientes pestañas:
	- **Administración** muestra el certificado para el sistema que aloja el plugin. Un certificado de gestión puede estar autofirmado o estar aprobado por una CA. Permite un acceso seguro al plugin.
	- **Trusted** muestra certificados a los que el plugin puede acceder para matrices de almacenamiento y otros servidores remotos, como un servidor LDAP. Los certificados pueden emitirse mediante una CA o estar autofirmados.
- 3. Seleccione un certificado de la página y, a continuación, haga clic en los tres puntos al final de la fila.
- 4. Haga clic en **Exportar** y guarde el archivo de certificado.
- 5. Abra el archivo en la aplicación para visualización de certificados.

### **Elimine certificados de confianza**

Puede eliminar uno o varios certificados que ya no sean necesarios, por ejemplo, un certificado caducado.

### **Antes de empezar**

Importe el certificado nuevo antes de eliminar el antiguo.

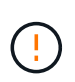

Tenga en cuenta que la eliminación de un certificado intermedio o de raíz puede afectar a varias cabinas de almacenamiento, ya que es posible que estas cabinas compartan los mismos archivos de certificado.

### **Pasos**

- 1. Seleccione **Gestión de certificados**.
- 2. Seleccione la ficha **Trusted**.
- 3. Seleccione uno o varios certificados de la tabla y, a continuación, haga clic en **Eliminar**.

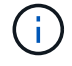

La función Eliminar no está disponible para los certificados preinstalados.

Se abrirá el cuadro de diálogo Confirmar eliminación de certificado de confianza.

4. Confirme la eliminación y haga clic en **Eliminar**.

El certificado se eliminará de la tabla.

### **Resuelva los certificados que no son de confianza**

En la página Certificado, puede resolver certificados que no son de confianza al importar un certificado autofirmado de la cabina de almacenamiento o al importar un certificado de una entidad de certificación (CA) que emitió un tercero de confianza.

### **Antes de empezar**

Si tiene pensado importar un certificado firmado por una CA, asegúrese de que:

- Generó una solicitud de firma de certificación (archivo .CSR) para cada controladora en la cabina de almacenamiento y la envió a la CA.
- La CA devolvió archivos de certificado de confianza.

• Los archivos de certificado están disponibles en el sistema local.

### **Acerca de esta tarea**

Los certificados dejan de ser de confianza cuando una cabina de almacenamiento intenta establecer una conexión con el plugin, pero no se confirma que la conexión sea segura. Es posible que necesite instalar otros certificados de CA de confianza si se da alguna de las siguientes condiciones:

- Añadió recientemente una cabina de almacenamiento.
- Uno o ambos certificados caducaron o fueron revocados.
- Falta un certificado raíz o intermedio en uno o ambos certificados.

### **Pasos**

- 1. Seleccione **Gestión de certificados**.
- 2. Seleccione la ficha **Trusted**.

Esta página muestra todos los certificados notificados para las cabinas de almacenamiento.

- 3. Seleccione menú:Importar[certificados] para importar un certificado de CA o menú:Importar[certificados de la cabina de almacenamiento autofirmados] para importar un certificado autofirmado.
- 4. Para limitar la vista, puede utilizar el campo de filtrado **Mostrar certificados…** o puede ordenar las filas de certificados haciendo clic en uno de los encabezados de columna.
- 5. En el cuadro de diálogo, seleccione el certificado y, a continuación, haga clic en **Importar**.

El certificado se carga y se valida.

## <span id="page-28-0"></span>**Gestione las cabinas**

### **Información general de la gestión de cabinas**

Use la función Añadir/detectar para encontrar y añadir las cabinas de almacenamiento que desea gestionar en el plugin de almacenamiento para vCenter. En la página gestionar, también puede cambiar el nombre, quitar y proporcionar contraseñas nuevas para estas cabinas detectadas.

### **Consideraciones sobre la detección de cabinas**

Para mostrar y gestionar los recursos de almacenamiento, debe detectar las cabinas de almacenamiento que desea gestionar en la red de la organización. Puede detectar y añadir una sola cabina o varias.

### **Varias cabinas de almacenamiento**

Si decide detectar varias cabinas de almacenamiento, debe introducir un rango de direcciones IP de red. A continuación, el sistema intentar establecer conexiones individuales con cada dirección IP de ese rango. En el plugin se muestra toda cabina de almacenamiento a la que se pudo acceder correctamente y luego se pueden añadir al dominio de gestión.

#### **Cabina de almacenamiento única**

Si decide detectar una sola cabina de almacenamiento, debe introducir la dirección IP única para una de las controladoras de la cabina de almacenamiento y, a continuación, añadir esa cabina al dominio de gestión.

 $\left( \begin{array}{c} 1 \end{array} \right)$ 

El plugin detecta y muestra solamente la dirección IP única o la dirección IP dentro del rango asignado a un controlador. Si hay controladoras alternativas o direcciones IP asignadas a estas controladoras que no se incluyen en esta dirección IP única o este rango de direcciones IP, el plugin no las detectará ni las mostrará. Sin embargo, una vez añadida la cabina de almacenamiento, se detectarán todas las direcciones IP asociadas y se mostrarán en la vista gestionar.

#### **Credenciales de usuario**

Debe suministrar la contraseña de administrador para cada cabina de almacenamiento que desee añadir.

#### **Certificados**

Como parte del proceso de detección, el sistema verifica que las cabinas de almacenamiento detectadas utilicen certificados de un origen de confianza. El sistema utiliza dos tipos de autenticación basada en certificados para todas las conexiones que establece con el explorador:

- **Certificados de confianza** puede que necesite instalar certificados de confianza adicionales proporcionados por la entidad emisora de certificados si uno o ambos certificados del controlador han caducado, revocado o falta un certificado en su cadena.
- **Certificados autofirmados** los arreglos también pueden utilizar certificados autofirmados. Si se intentan detectar cabinas sin importar los certificados firmados, el plugin proporciona un paso adicional que permite aceptar el certificado autofirmado. El certificado autofirmado de la cabina de almacenamiento se marcará como de confianza y la cabina de almacenamiento se añadirá al plugin. Si no confía en las conexiones a la cabina de almacenamiento, seleccione **Cancelar** y valide la estrategia de certificado de seguridad de la cabina de almacenamiento antes de añadir la cabina de almacenamiento al plugin.

#### **Estado de la cabina de almacenamiento**

Al abrir el complemento de almacenamiento para vCenter, se establece la comunicación con cada cabina de almacenamiento y se muestra el estado de cada una.

En la página **gestionar - todo**, es posible ver el estado de la cabina de almacenamiento y el estado de la conexión de la cabina de almacenamiento.

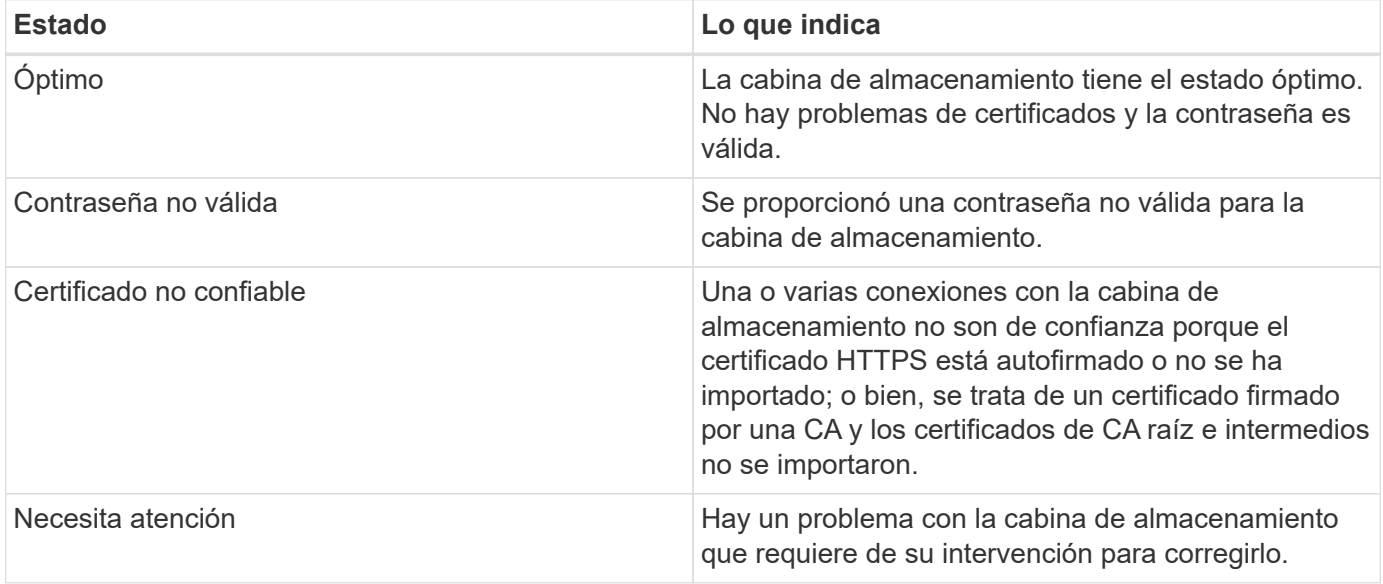

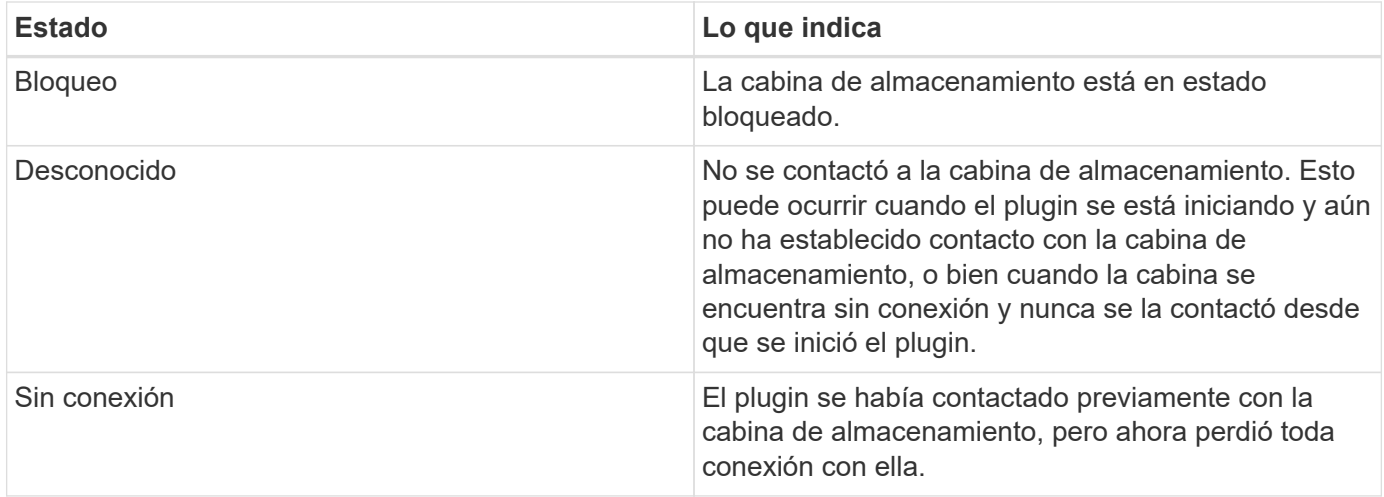

### **Comparación de la interfaz de complementos con System Manager**

Puede utilizar el complemento de almacenamiento para vCenter para tareas operativas básicas en su cabina de almacenamiento; sin embargo, puede haber horas cuando necesite ejecutar System Manager para realizar tareas que no estén disponibles en el plugin.

System Manager es una aplicación integrada en la controladora de la cabina de almacenamiento, que está conectada a la red a través de un puerto de gestión Ethernet. System Manager incluye todas las funciones basadas en cabina.

La siguiente tabla ayuda a decidir si se puede usar la interfaz del plugin o la interfaz de System Manager para una tarea concreta de la cabina de almacenamiento.

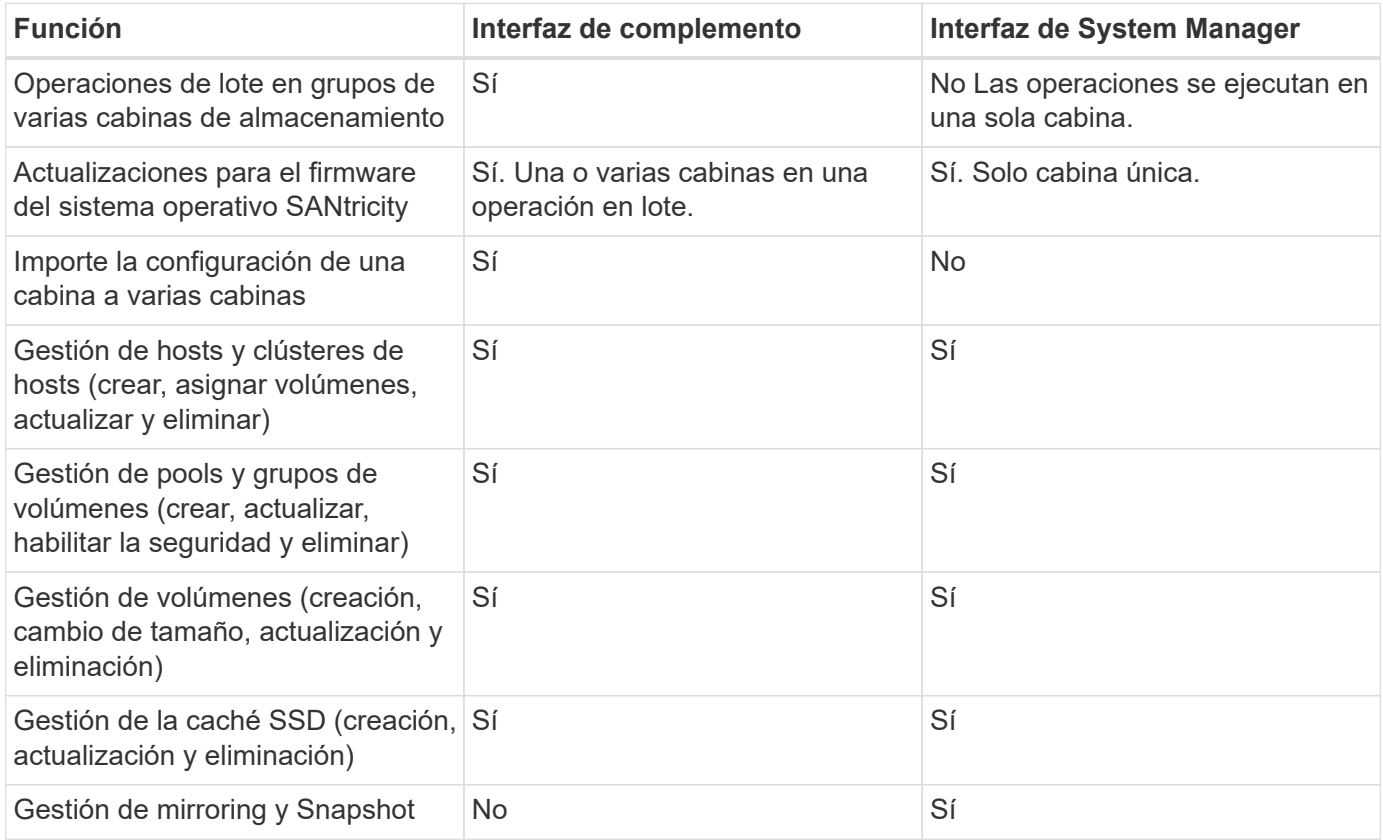

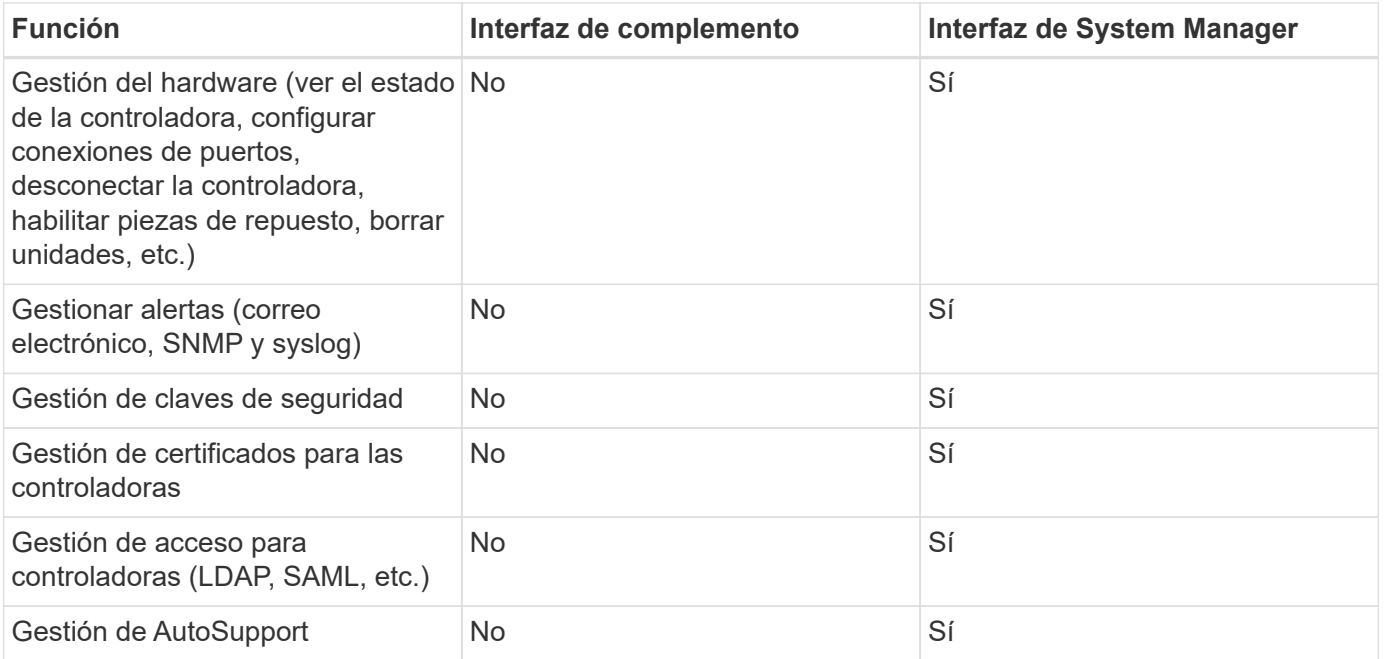

### **Detectar las cabinas de almacenamiento**

Para mostrar y gestionar recursos de almacenamiento en el complemento de almacenamiento para vCenter, debe detectar las direcciones IP de las cabinas en su red.

#### **Antes de empezar**

- Debe conocer las direcciones IP de red (o el rango de direcciones) de las controladoras de la cabina.
- Las cabinas de almacenamiento deben estar configuradas y configuradas correctamente.
- Las contraseñas de las cabinas de almacenamiento deben configurarse mediante el icono Access Management de System Manager.

#### **Acerca de esta tarea**

La detección de cabinas es un procedimiento de varios pasos:

- [Paso 1: Introduzca las direcciones de red para la detección](#page-10-2)
- [Paso 2: Resolver certificados que no son de confianza durante la detección](#page-11-0)
- [Paso 3: Proporcionar contraseñas](#page-12-1)

### **Paso 1: Introduzca las direcciones de red para la detección**

Como primer paso para detectar cabinas de almacenamiento, se debe introducir una dirección IP única o un rango de direcciones IP para buscar en la subred local. La función Añadir/detectar abre un asistente que le guía durante el proceso de detección.

#### **Pasos**

1. En la página **gestionar**, seleccione **Agregar/detectar**.

Se muestra el cuadro de diálogo introducir rango de direcciones de red.

- 2. Debe realizar una de las siguientes acciones:
	- Para detectar una cabina de almacenamiento, seleccione el botón de opción **detectar una sola**

**cabina de almacenamiento** y luego introduzca la dirección IP de una de las controladoras de la cabina de almacenamiento.

- Para detectar varias cabinas de almacenamiento, seleccione el botón de opción **detectar todas las cabinas de almacenamiento dentro de un rango de red** y, a continuación, introduzca la dirección de red inicial y la dirección de red final para buscar en la subred local.
- 3. Haga clic en **Iniciar descubrimiento**.

Cuando comienza el proceso de detección, el cuadro de diálogo muestra las cabinas de almacenamiento a medida que se detectan. El proceso puede tardar varios minutos en completarse.

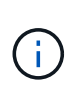

Si no se detectan cabinas gestionables, compruebe que las cabinas de almacenamiento estén bien conectadas a la red y que las direcciones asignadas se encuentren dentro del rango correspondiente. Haga clic en **nuevos parámetros de descubrimiento** para volver a la página Agregar/detectar.

4. Marque la casilla de comprobación junto a la cabina de almacenamiento que desea añadir al dominio de gestión.

El sistema comprueba las credenciales de cada cabina que se añade al dominio de gestión. Es posible que deba resolver problemas con certificados que no son de confianza antes de continuar.

- 5. Haga clic en **Siguiente** para continuar con el siguiente paso del asistente.
- 6. Si las cabinas de almacenamiento tienen certificados válidos, vaya a. [Paso 3: Proporcionar contraseñas.](#page-12-1) Si alguna cabina de almacenamiento no tiene certificados válidos, se muestra el cuadro de diálogo resolver certificados autofirmados; vaya a. [Paso 2: Resolver certificados que no son de confianza durante](#page-11-0) [la detección](#page-11-0). Si desea importar certificados firmados por CA, cancele los cuadros de diálogo de detección y vaya a. ["Importar certificados para cabinas".](#page-25-0)

#### **Paso 2: Resolver certificados que no son de confianza durante la detección**

Si es necesario, debe resolver todos los problemas de certificado antes de continuar con el proceso de detección.

Durante la detección, si alguna cabina de almacenamiento muestra el estado "certificados no confiables", se muestra el cuadro de diálogo resolver certificados autofirmados. Puede resolver certificados que no son de confianza en este cuadro de diálogo, o bien puede importar certificados de CA (consulte ["Importar certificados](#page-25-0) [para cabinas"](#page-25-0)).

#### **Pasos**

- 1. Si se abre el cuadro de diálogo resolver certificados autofirmados, revise la información que se muestra para los certificados que no son de confianza. Para obtener más información, también puede hacer clic en los tres puntos del extremo de la tabla y seleccionar **Ver** en el menú emergente.
- 2. Debe realizar una de las siguientes acciones:
	- Si confía en las conexiones con las matrices de almacenamiento detectadas, haga clic en **Siguiente** y, a continuación, en **Sí** para confirmar y continuar con la siguiente tarjeta del asistente. Los certificados autofirmados se marcarán como certificados de confianza y las cabinas de almacenamiento se añadirán al plugin.
	- Si no confía en dichas conexiones, seleccione **Cancelar** y valide la estrategia de certificado de seguridad de cada cabina de almacenamiento antes de añadir cualquiera de ellas al plugin.

### **Paso 3: Proporcionar contraseñas**

Como último paso para la detección, debe introducir las contraseñas de las cabinas de almacenamiento que desea añadir al dominio de gestión.

#### **Pasos**

- 1. De manera opcional, si previamente configuró grupos para las cabinas, es posible usar el menú desplegable para seleccionar un grupo para las cabinas detectadas.
- 2. Para cada cabina detectada, introduzca su contraseña de administrador en los campos.
- 3. Haga clic en **Finalizar**.

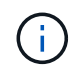

El sistema puede tardar varios minutos en conectarse a las cabinas de almacenamiento especificadas.

### **Resultado**

Las cabinas de almacenamiento se añaden al dominio de gestión y se asocian con el grupo seleccionado (si se especificó alguno).

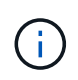

Si desea realizar operaciones de gestión, puede usar la opción Iniciar para abrir la instancia de System Manager basada en el explorador que corresponde a una o más cabinas de almacenamiento.

### **Cambie el nombre de la cabina de almacenamiento**

Es posible cambiar el nombre de la cabina de almacenamiento que se muestra en la página Manage del Storage Plugin para vCenter.

#### **Pasos**

- 1. En la página **gestionar**, seleccione la casilla de comprobación a la izquierda del nombre de la cabina de almacenamiento.
- 2. Seleccione los tres puntos en el extremo derecho de la fila y, a continuación, seleccione **Cambiar nombre de matriz de almacenamiento** en el menú emergente.
- 3. Introduzca el nuevo nombre y haga clic en **Guardar**.

### **Cambiar contraseñas de las cabinas de almacenamiento**

Puede actualizar las contraseñas que se utilizan para ver y acceder a las cabinas de almacenamiento en el complemento de almacenamiento para vCenter.

#### **Antes de empezar**

Debe conocer la contraseña actual de la cabina de almacenamiento que se estableció en System Manager.

#### **Acerca de esta tarea**

En esta tarea, debe introducir la contraseña actual de una cabina de almacenamiento para poder acceder a esta en el plugin. Esto puede ser necesario si se modificó la contraseña de la cabina en System Manager.

#### **Pasos**

1. En la página **gestionar**, seleccione una o más matrices de almacenamiento.

- 2. Seleccione menú:tareas no comunes[proporcionar contraseñas de cabina de almacenamiento].
- 3. Introduzca la contraseña o las contraseñas de cada cabina de almacenamiento y haga clic en **Guardar**.

### **Quite las cabinas de almacenamiento**

Puede quitar una o varias cabinas de almacenamiento si ya no quiere gestionarlas desde el complemento de almacenamiento de para vCenter.

### **Acerca de esta tarea**

No es posible acceder a ninguna de las cabinas de almacenamiento que se quiten. Sin embargo, puede establecerse una conexión con cualquiera de las cabinas de almacenamiento eliminadas si se apunta un explorador directamente a su dirección IP o nombre de host.

Al quitar una cabina de almacenamiento, ni ella ni sus datos se ven afectados de forma alguna. Si una cabina de almacenamiento se quita por error, es posible volver a añadirla.

### **Pasos**

- 1. En la página **gestionar**, seleccione una o más matrices de almacenamiento que desee quitar.
- 2. Seleccione menú:tareas no comunes[Quitar cabinas de almacenamiento].

La cabina de almacenamiento se elimina de todas las vistas de la interfaz del plugin.

### **Inicie System Manager**

Para gestionar una sola cabina, use la opción Iniciar para abrir SANtricity System Manager en una nueva ventana del explorador.

System Manager es una aplicación integrada en la controladora de la cabina de almacenamiento, que está conectada a la red a través de un puerto de gestión Ethernet. System Manager incluye todas las funciones basadas en cabina. Para acceder a System Manager, debe tener una conexión fuera de banda con un cliente de gestión de red en un explorador web.

### **Pasos**

- 1. En la página **gestionar**, seleccione una o más matrices de almacenamiento que desee gestionar.
- 2. Haga clic en **Iniciar**.

El sistema abre una nueva pestaña en el explorador y, a continuación, muestra la página de inicio de sesión de System Manager.

3. Introduzca su nombre de usuario y contraseña y, a continuación, haga clic en **Iniciar sesión**.

## <span id="page-34-0"></span>**Importar la configuración**

### **Información general sobre la configuración de importación**

La función Importar configuración es una operación en lote que permite replicar la configuración en una sola cabina de almacenamiento (el origen) en varias cabinas (los destinos) del complemento de almacenamiento para vCenter.

### **Configuración disponible para la importación**

Las siguientes configuraciones pueden importarse de una cabina a otra:

- **Alertas** métodos de alerta para enviar eventos importantes a los administradores mediante correo electrónico, un servidor syslog o un servidor SNMP.
- **AutoSupport**: Función que supervisa el estado de una matriz de almacenamiento y envía mensajes automáticos al soporte técnico.
- **Servicios de directorio** método de autenticación de usuario que se administra a través de un servidor LDAP (protocolo ligero de acceso a directorios) y un servicio de directorio, como Active Directory de Microsoft.
- **Ajustes del sistema** configuraciones relacionadas con lo siguiente:
	- Configuración de escaneo de medios para un volumen
	- Configuración de SSD
	- Equilibrio de carga automático (no incluye la generación de informes de conectividad de host)
- **Configuración de almacenamiento** configuraciones relacionadas con lo siguiente:
	- Volúmenes (solo volúmenes gruesos y que no pertenecen al repositorio)
	- Grupos de volúmenes y pools
	- Asignaciones de unidad de repuesto

#### **Flujo de trabajo de configuración**

Para importar la configuración, siga este flujo de trabajo:

- 1. En una cabina de almacenamiento que se usará como origen, configure los ajustes mediante System Manager.
- 2. En las cabinas de almacenamiento que se usarán como objetivo, realice una copia de seguridad de la configuración mediante System Manager.
- 3. Desde la interfaz del plugin, vaya a la página **Administrar** e importe la configuración.
- 4. En la página Operaciones, revise los resultados de la operación Importar configuración.

#### **Requisitos para replicar configuraciones de almacenamiento**

Antes de importar una configuración de almacenamiento desde una cabina de almacenamiento a otra, revise los requisitos y las directrices.

#### **Bandejas**

- Las bandejas donde residen las controladoras deben ser idénticas en las cabinas de origen y objetivo.
- Los ID de bandeja deben ser idénticos en las cabinas de origen y objetivo.
- Las bandejas de expansión deben llenarse en las mismas ranuras con los mismos tipos de unidad (si la unidad se usó en la configuración, la ubicación de las unidades sin usar no importa).

#### **Controladoras**

• El tipo de controladora puede ser diferente para las cabinas de origen y objetivo, pero el tipo de compartimento RBOD debe ser idéntico.
- Las HIC, incluidas las capacidades DE GARANTÍA de DATOS del host, deben ser idénticas para las cabinas de origen y objetivo.
- No se admite la importación de una configuración doble a una simple; sí se admite la configuración simple a doble.
- La configuración de unidades FDE no está incluida en el proceso de importación.

### **Estado**

- Las cabinas objetivo deben tener el estado óptimo.
- La cabina de origen no necesita tener el estado óptimo.

### **Reducida**

- La capacidad de una unidad puede variar entre las cabinas de origen y las objetivo, siempre y cuando la capacidad de volumen en la cabina objetivo sea mayor que en la de origen. (Una cabina objetivo puede tener unidades más nuevas y con mayor capacidad que la operación de replicación quizás no configure por completo en volúmenes).
- Un volumen de pool de discos de 64 TB o mayor en la cabina de origen impide el proceso de importación en las cabinas objetivo.

# **Importar la configuración de alerta**

Es posible importar la configuración de alerta de una cabina de almacenamiento en otras cabinas de almacenamiento. Esta operación en lote permite ahorrar tiempo cuando se necesitan configurar varias matrices en la red.

# **Antes de empezar**

Asegúrese de que:

- Las alertas se configuran en System Manager (menú:Configuración[Alertas]) para la cabina de almacenamiento que desea usar como origen.
- La configuración actual de las cabinas de almacenamiento objetivo cuenta con una copia de seguridad en System Manager (menú:Configuración[sistema > Guardar configuración de la cabina de almacenamiento]).
- Ha revisado los requisitos para replicar configuraciones de almacenamiento en ["Información general sobre](#page-34-0) [la configuración de importación"](#page-34-0).

# **Acerca de esta tarea**

Puede seleccionar las opciones de correo electrónico, SNMP o alertas de syslog para la operación de importación:

- **Alertas por correo electrónico** una dirección de servidor de correo y las direcciones de correo electrónico de los destinatarios de las alertas.
- **Alertas Syslog** una dirección de servidor syslog y un puerto UDP.
- **Alertas SNMP** un nombre de comunidad y una dirección IP para el servidor SNMP.

# **Pasos**

1. En la página gestionar, haga clic en MENU:Actions[Import Settings].

2. En el cuadro de diálogo Seleccionar configuración, seleccione **Alertas por correo electrónico**, **Alertas SNMP** o **Alertas Syslog** y, a continuación, haga clic en **Siguiente**.

Se abre un cuadro de diálogo para seleccionar la cabina de almacenamiento.

- 3. En el cuadro de diálogo Seleccionar origen, seleccione la matriz con la configuración que desea importar y, a continuación, haga clic en **Siguiente**.
- 4. En el cuadro de diálogo Seleccionar objetivos, elija una o más cabinas para que reciban la nueva configuración.

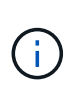

Las cabinas de almacenamiento con una versión de firmware inferior a 8.50 no están disponibles y no pueden seleccionarse. Además, una matriz no aparece en este cuadro de diálogo si el plugin no puede comunicarse con esa matriz (por ejemplo, si está desconectada o si tiene problemas de red o con un certificado o una contraseña).

5. Haga clic en **Finalizar**.

En la página Operaciones, se muestran los resultados de la operación de importación. Si se produce un error en la operación, puede hacer clic en la fila para ver más información.

### **Resultado**

Las cabinas de almacenamiento objetivo ahora están configuradas para enviar alertas a los administradores mediante correo electrónico, SNMP o syslog.

# **Importe la configuración de AutoSupport**

Es posible importar la configuración de AutoSupport desde una cabina de almacenamiento a otras cabinas de almacenamiento. Esta operación en lote permite ahorrar tiempo cuando se necesitan configurar varias matrices en la red.

# **Antes de empezar**

Asegúrese de que:

- AutoSupport se configura en System Manager (menú:Support[Support Center]) para la cabina de almacenamiento que se quiere usar como origen.
- La configuración actual de las cabinas de almacenamiento objetivo cuenta con una copia de seguridad en System Manager (menú:Configuración[sistema > Guardar configuración de la cabina de almacenamiento]).
- Ha revisado los requisitos para replicar configuraciones de almacenamiento en ["Información general sobre](#page-34-0) [la configuración de importación"](#page-34-0).

### **Acerca de esta tarea**

La configuración importada incluye las funciones por separado (Basic AutoSupport, AutoSupport OnDemand y Remote Diagnostics), la ventana de mantenimiento, el método de entrega, y programa de envío.

### **Pasos**

1. En la página gestionar, haga clic en MENU:Actions[Import Settings].

2. En el cuadro de diálogo Seleccionar configuración, seleccione **AutoSupport** y, a continuación, haga clic en **Siguiente**.

Se abre un cuadro de diálogo para seleccionar la cabina de almacenamiento.

- 3. En el cuadro de diálogo Seleccionar origen, seleccione la matriz con la configuración que desea importar y, a continuación, haga clic en **Siguiente**.
- 4. En el cuadro de diálogo Seleccionar objetivos, elija una o más cabinas para que reciban la nueva configuración.

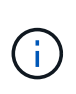

Las cabinas de almacenamiento con una versión de firmware inferior a 8.50 no están disponibles y no pueden seleccionarse. Además, una matriz no aparece en este cuadro de diálogo si el plugin no puede comunicarse con esa matriz (por ejemplo, si está desconectada o si tiene problemas de red o con un certificado o una contraseña).

5. Haga clic en **Finalizar**.

En la página Operaciones, se muestran los resultados de la operación de importación. Si se produce un error en la operación, puede hacer clic en la fila para ver más información.

### **Resultado**

Las cabinas de almacenamiento objetivo ahora están configuradas con los mismos ajustes de AutoSupport que la cabina de origen.

# **Importe la configuración de servicios de directorio**

Es posible importar la configuración de los servicios de directorio desde una cabina de almacenamiento a otras cabinas de almacenamiento. Esta operación en lote permite ahorrar tiempo cuando se necesitan configurar varias matrices en la red.

# **Antes de empezar**

Asegúrese de que:

- Los servicios de directorio están configurados en System Manager (menú:Configuración[Access Management]) para la cabina de almacenamiento que se quiere usar como origen.
- La configuración actual de las cabinas de almacenamiento objetivo cuenta con una copia de seguridad en System Manager (menú:Configuración[sistema > Guardar configuración de la cabina de almacenamiento]).
- Ha revisado los requisitos para replicar configuraciones de almacenamiento en ["Información general sobre](#page-34-0) [la configuración de importación"](#page-34-0).

# **Acerca de esta tarea**

La configuración importada incluye el nombre de dominio y la URL de un servidor LDAP (protocolo ligero de acceso a directorios), junto con las asignaciones de los grupos de usuarios del servidor LDAP con los roles predefinidos de la cabina de almacenamiento.

### **Pasos**

1. En la página gestionar, haga clic en MENU:Actions[Import Settings].

2. En el cuadro de diálogo Seleccionar configuración, seleccione **Servicios de directorio** y, a continuación, haga clic en **Siguiente**.

Se abre un cuadro de diálogo para seleccionar la cabina de almacenamiento.

- 3. En el cuadro de diálogo Seleccionar origen, seleccione la matriz con la configuración que desea importar y, a continuación, haga clic en **Siguiente**.
- 4. En el cuadro de diálogo Seleccionar objetivos, elija una o más cabinas para que reciban la nueva configuración.

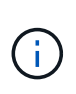

Las cabinas de almacenamiento con una versión de firmware inferior a 8.50 no están disponibles y no pueden seleccionarse. Además, una matriz no aparece en este cuadro de diálogo si el plugin no puede comunicarse con esa matriz (por ejemplo, si está desconectada o si tiene problemas de red o con un certificado o una contraseña).

5. Haga clic en **Finalizar**.

En la página Operaciones, se muestran los resultados de la operación de importación. Si se produce un error en la operación, puede hacer clic en la fila para ver más información.

### **Resultado**

Las cabinas de almacenamiento objetivo ahora están configuradas con los mismos servicios de directorio que la cabina de origen.

# **Importe la configuración del sistema**

Es posible importar la configuración del sistema desde una cabina de almacenamiento a otras cabinas de almacenamiento. Esta operación en lote permite ahorrar tiempo cuando se necesitan configurar varias matrices en la red.

# **Antes de empezar**

Asegúrese de que:

- La configuración del sistema se define en la instancia de System Manager correspondiente a la cabina de almacenamiento que se quiere usar como origen.
- La configuración actual de las cabinas de almacenamiento objetivo cuenta con una copia de seguridad en System Manager (menú:Configuración[sistema > Guardar configuración de la cabina de almacenamiento]).
- Ha revisado los requisitos para replicar configuraciones de almacenamiento en ["Información general sobre](#page-34-0) [la configuración de importación"](#page-34-0).

### **Acerca de esta tarea**

La configuración importada incluye los ajustes de escaneo de medios de un volumen, los ajustes de SSD de las controladoras y el equilibrio de carga automático (no incluye la generación de informes de conectividad de host).

### **Pasos**

1. En la página gestionar, haga clic en MENU:Actions[Import Settings].

2. En el cuadro de diálogo Seleccionar configuración, seleccione **sistema** y, a continuación, haga clic en **Siguiente**.

Se abre un cuadro de diálogo para seleccionar la cabina de almacenamiento.

- 3. En el cuadro de diálogo Seleccionar origen, seleccione la matriz con la configuración que desea importar y, a continuación, haga clic en **Siguiente**.
- 4. En el cuadro de diálogo Seleccionar objetivos, elija una o más cabinas para que reciban la nueva configuración.

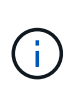

Las cabinas de almacenamiento con una versión de firmware inferior a 8.50 no están disponibles y no pueden seleccionarse. Además, una matriz no aparece en este cuadro de diálogo si el plugin no puede comunicarse con esa matriz (por ejemplo, si está desconectada o si tiene problemas de red o con un certificado o una contraseña).

5. Haga clic en **Finalizar**.

En la página Operaciones, se muestran los resultados de la operación de importación. Si se produce un error en la operación, puede hacer clic en la fila para ver más información.

### **Resultado**

Las cabinas de almacenamiento objetivo ahora están configuradas con los mismos ajustes del sistema que la cabina de origen.

# **Importe los ajustes de configuración de almacenamiento**

Es posible importar la configuración de almacenamiento de una cabina de almacenamiento en otras cabinas de almacenamiento. Esta operación en lote permite ahorrar tiempo cuando se necesitan configurar varias matrices en la red.

# **Antes de empezar**

Asegúrese de que:

- El almacenamiento se configura en la instancia de System Manager correspondiente a la cabina de almacenamiento que se quiere usar como origen.
- La configuración actual de las cabinas de almacenamiento objetivo cuenta con una copia de seguridad en System Manager (menú:Configuración[sistema > Guardar configuración de la cabina de almacenamiento]).
- Ha revisado los requisitos para replicar configuraciones de almacenamiento en ["Información general sobre](#page-34-0) [la configuración de importación"](#page-34-0).
- Las cabinas de origen y objetivo deben cumplir con los siguientes requisitos:
	- Las bandejas donde residan las controladoras deben ser idénticas.
	- Los ID de bandeja deben ser idénticos.
	- Las bandejas de expansión deben llenarse en las mismas ranuras con los mismos tipos de unidad.
	- El tipo de compartimento RBOD debe ser idéntico.
	- Las HIC, incluidas las capacidades de garantía de datos del host, deben ser idénticas.
	- Las cabinas objetivo deben tener el estado óptimo.
- La capacidad de volumen de la cabina objetivo es mayor que la capacidad de la cabina de origen.
- Debe considerar las siguientes restricciones:
	- No se admite la importación de una configuración doble a una simple; sí se admite la configuración simple a doble.
	- Un volumen de pool de discos de 64 TB o mayor en la cabina de origen impide el proceso de importación en las cabinas objetivo.

#### **Acerca de esta tarea**

La configuración importada incluye volúmenes configurados (solo volúmenes gruesos y que no pertenecen al repositorio), grupos de volúmenes, pools y asignaciones de unidades de repuesto.

### **Pasos**

1. En la página gestionar, haga clic en MENU:Actions[Import Settings].

Se abre el asistente Importar configuración.

2. En el cuadro de diálogo Seleccionar configuración, seleccione **Configuración de almacenamiento** y, a continuación, haga clic en **Siguiente**.

Se abre un cuadro de diálogo para seleccionar la cabina de almacenamiento.

- 3. En el cuadro de diálogo Seleccionar origen, seleccione la matriz con la configuración que desea importar y, a continuación, haga clic en **Siguiente**.
- 4. En el cuadro de diálogo Seleccionar objetivos, elija una o más cabinas para que reciban la nueva configuración.

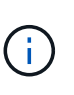

Las cabinas de almacenamiento con una versión de firmware inferior a 8.50 no están disponibles y no pueden seleccionarse. Además, una matriz no aparece en este cuadro de diálogo si el plugin no puede comunicarse con esa matriz (por ejemplo, si está desconectada o si tiene problemas de red o con un certificado o una contraseña).

5. Haga clic en **Finalizar**.

En la página Operaciones, se muestran los resultados de la operación de importación. Si se produce un error en la operación, puede hacer clic en la fila para ver más información.

### **Resultado**

Las cabinas de almacenamiento objetivo ahora están configuradas con los mismos ajustes de almacenamiento que la cabina de origen.

# **Gestione grupos de cabinas**

# **Información general sobre grupos de cabinas**

Puede gestionar la infraestructura física y virtualizada en el complemento de almacenamiento para vCenter mediante la agrupación de un conjunto de cabinas de almacenamiento. Las cabinas de almacenamiento pueden agruparse de modo que sea más sencillo ejecutar las tareas de supervisión o generación de informes.

Tipos de grupos de cabinas de almacenamiento:

- **Todo el grupo** el grupo todo es el grupo predeterminado e incluye todas las matrices de almacenamiento detectadas en su organización. Es posible acceder al grupo desde la vista principal.
- **Grupo creado por el usuario** Un grupo creado por el usuario incluye las matrices de almacenamiento que selecciona manualmente para agregar a ese grupo. Es posible acceder a este tipo de grupo desde la vista principal.

# **Cree un grupo de cabinas de almacenamiento**

Cree grupos de almacenamiento y, a continuación, añada cabinas de almacenamiento a los grupos. El grupo de almacenamiento define las unidades que proporcionan el almacenamiento con el que se compone el volumen.

- Pasos\*
	- 1. En la página gestionar, seleccione **gestionar grupos › Crear grupo de cabinas de almacenamiento**.
	- 2. En el campo **Nombre**, escriba un nombre para el nuevo grupo.
	- 3. Seleccione las cabinas de almacenamiento que desea añadir al nuevo grupo.
	- 4. Haga clic en **Crear**.

# **Añadir una cabina de almacenamiento a un grupo**

Es posible añadir una o varias cabinas de almacenamiento a un grupo creado por un usuario.

- Pasos\*
	- 1. En la vista principal, seleccione **gestionar** y, a continuación, seleccione el grupo al que desea agregar matrices de almacenamiento.
	- 2. Seleccione menú:gestionar grupos[Añadir cabinas de almacenamiento a grupo].
	- 3. Seleccione las cabinas de almacenamiento que desea añadir al grupo.
	- 4. Haga clic en **Agregar**.

# **Cambiar el nombre de un grupo de cabinas de almacenamiento**

Es posible cambiar el nombre de un grupo de cabinas de almacenamiento si el nombre actual ya no es significativo o no corresponde.

# **Acerca de esta tarea**

Tenga en cuenta estas directrices.

- Un nombre puede consistir de letras, números y los caracteres especiales de subrayado (\_), guión (-) y almohadilla (#). Si elige otros caracteres, aparece un mensaje de error. Se le solicitará que elija otro nombre.
- El nombre puede tener 30 caracteres como máximo. Los espacios iniciales o finales del nombre se eliminan.
- Use un nombre único, significativo, que sea fácil de entender y de recordar.
- Evite nombres arbitrarios o nombres que rápidamente pueden perder sentido en el futuro.

# **Pasos**

- 1. En la ventana principal, seleccione **gestionar** y seleccione el grupo de cabinas de almacenamiento al que desea cambiarle el nombre.
- 2. Seleccione **gestionar grupos › Cambiar nombre de grupo de cabinas de almacenamiento**.
- 3. En el campo **Nombre del grupo**, escriba un nuevo nombre para el grupo.
- 4. Haga clic en **Cambiar nombre**.

# **Quite las cabinas de almacenamiento del grupo**

Es posible quitar una o varias cabinas de almacenamiento gestionadas de un grupo si ya no se van a gestionar desde un grupo de almacenamiento específico.

### **Acerca de esta tarea**

Al quitar cabinas de almacenamiento de un grupo, ni ellas ni sus datos se ven afectados de forma alguna. Si System Manager gestiona su cabina de almacenamiento, es posible gestionarla desde un explorador. Si una cabina de almacenamiento se quita por error de un grupo, es posible volver a añadirla.

### **Pasos**

- 1. En la página gestionar, seleccione menú:gestionar grupos[Quitar cabinas de almacenamiento del grupo].
- 2. En el menú desplegable, seleccione el grupo que contiene las cabinas de almacenamiento que desea quitar y luego haga clic en la casilla de comprobación junto a cada cabina de almacenamiento que desea quitar del grupo.
- 3. Haga clic en **Quitar**.

# **Elimine grupo de cabinas de almacenamiento**

Puede eliminar uno o varios grupos de cabinas de almacenamiento que ya no sean necesarios.

# **Acerca de esta tarea**

Esta operación solo elimina el grupo de cabinas de almacenamiento. Todavía es posible acceder a las cabinas de almacenamiento asociadas con el grupo eliminado a través de la vista gestionar todo o de otro grupo con el que todavía se encuentren asociadas.

### **Pasos**

- 1. En la página gestionar, seleccione **gestionar grupos › Eliminar grupo de cabinas de almacenamiento**.
- 2. Seleccione el o los grupos de cabinas de almacenamiento que desee eliminar.
- 3. Haga clic en **Eliminar**.

# **Actualizar el software del sistema operativo**

# **Información general de la actualización**

En el complemento de almacenamiento para vCenter, puede gestionar las actualizaciones de NVSRAM y de software SANtricity para varias cabinas de almacenamiento del mismo tipo.

# **Actualizar el flujo de trabajo**

Los siguientes pasos constituyen un flujo de trabajo de alto nivel para ejecutar actualizaciones de software:

- 1. Descargue el archivo del sistema operativo SANtricity más reciente en el sitio de soporte (hay un enlace disponible en la página Soporte). Guarde el archivo en el sistema host de gestión (el host desde donde se accede al plugin en un explorador) y descomprima el archivo.
- 2. En el complemento, puede cargar el archivo de software del sistema operativo SANtricity y el archivo NVSRAM en el repositorio (un área del servidor donde se almacenan los archivos).
- 3. Una vez que se hayan cargado los archivos en el repositorio, seleccione el archivo que usará en la actualización. En la página Actualizar software de sistema operativo SANtricity, puede seleccionar el archivo de software de sistema operativo y el archivo de NVSRAM. Después de seleccionar un archivo de software, se muestra en la página una lista con las cabinas de almacenamiento compatibles. A continuación, seleccione las cabinas de almacenamiento que desea actualizar con el nuevo software. (No puede seleccionar cabinas incompatibles).
- 4. Luego, puede iniciar una transferencia y activación inmediatas del software, o puede optar por preconfigurar los archivos para su activación más adelante. Durante el proceso de actualización, el plugin realiza las siguientes tareas:
	- Realiza una comprobación del estado de las cabinas de almacenamiento para determinar si existe alguna condición que pudiera impedir que se complete la actualización. Si ocurre un error en la comprobación del estado de alguna cabina, puede omitir esa cabina en particular y continuar la actualización de las otras cabinas. Otra opción es detener el proceso por completo y solucionar los problemas de las cabinas que presentaron errores.
	- Transfiere los archivos de actualización a cada controladora.
	- Reinicia las controladoras y activa el nuevo software del sistema operativo, una controladora por vez. Durante la activación, el archivo del sistema operativo existente se reemplaza por el nuevo archivo.

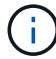

También es posible especificar que el software se active en otro momento.

# **Consideraciones de renovación**

Antes de actualizar varias cabinas de almacenamiento, revise las consideraciones fundamentales como parte de la planificación.

### **Versiones actuales**

Puede ver las versiones actuales del software de sistema operativo SANtricity desde la página gestionar del complemento de almacenamiento para vCenter para cada cabina de almacenamiento detectada. La versión se muestra en la columna Software de sistema operativo SANtricity. Si hace clic en la versión de sistema operativo en cada fila, puede encontrar información de NVSRAM y del firmware de la controladora en un cuadro de diálogo emergente.

### **Otros componentes que requieren actualización**

Como parte del proceso de actualización, es posible que también necesite actualizar el controlador de conmutación al nodo de respaldo/multivía del host o el controlador de HBA de modo que el host pueda interactuar con las controladoras correctamente. Para obtener información sobre compatibilidad, consulte ["Herramienta de matriz de interoperabilidad".](https://imt.netapp.com/matrix/)

#### **Controladoras dobles**

Si una cabina de almacenamiento contiene dos controladoras y existe un controlador multivía instalado, la cabina de almacenamiento puede seguir procesando las operaciones de I/o mientras se realiza la actualización. Durante la actualización, ocurre el siguiente proceso:

- 1. La controladora A conmuta todos sus LUN a la controladora B.
- 2. La actualización se produce en la controladora A.
- 3. La controladora A recupera sus LUN y todos los LUN de la controladora B.
- 4. La actualización se produce en la controladora B.

Una vez que finaliza la actualización, es posible que sea necesario redistribuir los volúmenes manualmente entre las controladoras para garantizar que los volúmenes regresen a la controladora correspondiente.

# **Realice la comprobación del estado previa a la actualización**

Una comprobación del estado se ejecuta como parte del proceso de actualización, pero también es posible ejecutarla por separado, antes de comenzar. La comprobación del estado evalúa los componentes de la cabina de almacenamiento para garantizar que se pueda proceder con la actualización.

- Pasos\*
	- 1. En la vista principal, seleccione **gestionar** y, a continuación, elija Menú:Centro de actualización[Comprobación del estado previa a la actualización].

Se abre el cuadro de diálogo Comprobación del estado previa a la actualización, donde se enumeran todos los sistemas de almacenamiento detectados.

- 2. Si es necesario, puede filtrar u ordenar los sistemas de almacenamiento de la lista, de modo que pueda ver todos los sistemas que están actualmente en estado óptimo.
- 3. Marque las casillas de comprobación de los sistemas de almacenamiento que quiere incluir en la comprobación del estado.
- 4. Haga clic en **Inicio**.

Mientras se lleva a cabo la comprobación del estado, se muestra el progreso en el cuadro de diálogo.

5. Una vez finalizada la comprobación del estado, puede hacer clic en los tres puntos (…) a la derecha de cada fila para ver más información y realizar otras tareas.

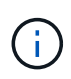

Si ocurre un error en la comprobación del estado de alguna cabina, puede omitir esa cabina en particular y continuar la actualización de las otras cabinas. Otra opción es detener el proceso por completo y solucionar los problemas de las cabinas que presentaron errores.

# **Actualice el sistema operativo SANtricity**

Puede actualizar una o varias cabinas de almacenamiento con el software más reciente y NVSRAM para asegurarse de contar con las funciones y correcciones de errores más recientes. NVSRAM de controladora es un archivo de la controladora que especifica las configuraciones predeterminadas para las controladoras.

#### **Antes de empezar**

Asegúrese de que:

- Los archivos del sistema operativo SANtricity más reciente están disponibles en el sistema host donde se ejecuta el plugin.
- Sabe si desea activar la actualización del software ahora o más adelante. Puede optar por activarlos más tarde por los siguientes motivos:
	- **Hora del día** la activación del software puede llevar mucho tiempo, por lo que es posible que desee esperar hasta que las cargas de E/S sean más livianas. Las controladoras conmutan al nodo de respaldo durante la activación, de manera que el rendimiento podría ser inferior al habitual hasta que finalice la actualización.
	- **Tipo de paquete**: Es posible que desee probar el nuevo software de sistema operativo en una matriz de almacenamiento antes de actualizar los archivos en otras matrices de almacenamiento.

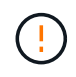

**Riesgo de pérdida de datos o riesgo de daños a la matriz de almacenamiento** — no haga cambios en la matriz de almacenamiento mientras se realiza la actualización. Mantenga encendida la cabina de almacenamiento.

#### **Pasos**

- 1. Si la cabina de almacenamiento contiene una sola controladora o un controlador multivía no está en uso, detenga la actividad de I/o de la cabina de almacenamiento para evitar errores en la aplicación. Si la cabina de almacenamiento tiene dos controladoras y existe un controlador multivía instalado, no necesita detener la actividad de I/O.
- 2. En la vista principal, seleccione **gestionar** y, a continuación, seleccione una o varias cabinas de almacenamiento que desee actualizar.
- 3. Seleccione MENU:Centro de actualización[Actualizar > SANtricity OS > Software].

Se muestra la página Actualizar software de sistema operativo SANtricity.

- 4. Descargue el paquete de software de sistema operativo de SANtricity del sitio de soporte en el equipo local.
	- a. Haga clic en Añadir nuevo archivo a repositorio de software
	- b. Haga clic en el enlace para buscar las últimas descargas de SANtricity OS.
	- c. Haga clic en el enlace **Descargar la versión más reciente**.
	- d. Siga las restantes instrucciones para descargar el archivo de sistema operativo y el archivo de NVSRAM en el equipo local.

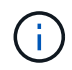

Se requiere firmware con firma digital en la versión 8.42 y posteriores. Si intenta descargar firmware sin firmar, se muestra un error y se anula la descarga.

- 5. Seleccione el archivo de software de sistema operativo y el archivo de NVSRAM que desea usar para actualizar las controladoras:
	- a. En el menú desplegable, seleccione el archivo del sistema operativo que descargó en el equipo local.

Si hay varios archivos disponibles, se ordenarán del más reciente al más antiguo.

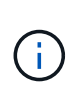

En el repositorio de software, figuran todos los archivos de software asociados con el plugin. Si no ve el archivo que desea utilizar, haga clic en el vínculo **Agregar nuevo archivo al repositorio de software**, para buscar la ubicación donde reside el archivo de sistema operativo que desea agregar.

a. En el menú desplegable **Seleccione un archivo NVSRAM**, seleccione el archivo de la controladora que desea utilizar.

Si hay varios archivos, se ordenarán del más reciente al más antiguo.

- 6. En la tabla cabina de almacenamiento compatible, revise las cabinas de almacenamiento que son compatibles con el archivo de software del sistema operativo seleccionado. A continuación, seleccione las cabinas que desea actualizar.
	- Las cabinas de almacenamiento seleccionadas en la vista gestionar que son compatibles con el archivo de firmware elegido están seleccionadas de forma predeterminada en la tabla cabina de almacenamiento compatible.
	- Las matrices de almacenamiento que no se pueden actualizar con el archivo de firmware seleccionado no se pueden seleccionar en la tabla matriz de almacenamiento compatible, como indica el estado **incompatible**.
- 7. (Opcional) para transferir el archivo de software a las cabinas de almacenamiento sin activarlo, active la casilla de comprobación **transferir el software de sistema operativo a las cabinas de almacenamiento, marcarlo como preconfigurado y activarlo posteriormente**.
- 8. Haga clic en **Inicio**.
- 9. Según elija activar ahora o más adelante, realice una de las siguientes acciones:
	- Tipo TRANSFER Para confirmar que desea transferir las versiones propuestas de software del sistema operativo en las matrices que seleccionó para actualizar y, a continuación, haga clic en **transferir**. Para activar el software transferido, seleccione MENU:Centro de actualización[Activar software de sistema operativo SANtricity preconfigurado].
	- Tipo UPGRADE Para confirmar que desea transferir y activar las versiones propuestas de software del sistema operativo en las matrices que seleccionó para actualizar y, a continuación, haga clic en **Actualizar**.

El sistema transfiere el archivo de software a cada cabina de almacenamiento que seleccionó para actualizar y, luego, activa el archivo mediante un reinicio.

Durante la operación de actualización, ocurren las siguientes acciones:

- Como parte del proceso de actualización, se ejecuta una comprobación del estado previa a la actualización. La comprobación del estado antes de la actualización evalúa todos los componentes de la cabina de almacenamiento para garantizar que se pueda proceder con la actualización.
- Si ocurre un error en la comprobación del estado de una cabina de almacenamiento, la actualización se detiene. Puede hacer clic en los puntos suspensivos (…). Y seleccione **Guardar registro** para revisar los errores. También puede optar por anular el error de comprobación del estado y hacer clic en **continuar** para continuar con la actualización.
- Puede cancelar la operación de actualización después de la comprobación del estado previa a la actualización.
- 10. (Opcional) una vez completada la actualización, puede ver una lista de lo que se actualizó en una cabina de almacenamiento en particular. Para ello, haga clic en los tres puntos (…) Y, a continuación, seleccione **Guardar registro**.

El archivo se guarda en la carpeta de descargas del explorador con el nombre upgrade log-<date>. json.

# **Active el software de sistema operativo almacenado temporalmente**

Puede optar por activar el archivo de actualización inmediatamente o esperar hasta un momento más conveniente. Este procedimiento entiende que se optó por activar el archivo de software más adelante.

# **Acerca de esta tarea**

Puede transferir los archivos del firmware sin activarlos. Puede optar por activarlos más tarde por los siguientes motivos:

- **Hora del día** la activación del software puede llevar mucho tiempo, por lo que es posible que desee esperar hasta que las cargas de E/S sean más livianas. Las controladoras se reinician y conmutan al nodo de respaldo durante la activación, de manera que el rendimiento podría ser inferior al habitual hasta que finalice la actualización.
- **Tipo de paquete**: Es posible que desee probar el nuevo software y firmware en una matriz de almacenamiento antes de actualizar los archivos en otras matrices de almacenamiento.

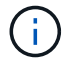

No se puede detener el proceso de activación una vez iniciado.

### **Pasos**

- 1. En la vista principal, seleccione **gestionar**. Si es necesario, haga clic en la columna **Estado** para ordenar, en la parte superior de la página, todas las matrices de almacenamiento con el estado "actualización del sistema operativo (esperando la activación)".
- 2. Seleccione una o varias cabinas de almacenamiento para las cuales desee activar el software y, a continuación, seleccione MENU:Centro de actualización[Activar software de SANtricity almacenado temporalmente].

Durante la operación de actualización, ocurren las siguientes acciones:

- Como parte del proceso de activación, se ejecuta una comprobación del estado previa a la actualización. La comprobación del estado antes de la actualización evalúa todos los componentes de la cabina de almacenamiento para garantizar que se pueda proceder con la activación.
- Si ocurre un error en la comprobación del estado de una cabina de almacenamiento, la activación se detiene. Puede hacer clic en los puntos suspensivos (…). Y seleccione **Guardar registro** para revisar los errores. También puede optar por anular el error en la comprobación del estado y hacer clic en **continuar** para continuar con la activación.
- Puede cancelar la operación de activación después de la comprobación del estado previa a la actualización.

Cuando la comprobación del estado previa a la actualización se realiza correctamente, se produce la activación. El tiempo que requiere la activación depende de la configuración de la cabina de almacenamiento y los componentes que se van a activar.

3. (Opcional) una vez completada la activación, puede ver una lista de lo que se activó en una cabina de almacenamiento en particular. Para ello, haga clic en los tres puntos (…) Y, a continuación, seleccione **Guardar registro**.

El archivo se guarda en la carpeta de descargas del explorador con el nombre activate log-<date>. json.

# **Borre el software de sistema operativo almacenado temporalmente**

Puede quitar el software de sistema operativo almacenado temporalmente para garantizar que no se active una versión pendiente de manera accidental más adelante. La eliminación del software de sistema operativo almacenado temporalmente no afecta la versión actual que está en ejecución en las cabinas de almacenamiento.

# **Pasos**

1. En la vista principal, seleccione **gestionar** y, a continuación, elija menú:Centro de actualización[Borrar software SANtricity almacenado temporalmente].

Se abre el cuadro de diálogo Borrar software SANtricity almacenado temporalmente, donde se enumeran todos los sistemas de almacenamiento detectados con software o NVSRAM pendiente.

- 2. Si es necesario, puede filtrar u ordenar los sistemas de almacenamiento de la lista, de modo que pueda ver todos los sistemas que tienen software almacenado temporalmente.
- 3. Marque las casillas de comprobación de los sistemas de almacenamiento con software pendiente que desea borrar.
- 4. Haga clic en **Borrar**.

El estado de la operación se muestra en el cuadro de diálogo.

# **Gestionar el repositorio de software**

Puede ver y gestionar un repositorio de software, que enumera todos los archivos de software asociados con el complemento de almacenamiento para vCenter.

# **Antes de empezar**

Si utiliza el repositorio para añadir archivos de sistema operativo SANtricity, asegúrese de que estén disponibles en el sistema local.

# **Acerca de esta tarea**

Puede utilizar la opción gestionar repositorio de software de sistema operativo SANtricity para importar uno o más archivos de sistema operativo al sistema host donde se ejecuta el plugin. También puede optar por eliminar uno o varios de los archivos de sistema operativo que están disponibles en el repositorio de software.

# **Pasos**

1. En la vista principal, seleccione **gestionar** y, a continuación, elija Menú:Centro de actualización[gestionar el repositorio de software de SANtricity].

Se muestra el cuadro de diálogo gestionar el repositorio de software de sistema operativo SANtricity.

- 2. Ejecute una de las siguientes acciones:
	- **Importar:**
		- i. Haga clic en **Importar**.
		- ii. Haga clic en **examinar** y, a continuación, desplácese hasta la ubicación en la que residen los

archivos del sistema operativo que desea agregar. Los archivos de sistema operativo tienen un nombre similar a N2800-830000-000.dlp.

- iii. Seleccione uno o más archivos de sistema operativo que desee agregar y, a continuación, haga clic en **Importar**.
- **Eliminar:**
	- i. Seleccione uno o varios archivos de sistema operativo que desee quitar del repositorio de software.
	- ii. Haga clic en **Eliminar**.

# **Resultado**

Si seleccionó Importar, los archivos se cargan y se validan. Si seleccionó Eliminar, los archivos se quitan del repositorio de software.

# **Aprovisionar almacenamiento**

# **Información general de aprovisionamiento**

En el complemento de almacenamiento para vCenter, puede crear contenedores de datos, denominados volúmenes, de modo que el host pueda acceder al almacenamiento de la cabina.

# **Tipos de volúmenes y características**

Los volúmenes son contenedores de datos que gestionan y organizan el espacio de almacenamiento en la cabina de almacenamiento.

Es posible crear volúmenes a partir de la capacidad de almacenamiento disponible en la cabina de almacenamiento, lo que ayuda a organizar los recursos del sistema. El concepto de "volúmenes" es similar a usar carpetas o directorios en un equipo para organizar archivos con el fin de agilizar el acceso.

Los volúmenes son la única capa de datos visible para los hosts. En un entorno SAN, los volúmenes se asignan a números de unidad lógica (LUN). Estos LUN conservan los datos de usuario a los que se puede acceder mediante uno o varios de los protocolos de acceso de host compatibles con la cabina de almacenamiento, incluidos FC, iSCSI y SAS.

Cada volumen de un pool o grupo de volúmenes puede tener sus propias características individuales según los tipos de datos se almacenarán en el volumen. Algunas de esas características son:

- **Tamaño de segmento** un segmento es la cantidad de datos en kilobytes (KiB) que se almacenan en una unidad antes de que la matriz de almacenamiento pase a la siguiente unidad de la franja (grupo RAID). El tamaño del segmento es igual o menor que la capacidad del grupo de volúmenes. El tamaño del segmento es fijo y no se puede cambiar para los pools.
- **Capacidad** se crea un volumen a partir de la capacidad libre disponible en un pool o grupo de volúmenes. Para poder crear un volumen, el pool o el grupo de volúmenes ya deben existir y debe haber suficiente capacidad libre para crear el volumen.
- **Propiedad de controlador** todas las matrices de almacenamiento pueden tener uno o dos controladores. En una configuración de controladora única, una sola controladora gestiona la carga de trabajo del volumen. En una configuración de controladora doble, un volumen tiene una controladora preferida (A o B) que es "propietaria" del volumen. En una configuración de controladora doble, la propiedad del volumen se ajusta automáticamente mediante la función Automatic Load Balancing para

corregir cualquier problema con el equilibrio de carga cuando las cargas de trabajo cambian según la controladora. La función Automatic Load Balancing proporciona equilibrio de cargas de trabajo de I/o automatizado y garantiza que el tráfico de I/o entrante desde los hosts se gestione de manera dinámica y se equilibre entre ambas controladoras.

• **Asignación de volumen** — puede dar acceso de host a un volumen ya sea al crear el volumen o posteriormente. El acceso a todos los hosts se gestiona mediante un número de unidad lógica (LUN). Los hosts detectan LUN que, a su vez, se asignan a volúmenes. Si va a asignar un volumen a varios hosts, use software de clustering para asegurarse de que el volumen esté disponible para todos los hosts.

El tipo de host puede tener límites específicos en lo que respecta a la cantidad de volúmenes a los que puede acceder el host. Tenga presente este límite cuando cree volúmenes que utilizará un host en particular.

- **Aprovisionamiento de recursos** para matrices de almacenamiento EF600 o EF300, puede especificar que los volúmenes se utilicen inmediatamente sin ningún proceso de inicialización en segundo plano. Un volumen aprovisionado por recursos es un volumen grueso de un grupo de volúmenes SSD o pool, donde se asigna capacidad de la unidad (asignada al volumen) cuando se crea el volumen, pero los bloques de unidades no se asignan (anula la asignación).
- **Nombre descriptivo** se puede nombrar un volumen cualquiera que sea su nombre, pero se recomienda que el nombre sea descriptivo.

Durante la creación de volúmenes, se asigna capacidad a cada volumen y se otorga un nombre, un tamaño de segmento (únicamente grupos de volúmenes), una propiedad de controladora y una asignación de volumen a host al volumen. Los datos de volumen se cargan de manera equilibrada y automática en las controladoras, según sea necesario.

### **Capacidad para volúmenes**

Las unidades de la cabina de almacenamiento proporcionan capacidad de almacenamiento físico para los datos. Antes de comenzar a almacenar datos, es necesario configurar la capacidad asignada a los componentes lógicos conocidos como pools o grupos de volúmenes. Estos objetos de almacenamiento se utilizan para configurar, almacenar, mantener y conservar los datos en la cabina de almacenamiento.

### **Capacidad para crear y expandir volúmenes**

Es posible crear volúmenes a partir de la capacidad sin asignar o de la capacidad libre en un pool o grupo de volúmenes.

- Cuando se crea un volumen a partir de capacidad sin asignar, es posible crear un pool o grupo de volúmenes y el volumen al mismo tiempo.
- Cuando se crea un volumen a partir de capacidad libre, se crea un volumen adicional en un pool o grupo de volúmenes existente.después de expandir la capacidad del volumen, debe aumentar manualmente el tamaño del sistema de archivos para que coincidan. La forma de hacerlo depende del sistema de archivos utilizado. Para obtener detalles, compruebe la documentación del sistema operativo del host.

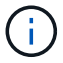

La interfaz del complemento no proporciona ninguna opción para crear volúmenes finos.

#### **Capacidad notificada para volúmenes**

La capacidad notificada del volumen es igual a la cantidad de capacidad de almacenamiento físico asignada. Se debe presentar la cantidad de capacidad de almacenamiento físico completa. El espacio asignado físicamente es igual al espacio que se notifica al host.

Normalmente, la capacidad notificada de un volumen se establece como la capacidad máxima hasta la que se cree que el volumen se extenderá. Los volúmenes ofrecen un rendimiento alto y previsible para las aplicaciones. Esto se debe principalmente a que toda la capacidad del usuario se reserva y se asigna en la creación.

### **Límites de capacidad**

La capacidad mínima de un volumen es 1 MIB y la capacidad máxima se determina en función de la cantidad de unidades en el pool o el grupo de volúmenes y su capacidad.

Al aumentar la capacidad notificada para un volumen, tenga en cuenta las siguientes directrices:

- Puede especificar hasta tres espacios decimales (por ejemplo, 65 65.375 GIB).
- La capacidad debe ser menor (o igual) que el máximo disponible en el grupo de volúmenes. Al crear un volumen, se asigna previamente algo de capacidad adicional para la migración del tamaño de segmentos dinámico (DSS). La migración DSS es una función del software que permite cambiar el tamaño de los segmentos de un volumen.
- Algunos sistemas operativos host admiten volúmenes de más de 2 TIB (el sistema operativo host determina la capacidad notificada máxima). De hecho, algunos sistemas operativos host admiten volúmenes de hasta 128 TIB. Consulte la documentación del sistema operativo host para obtener más detalles.

# **Cargas de trabajo específicas de una aplicación**

Al crear un volumen, se debe seleccionar una carga de trabajo para personalizar la configuración de la cabina de almacenamiento para una aplicación específica.

Una carga de trabajo es un objeto de almacenamiento que admite una aplicación. Se pueden definir una o más cargas de trabajo o instancias por aplicación. En algunas aplicaciones, el sistema configura la carga de trabajo para contener volúmenes con características subyacentes similares. Estas características de volumen se optimizan según el tipo de aplicación que es compatible con la carga de trabajo. Por ejemplo, si crea una carga de trabajo que es compatible con la aplicación Microsoft SQL Server y, a continuación, crea volúmenes para esa carga de trabajo, las características de volumen subyacentes se optimizan para ser compatibles con Microsoft SQL Server.

Durante la creación del volumen, el sistema solicita que se respondan preguntas acerca del uso de la carga de trabajo. Por ejemplo, si se crean volúmenes para Microsoft Exchange, se consultará cuántos buzones se necesitan, cuáles son los requisitos de capacidad promedio del buzón y cuántas copias de la base de datos se desean. El sistema utiliza esta información para crear una configuración de volumen óptima para el usuario, que se puede editar en caso de ser necesario. De manera opcional, es posible omitir este paso en la secuencia de creación de volúmenes.

# **Tipos de cargas de trabajo**

Es posible crear dos tipos de cargas de trabajo: Específicas para una aplicación y de otro tipo.

- **Específico de la aplicación** cuando se crean volúmenes con una carga de trabajo específica de la aplicación, el sistema puede recomendar una configuración de volumen optimizada para minimizar la contención entre las E/S de la carga de trabajo de la aplicación y otro tráfico de la instancia de la aplicación. Las características del volumen, como tipo de I/o, tamaño de segmentos, propiedad de la controladora, y caché de lectura y escritura, se recomiendan y se optimizan automáticamente para las cargas de trabajo que se crean para los siguientes tipos de aplicaciones.
	- Microsoft SQL Server
- Servidor de Microsoft Exchange
- Aplicaciones de videovigilancia
- VMware ESXi (para volúmenes que se usarán con Virtual Machine File System)

Se puede revisar la configuración de volumen recomendada y editar, añadir o eliminar volúmenes y características recomendados por el sistema mediante el cuadro de diálogo Añadir/editar volúmenes.

• **Otros (o aplicaciones sin compatibilidad con la creación de volúmenes específicos)** — Otras cargas de trabajo utilizan una configuración de volumen que debe especificar manualmente cuando desea crear una carga de trabajo no asociada con una aplicación específica, o si el sistema no posee la optimización integrada para la aplicación que piensa utilizar en la cabina de almacenamiento. Debe especificar manualmente la configuración del volumen en el cuadro de diálogo Añadir/editar volúmenes.

#### **Vistas de aplicaciones y cargas de trabajo**

Para ver aplicaciones y cargas de trabajo, inicie System Manager. Desde esa interfaz, es posible ver la información asociada a una carga de trabajo específica de la aplicación de dos maneras diferentes:

- Es posible seleccionar la pestaña aplicaciones y cargas de trabajo en el icono volúmenes para ver los volúmenes de la cabina de almacenamiento agrupados por carga de trabajo, además del tipo de aplicación con la que está asociada la carga de trabajo.
- Es posible seleccionar la pestaña aplicaciones y cargas de trabajo en el icono rendimiento para ver métricas de rendimiento (latencia, IOPS y MB) de objetos lógicos. Los objetos se agrupan por aplicación y carga de trabajo asociada. Al recoger estos datos de rendimiento en intervalos regulares, se pueden establecer mediciones de referencia y analizar tendencias, que pueden ayudar a investigar problemas relacionados con el rendimiento de I/O.

# **Crear almacenamiento**

En el complemento de almacenamiento para vCenter, debe crear almacenamiento. Para ello, primero crea una carga de trabajo para un tipo de aplicación específica. Después, debe añadir capacidad de almacenamiento a la carga de trabajo mediante la creación de volúmenes con características subyacentes similares.

# **Paso 1: Crear cargas de trabajo**

Una carga de trabajo es un objeto de almacenamiento que admite una aplicación. Se pueden definir una o más cargas de trabajo o instancias por aplicación.

### **Acerca de esta tarea**

En algunas aplicaciones, el sistema configura la carga de trabajo para contener volúmenes con características subyacentes similares. Estas características de volumen se optimizan según el tipo de aplicación que es compatible con la carga de trabajo. Por ejemplo, si crea una carga de trabajo que es compatible con la aplicación Microsoft SQL Server y, a continuación, crea volúmenes para esa carga de trabajo, las características de volumen subyacentes se optimizan para ser compatibles con Microsoft SQL Server.

El sistema recomienda una configuración de volumen optimizada solo para los siguientes tipos de aplicaciones:

- Microsoft SQL Server
- Servidor de Microsoft Exchange
- Videovigilancia
- VMware ESXi (para volúmenes que se usarán con Virtual Machine File System)

# **Pasos**

- 1. En la página gestionar, seleccione la cabina de almacenamiento.
- 2. Seleccione MENU:Provisioning[Manage Volumes].
- 3. Seleccione MENU:Create[Workload].

Se muestra el cuadro de diálogo Crear carga de trabajo de la aplicación.

- 4. Utilice la lista desplegable para seleccionar el tipo de aplicación para la que desea crear la carga de trabajo y luego escriba el nombre de la carga de trabajo.
- 5. Haga clic en **Crear**.

# **Paso 2: Crear volúmenes**

Se crean volúmenes para añadir capacidad de almacenamiento a una carga de trabajo específica de la aplicación y para que los volúmenes creados sean visibles para un host o clúster de hosts específicos.

# **Acerca de esta tarea**

La mayoría de los tipos de aplicaciones adoptan la configuración de volúmenes definida por el usuario en forma predeterminada, mientras que otros tipos tienen una configuración inteligente aplicada al crear volúmenes. Por ejemplo, si se crean volúmenes para una aplicación Microsoft Exchange, se consultará cuántos buzones se necesitan, cuáles son los requisitos de capacidad promedio del buzón y cuántas copias de la base de datos se desean. El sistema utiliza esta información para crear una configuración de volumen óptima para el usuario, que se puede editar en caso de ser necesario.

Puede crear volúmenes desde el menú:aprovisionamiento[gestionar volúmenes > Crear > volúmenes] o desde el menú:aprovisionamiento[Configurar agrupaciones y grupos de volúmenes > Crear > volúmenes]. El procedimiento es el mismo para cualquiera de las dos selecciones.

El proceso para crear un volumen es un procedimiento de varios pasos.

### **Paso 2a: Seleccione un host para un volumen**

En el primer paso, puede seleccionar un host o un clúster de hosts específicos para el volumen, o puede elegir asignar el host más adelante.

### **Antes de empezar**

Asegúrese de que:

- Se definieron hosts o clústeres de hosts válidos (vaya al menú:aprovisionamiento[Configurar hosts]).
- Se definieron identificadores de puertos de host para el host.
- La conexión de host debe admitir Data Assurance (DA) si se planea crear volúmenes con la función DA habilitada. Si alguna de las conexiones de host de las controladoras de la cabina de almacenamiento no admite DA, los hosts asociados no podrán acceder a los datos de los volúmenes con la función DA habilitada.

# **Acerca de esta tarea**

Tenga en cuenta estas directrices al asignar volúmenes:

- El sistema operativo de un host puede tener límites específicos acerca de la cantidad de volúmenes a los que puede acceder el host. Tenga presente este límite cuando cree volúmenes que utilizará un host en particular.
- Puede definir una asignación para cada volumen de la cabina de almacenamiento.
- Los volúmenes asignados se comparten entre controladoras de la cabina de almacenamiento.
- El host o un clúster de hosts no pueden usar el mismo número de unidad lógica (LUN) dos veces para acceder a un volumen. Se debe usar un LUN único.
- Si desea acelerar el proceso para crear volúmenes, puede omitir el paso de asignación de host para que los volúmenes recién creados se inicialicen sin conexión.

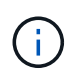

Se producirá un error al asignar un volumen a un host si se intenta asignar un volumen a un clúster de hosts que produce un conflicto con una asignación establecida para un host en los clústeres de hosts.

#### **Pasos**

- 1. En la página gestionar, seleccione la cabina de almacenamiento.
- 2. Seleccione MENU:Provisioning[Manage Volumes].
- 3. Seleccione MENU:Create[Volumes].

Se muestra el cuadro de diálogo Seleccionar host.

- 4. De la lista desplegable, seleccione el host o el clúster de hosts específicos a los que desea asignar volúmenes o elija asignar el host o el clúster de hosts más adelante.
- 5. Para continuar con la secuencia de creación de volúmenes para el host o clúster de hosts seleccionados, haga clic en **Siguiente.**

Se muestra el cuadro de diálogo Seleccionar carga de trabajo.

#### **Paso 2b: Seleccionar una carga de trabajo para un volumen**

En el segundo paso, debe seleccionar una carga de trabajo para personalizar la configuración de la cabina de almacenamiento para una aplicación específica, por ejemplo, VMware.

#### **Acerca de esta tarea**

En esta tarea, se describe cómo crear volúmenes para una carga de trabajo. Por lo general, una carga de trabajo contiene volúmenes con características similares, que se optimizan según el tipo de aplicación que es compatible con la carga de trabajo. Es posible definir una carga de trabajo en este paso o seleccionar cargas de trabajo existentes.

Tenga en cuenta estas directrices:

- Cuando se usa una carga de trabajo específica para una aplicación, el sistema recomienda una configuración de volumen optimizada para minimizar la contención entre las operaciones de I/o de la carga de trabajo de la aplicación y otro tráfico de la instancia de la aplicación. Es posible revisar la configuración de volumen recomendada y luego editar, añadir o eliminar los volúmenes y las características recomendados por el sistema mediante el cuadro de diálogo Añadir/editar volúmenes (disponible en el siguiente paso).
- Cuando se usa otro tipo de aplicaciones, se especifica manualmente la configuración de volumen con el cuadro de diálogo Añadir/editar volúmenes (disponible en el siguiente paso).

### **Pasos**

- 1. Debe realizar una de las siguientes acciones:
	- Seleccione la opción **Crear volúmenes para una carga de trabajo existente** y, a continuación, seleccione la carga de trabajo en la lista desplegable.
	- Seleccione la opción **Crear una carga de trabajo nueva** para definir una carga de trabajo nueva para una aplicación compatible o para "otras" aplicaciones y, a continuación, siga estos pasos:
		- De la lista desplegable, seleccione el nombre de la aplicación para la cual desea crear la carga de trabajo nueva. Seleccione una de las entradas que figuran como "Other", si la aplicación que pretende usar en esta cabina de almacenamiento no aparece en la lista.
		- Introduzca el nombre de la carga de trabajo que desea crear.
- 2. Haga clic en **Siguiente**.
- 3. Si la carga de trabajo está asociada con un tipo de aplicación admitida, introduzca la información solicitada, de lo contrario, vaya al siguiente paso.

#### **Paso 2c: Añadir o editar volúmenes**

En el tercer paso, debe definir la configuración de volumen.

#### **Antes de empezar**

- Los pools o los grupos de volúmenes deben tener suficiente capacidad libre.
- La cantidad máxima de volúmenes permitidos en un grupo de volúmenes es de 256.
- La cantidad máxima de volúmenes permitidos en un pool depende del modelo del sistema de almacenamiento:
	- 2,048 volúmenes (series EF600 y E5700)
	- 1,024 volúmenes (EF300)
	- 512 volúmenes (serie E2800)
- Para crear un volumen que tenga habilitada la función Garantía de datos (DA), la conexión de host que se planea usar debe admitir DA.
	- Si desea crear un volumen con la función DA habilitada, seleccione un pool o un grupo de volúmenes que sea compatible con DA (asegúrese de **Sí** junto a "DA" en la tabla de candidatos de pools y grupos de volúmenes).
	- Las funcionalidades DE DA se presentan a nivel del pool y grupo de volúmenes. La protección DE DA comprueba y corrige los errores que se pueden producir durante la transferencia de datos a través de las controladoras hasta las unidades. Al seleccionar un pool o un grupo de volúmenes compatibles con DA para el volumen nuevo, se garantizan la detección y la corrección de cualquier error.
	- Si alguna de las conexiones de host de las controladoras de la cabina de almacenamiento no admite DA, los hosts asociados no podrán acceder a los datos de los volúmenes con la función DA habilitada.
- Para crear un volumen con la función de seguridad habilitada, se debe crear una clave de seguridad para la cabina de almacenamiento.
	- Si desea crear un volumen con la función de seguridad habilitada, seleccione un pool o un grupo de volúmenes que sean compatibles con la función de seguridad (asegúrese de que figure Sí junto a "compatible con la función de seguridad" en la tabla de candidatos de pools o grupos de volúmenes).
	- Las funcionalidades de seguridad de la unidad se presentan a nivel del pool y grupo de volúmenes. Las unidades que son compatibles con la función de seguridad evitan el acceso no autorizado a los datos de una unidad que se quita físicamente de la cabina de almacenamiento. Una unidad con la función de seguridad habilitada cifra los datos durante la escritura y descifra los datos durante las

lecturas mediante una clave de cifrado única.

- Un pool o un grupo de volúmenes pueden contener tanto una unidad compatible con la función de seguridad como una que no lo sea, pero todas las unidades deben ser compatibles con la función de seguridad para usar la funcionalidad de cifrado.
- Para crear un volumen aprovisionado por recursos, todas las unidades deben ser unidades NVMe con la opción error de bloque lógico no escrito o desasignado (DULBE).

### **Acerca de esta tarea**

Se crean volúmenes a partir de pools o grupos de volúmenes elegibles, que se muestran en el cuadro de diálogo Añadir/editar volúmenes. Para cada pool o grupo de volúmenes elegible, se muestran la cantidad de unidades y la capacidad libre total disponibles.

Para algunas cargas de trabajo específicas de la aplicación, cada pool o grupo de volúmenes elegible muestra la capacidad propuesta según la configuración de volumen sugerido y muestra también la capacidad libre restante en GIB. Para otras cargas de trabajo, la capacidad propuesta aparece a medida que se añaden volúmenes a un pool o un grupo de volúmenes y se especifica la cantidad informada.

### **Pasos**

- 1. Elija una de estas acciones según si seleccionó otra carga de trabajo específica de la aplicación o en el paso anterior:
	- **Otros** haga clic en **Añadir nuevo volumen** en cada pool o grupo de volúmenes que desee utilizar para crear uno o más volúmenes.

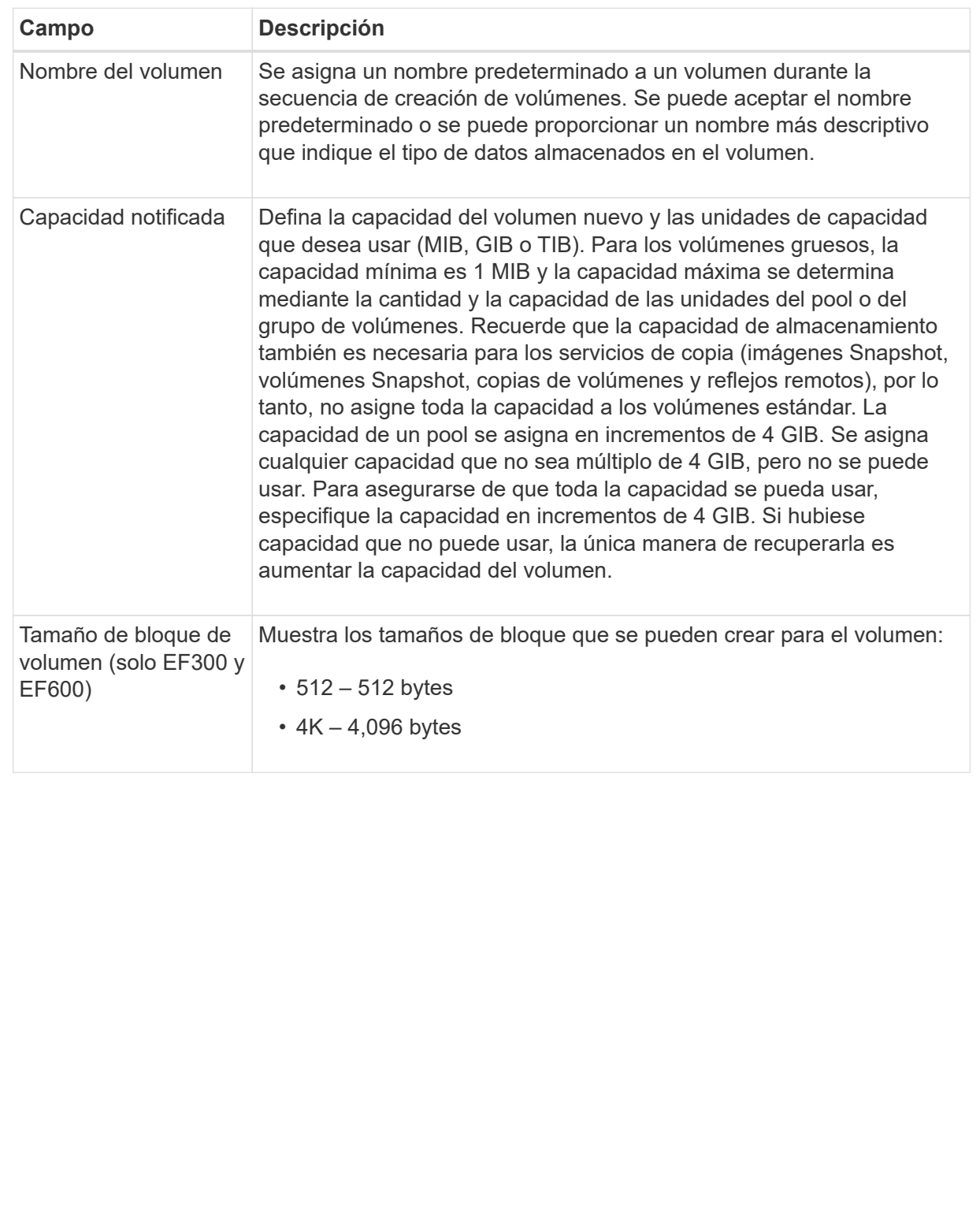

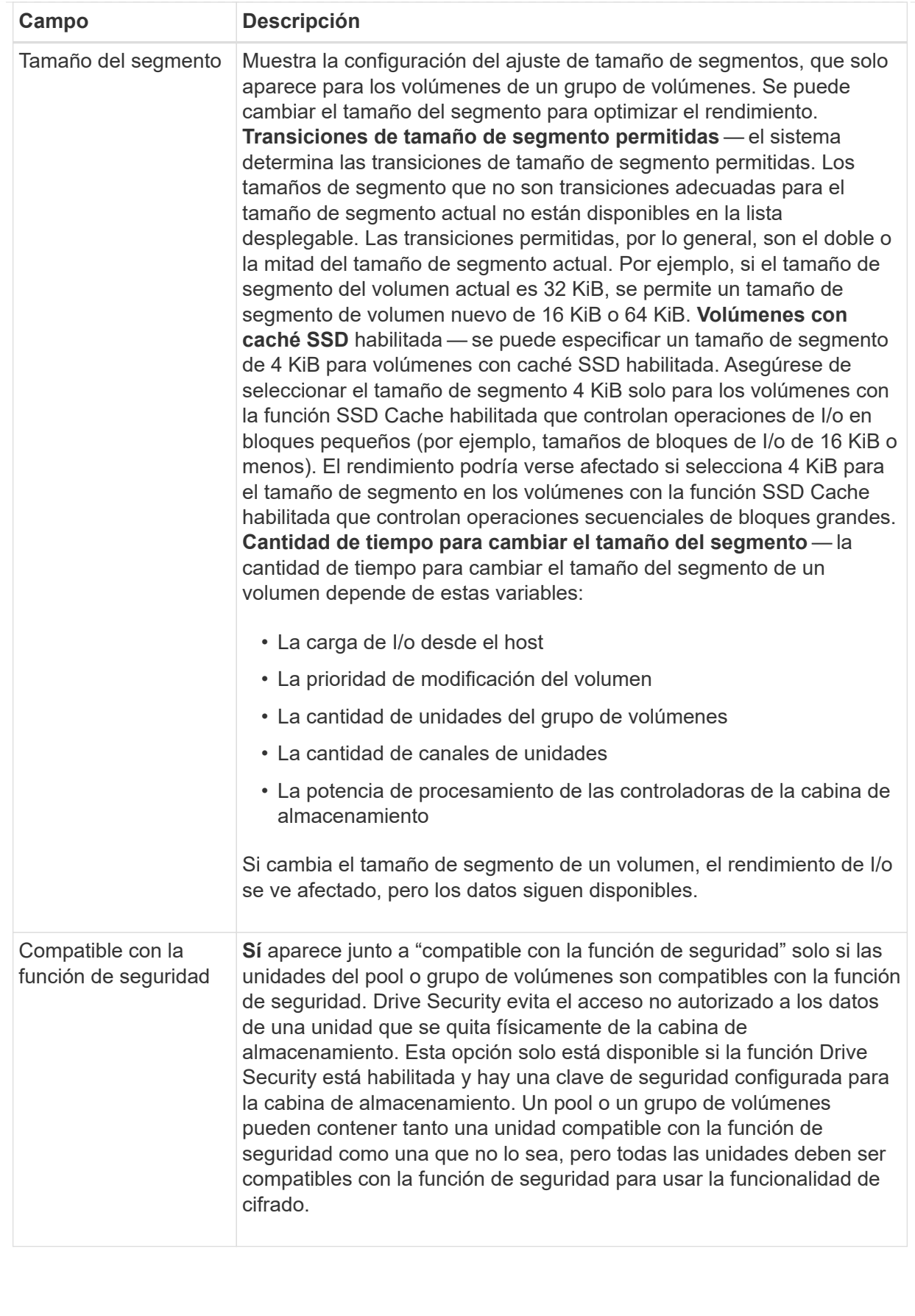

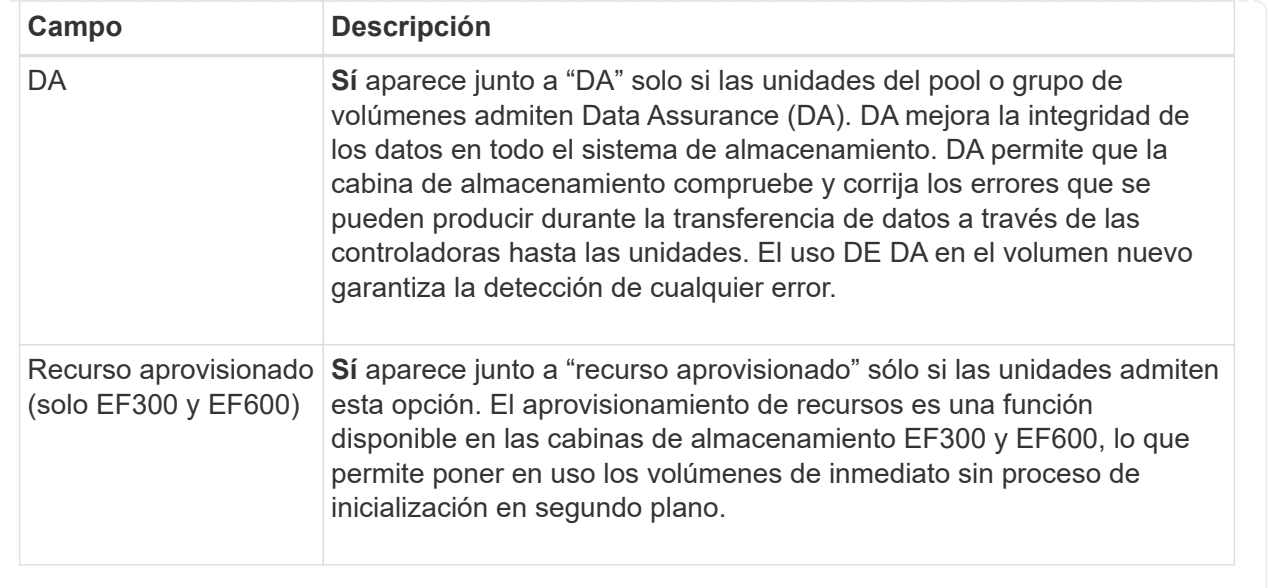

◦ **Carga de trabajo específica de la aplicación** — haga clic en **Siguiente** para aceptar los volúmenes y las características recomendados por el sistema para la carga de trabajo seleccionada, o haga clic en **Editar volúmenes** para cambiar, añadir o eliminar los volúmenes y las características recomendados por el sistema para la carga de trabajo seleccionada.

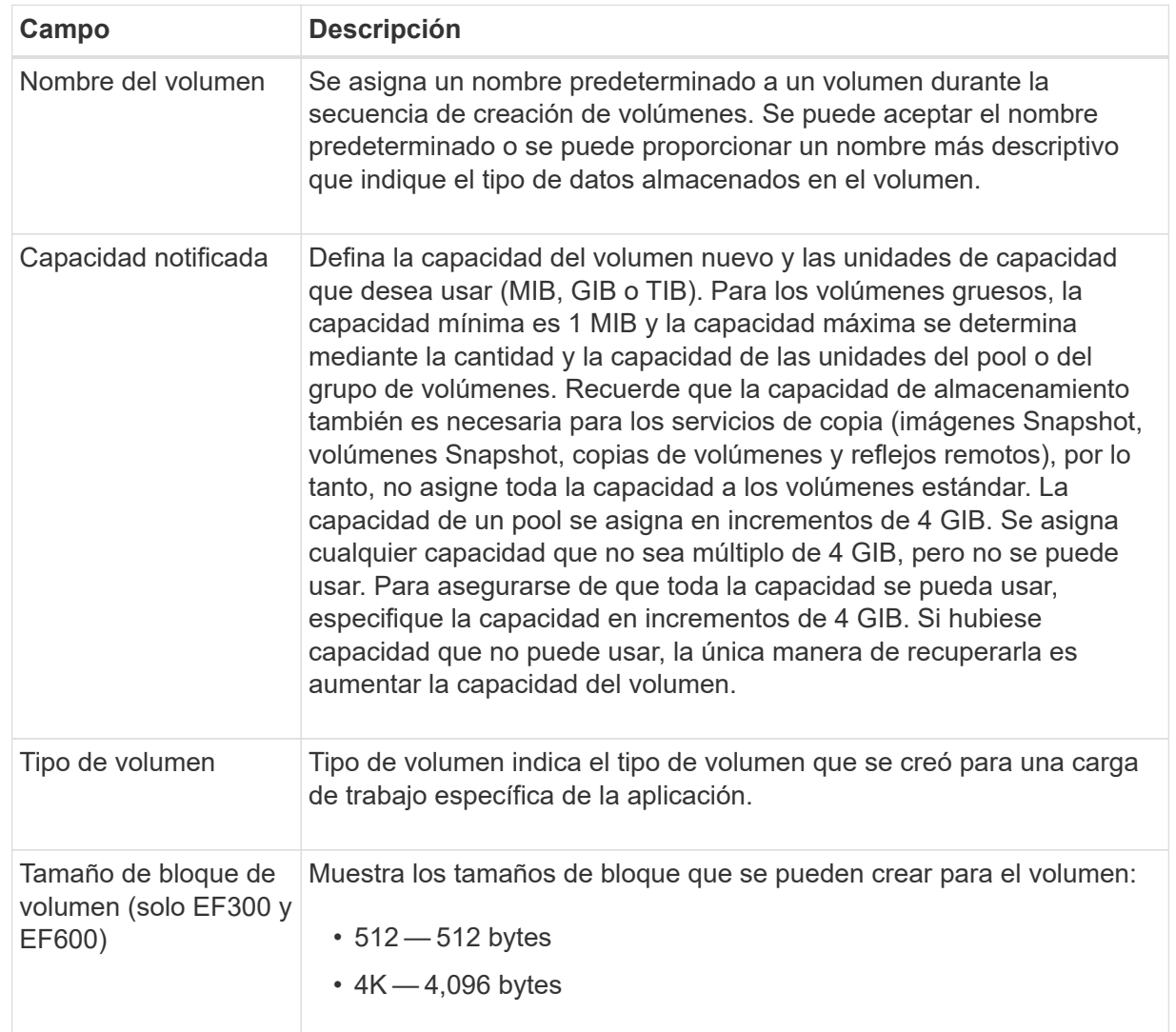

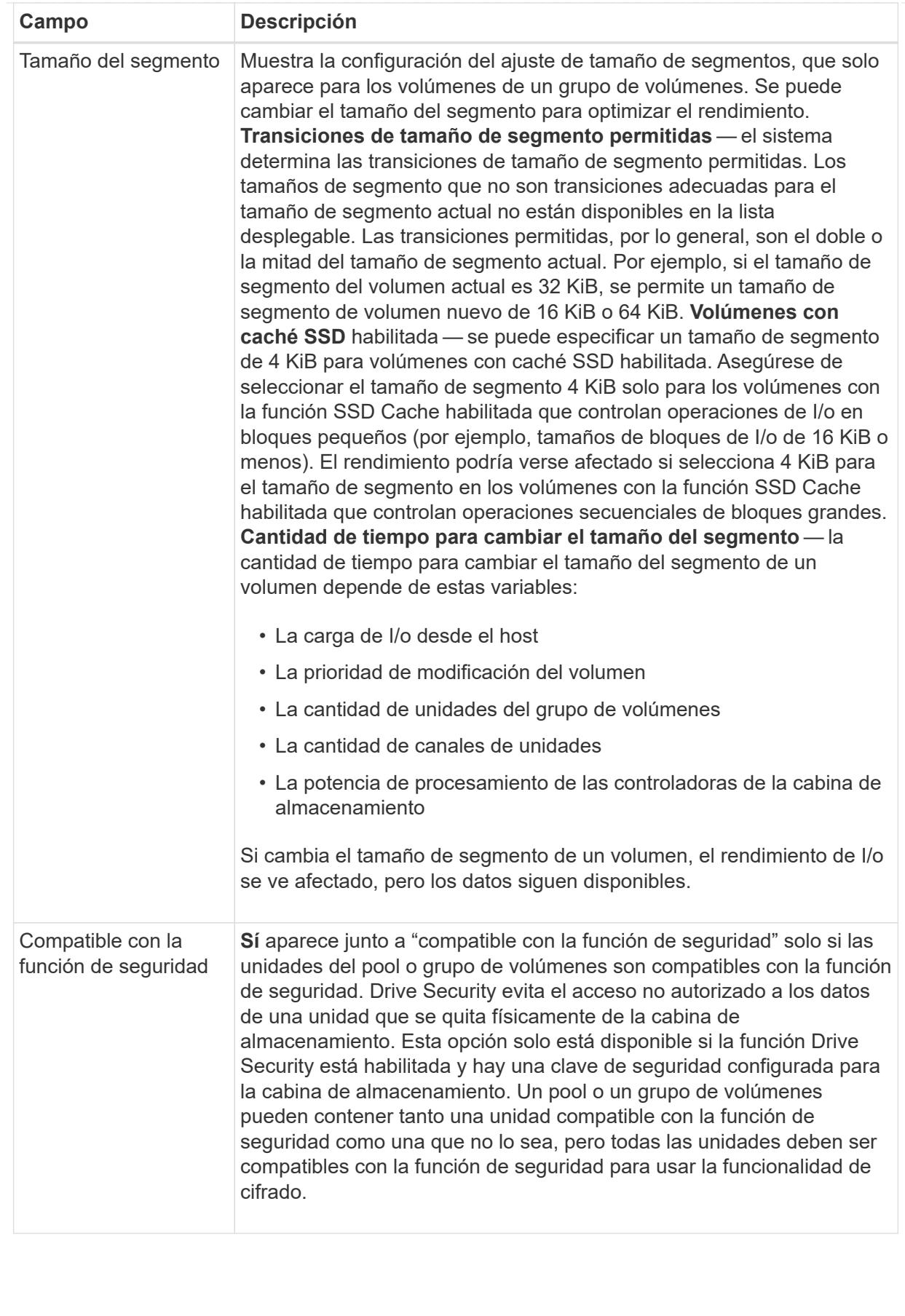

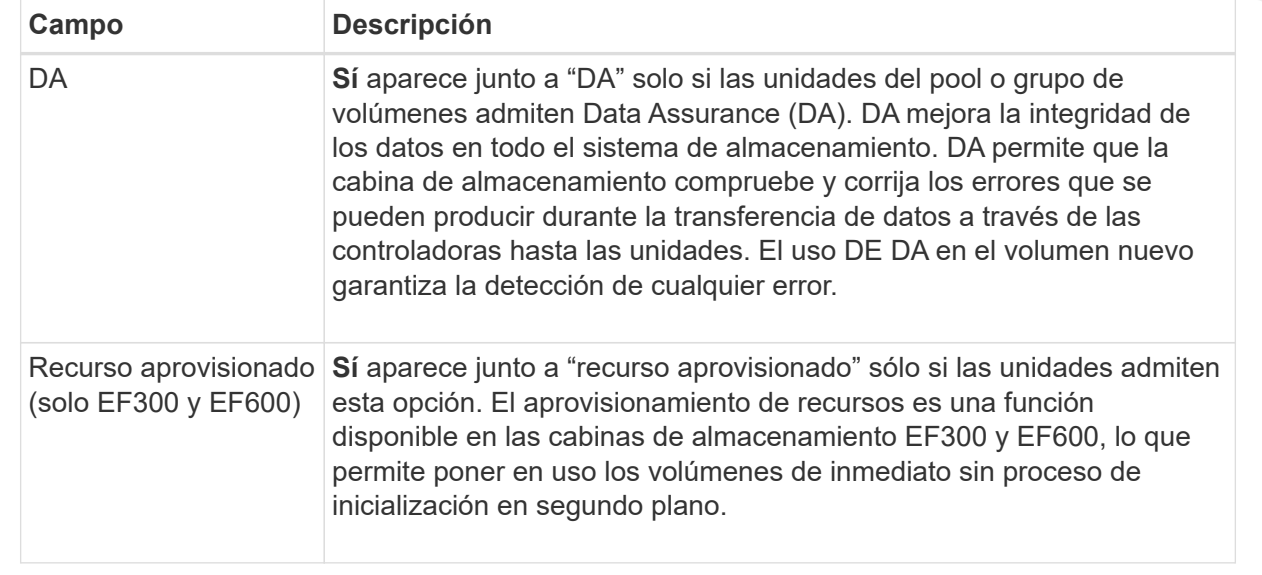

2. Para continuar con la secuencia de creación de volúmenes para la aplicación seleccionada, haga clic en **Siguiente**.

#### **Paso 2d: Revisar la configuración de volumen**

En el último paso, debe revisar un resumen de los volúmenes que pretende crear y realizar los cambios necesarios.

#### **Pasos**

- 1. Revise los volúmenes que desea crear. Para realizar cambios, haga clic en **Atrás**.
- 2. Cuando esté satisfecho con la configuración del volumen, haga clic en **Finalizar**.

### **Después de terminar**

- En vSphere Client, cree almacenes de datos para los volúmenes.
- Realice cualquier modificación necesaria del sistema operativo en el host de la aplicación para que las aplicaciones puedan usar el volumen.
- Ejecute la utilidad específica del sistema operativo (disponible de un proveedor de terceros) y, a continuación, ejecute el comando SMcli -identifyDevices para correlacionar los nombres de los volúmenes con los nombres de las cabinas de almacenamiento host.

La interfaz SMcli se incluye en el sistema operativo SANtricity y se puede descargar a través de SANtricity System Manager. Para obtener más información sobre cómo descargar la interfaz SMcli mediante SANtricity System Manager, consulte la ["Descargue el tema de la CLI en la ayuda en línea de comandos](https://docs.netapp.com/us-en/e-series-santricity/sm-settings/download-cli.html) [de SANtricity System Manager".](https://docs.netapp.com/us-en/e-series-santricity/sm-settings/download-cli.html)

# **Aumente la capacidad de un volumen**

Es posible cambiar el tamaño de un volumen para aumentar la capacidad notificada.

### **Antes de empezar**

Asegúrese de que:

• Existe capacidad libre suficiente disponible en el pool o el grupo de volúmenes asociado.

- El volumen es óptimo y no está en ningún estado de modificación.
- No existen unidades de repuesto en uso en el volumen. (Esto se aplica solo a volúmenes que pertenecen a grupos de volúmenes.)

### **Acerca de esta tarea**

En esta tarea, se describe cómo aumentar la capacidad notificada (a los hosts) de un volumen con la capacidad libre que está disponible en el pool o el grupo de volúmenes. Asegúrese de considerar todos los requisitos de capacidad futuros que puede tener para otros volúmenes en este pool o grupo de volúmenes.

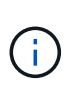

Solo ciertos sistemas operativos permiten aumentar la capacidad de un volumen. Si aumenta la capacidad de un volumen en un sistema operativo que no lo permite, la capacidad ampliada será inutilizable y no se podrá restaurar la capacidad de volumen original.

### **Pasos**

- 1. En la página **gestionar**, seleccione la cabina de almacenamiento que contiene los volúmenes cuyo tamaño desea cambiar.
- 2. Seleccione MENU:Provisioning[Manage Volumes].
- 3. Seleccione el volumen para el que desea aumentar la capacidad y, a continuación, seleccione **aumentar capacidad**.

Se muestra el cuadro de diálogo Confirmar aumento de capacidad.

4. Seleccione **Sí** para continuar.

Se muestra el cuadro de diálogo aumentar capacidad notificada. En este cuadro de diálogo, se muestran la capacidad notificada actual y la capacidad libre disponibles en el pool o el grupo de volúmenes asociado.

- 5. Utilice el cuadro **aumentar capacidad notificada agregando…** para añadir capacidad a la capacidad informada disponible actual. Es posible cambiar el valor de capacidad para que se muestre en mebibytes (MIB), gibibytes (GIB) o tebibytes (TIB).
- 6. Haga clic en **aumentar**.

La capacidad del volumen se aumenta según lo seleccionado. Sea consciente de que esta operación puede ser muy prolongada y que esto podría afectar al rendimiento del sistema.

# **Después de terminar**

Después de expandir la capacidad del volumen, debe aumentar manualmente el tamaño del sistema de archivos para que coincidan. La forma de hacerlo depende del sistema de archivos utilizado. Para obtener detalles, compruebe la documentación del sistema operativo del host.

# **Cambiar la configuración de un volumen**

Es posible cambiar la configuración de un volumen, como el nombre, la asignación de host, el tamaño de segmento, la prioridad de modificación, el almacenamiento en caché y así sucesivamente.

# **Antes de empezar**

Asegúrese de que el volumen que desea cambiar esté en estado óptimo.

### **Pasos**

- 1. En la página gestionar, seleccione la cabina de almacenamiento que contiene los volúmenes que desea cambiar.
- 2. Seleccione MENU:Provisioning[Manage Volumes].
- 3. Seleccione el volumen que desea cambiar y, a continuación, seleccione **Ver/editar configuración**.

Se muestra el cuadro de diálogo Configuración de volumen. La configuración del volumen seleccionado aparece en este cuadro de diálogo.

4. Seleccione la ficha **básico** para cambiar el nombre del volumen y la asignación de host.

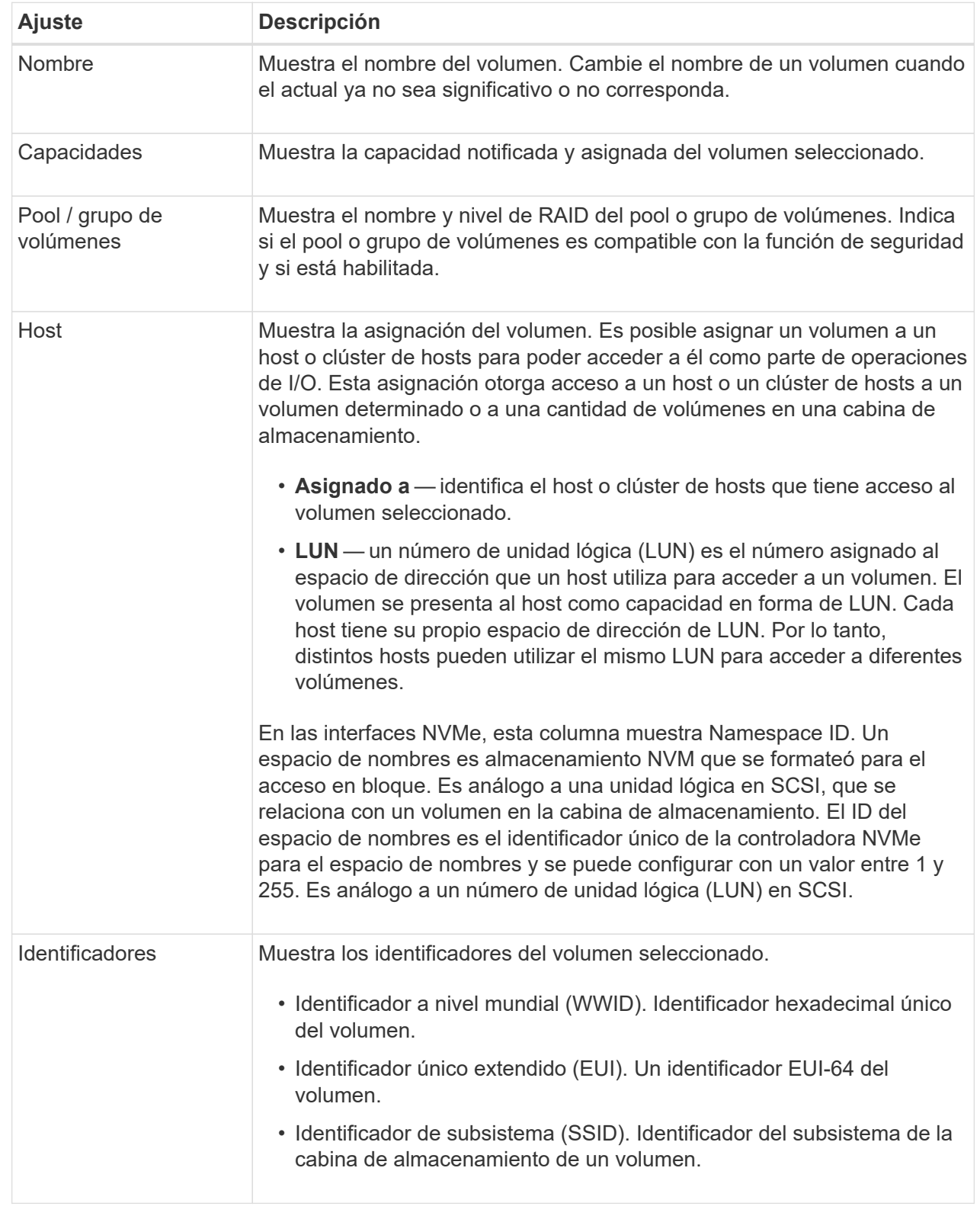

5. Seleccione la ficha **Avanzado** para cambiar los ajustes de configuración adicionales de un volumen de un pool o de un grupo de volúmenes.

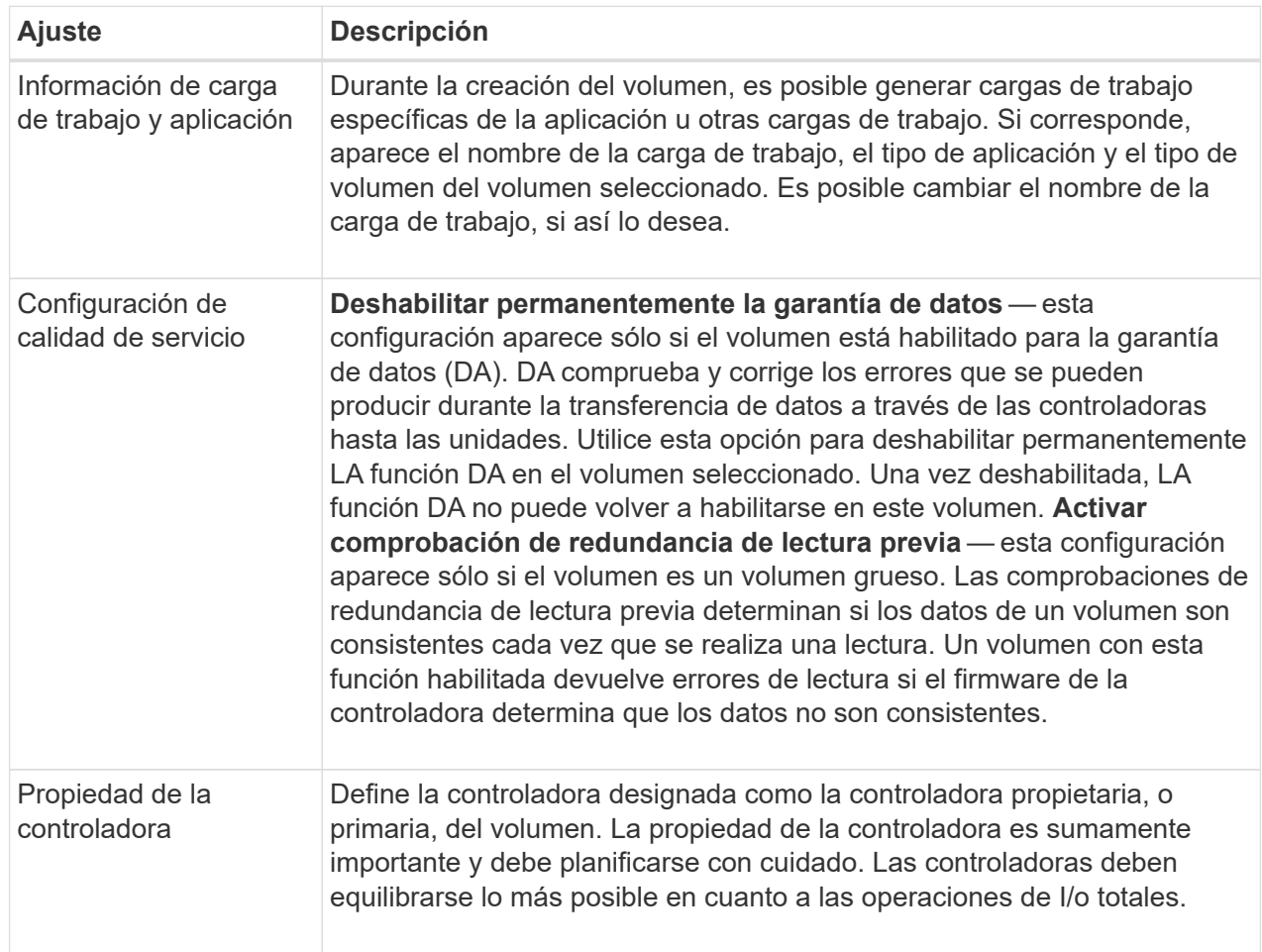

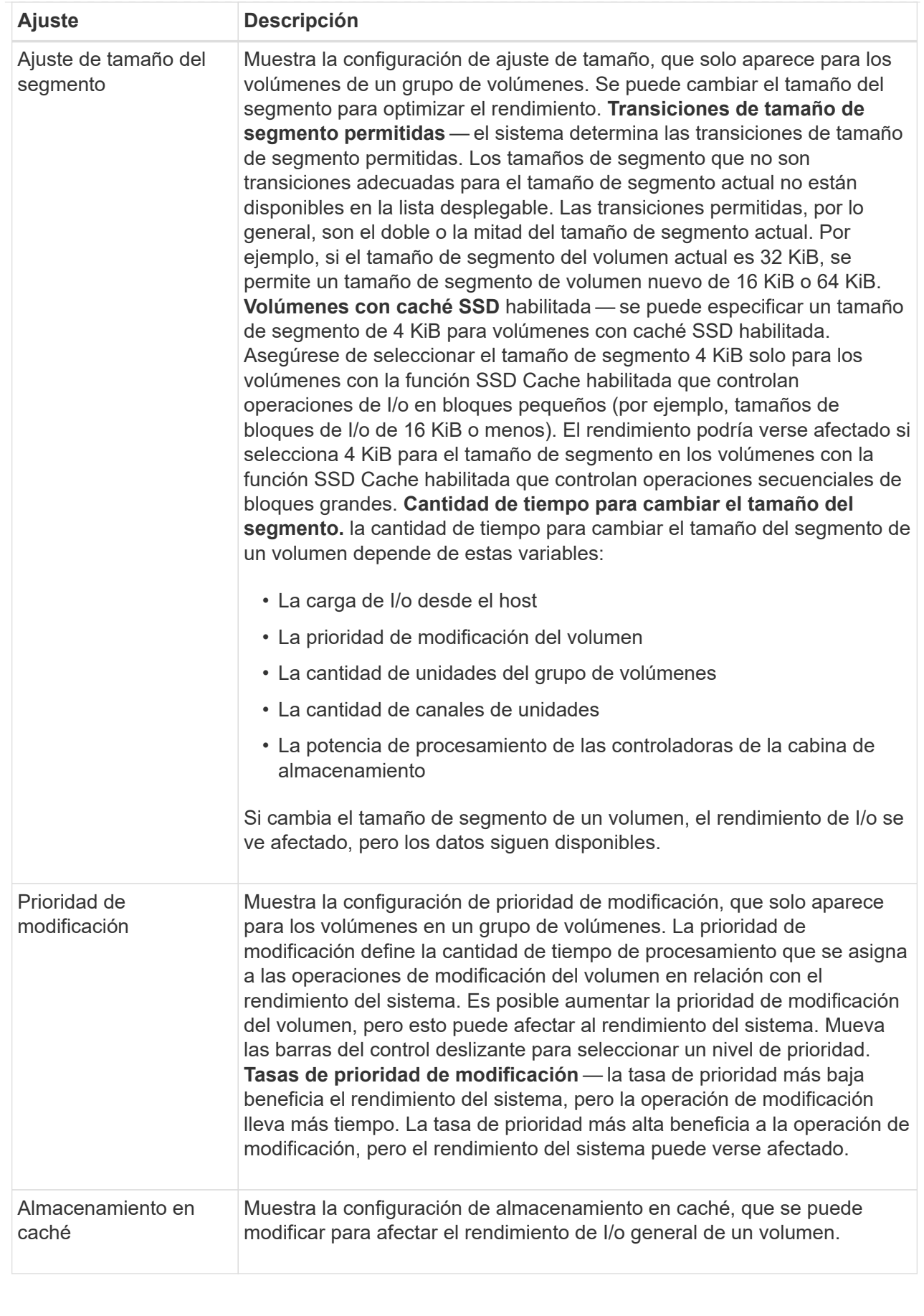

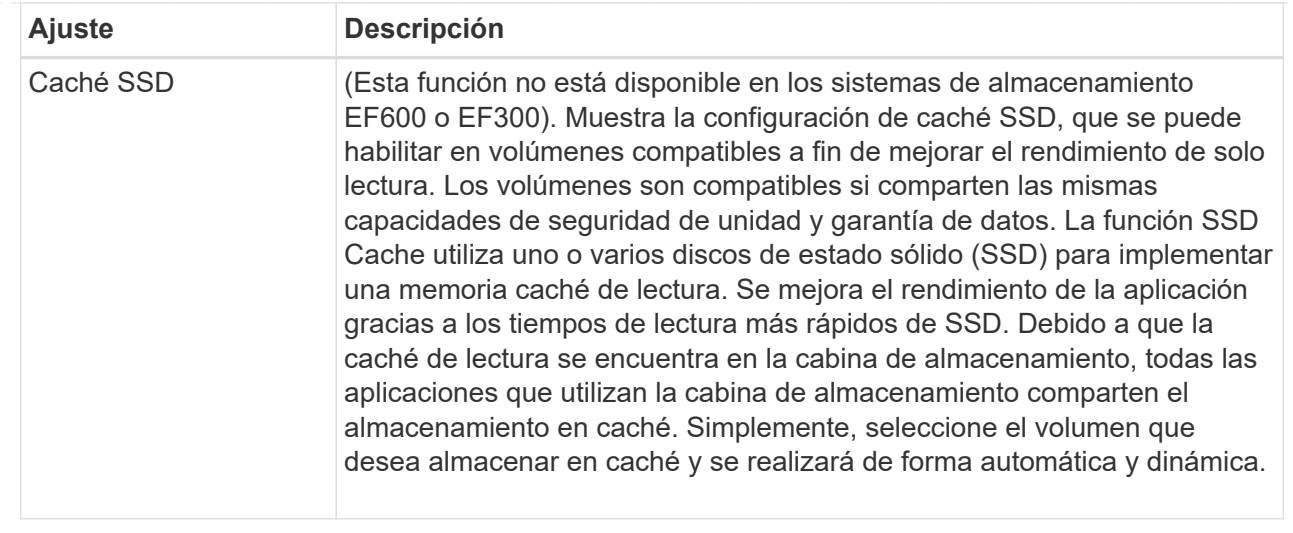

### 6. Haga clic en **Guardar**.

### **Resultado**

La configuración del volumen se modificará según sus preferencias.

# **Añadir volúmenes a la carga de trabajo**

Es posible añadir volúmenes sin asignar a una carga de trabajo nueva o existente.

### **Acerca de esta tarea**

Los volúmenes no se asocian a una carga de trabajo si se los creó mediante la interfaz de línea de comandos (CLI) o si se migraron (importaron/exportaron) desde una cabina de almacenamiento diferente.

### **Pasos**

- 1. En la página gestionar, seleccione la cabina de almacenamiento que contiene los volúmenes que desea añadir.
- 2. Seleccione MENU:Provisioning[Manage Volumes].
- 3. Seleccione la ficha **aplicaciones y cargas de trabajo**.

Se muestra la vista aplicaciones y cargas de trabajo.

4. Seleccione **Agregar a carga de trabajo**.

Se muestra el cuadro de diálogo Seleccionar carga de trabajo.

- 5. Realice una de las siguientes acciones:
	- **Añadir volúmenes a una carga de trabajo existente** Seleccione esta opción para agregar volúmenes a una carga de trabajo existente. Use el menú desplegable para seleccionar una carga de trabajo. El tipo de aplicación asociada a la carga de trabajo se asigna a los volúmenes que se añaden a esta carga de trabajo.
	- **Añadir volúmenes a una nueva carga de trabajo** Seleccione esta opción para definir una nueva carga de trabajo para un tipo de aplicación y agregar volúmenes a la nueva carga de trabajo.
- 6. Seleccione **Siguiente** para continuar con la secuencia de añadir a carga de trabajo.

Se muestra el cuadro de diálogo Seleccionar volúmenes.

- 7. Seleccione los volúmenes que desea añadir a la carga de trabajo.
- 8. Revise los volúmenes que desea añadir a la carga de trabajo seleccionada.
- 9. Cuando esté satisfecho con la configuración de su carga de trabajo, haga clic en **Finalizar**.

# **Cambiar configuración de carga de trabajo**

Es posible cambiar el nombre de una carga de trabajo y ver el tipo de aplicación asociada a esta.

# **Pasos**

- 1. En la página gestionar, seleccione la cabina de almacenamiento que contiene la carga de trabajo que desea cambiar.
- 2. Seleccione MENU:Provisioning[Manage Volumes].
- 3. Seleccione la ficha **aplicaciones y cargas de trabajo**.

Se muestra la vista aplicaciones y cargas de trabajo.

4. Seleccione la carga de trabajo que desea cambiar y, a continuación, seleccione **Ver/editar configuración**.

Se muestra el cuadro de diálogo Configuración de aplicaciones y cargas de trabajo.

- 5. (Opcional) Si lo desea, puede cambiar el nombre de la carga de trabajo provisto por el usuario.
- 6. Haga clic en **Guardar**.

# **Inicializar volúmenes**

Un volumen se inicializa automáticamente cuando se crea por primera vez. Sin embargo, es posible que Recovery Guru recomiende inicializar manualmente un volumen para la recuperación de ciertas condiciones de fallo.

Use esta opción solo bajo la supervisión del soporte técnico. Es posible seleccionar uno o varios volúmenes para su inicialización.

# **Antes de empezar**

- Todas las operaciones de I/o se detuvieron.
- Todos los dispositivos o sistemas de archivos en los volúmenes que se desean inicializar están desmontados.
- El volumen está en estado óptimo y no hay operaciones de modificación en curso en el volumen.\*atención: \*No se puede cancelar la operación después de iniciarse. Se borran todos los datos del volumen. No intente esta operación a menos que Recovery Guru le recomiende hacerlo. Antes de iniciar este procedimiento, póngase en contacto con el soporte técnico.

# **Acerca de esta tarea**

Cuando se inicializa un volumen, este conserva su configuración de WWN, asignaciones de hosts, capacidad asignada y capacidad reservada. También conserva la misma configuración de Data Assurance (DA) y de seguridad.

Los siguientes tipos de volúmenes no pueden inicializarse:

- Volumen base de un volumen Snapshot
- Volumen primario en una relación de reflejo
- Volumen secundario en una relación de reflejo
- Volumen de origen en una copia de volumen
- Volumen objetivo en una copia de volumen
- Volumen que ya posee una inicialización en curso

Este procedimiento se aplica solo a volúmenes estándar creados a partir de pools o grupos de volúmenes.

### **Pasos**

- 1. En la página gestionar, seleccione la cabina de almacenamiento que contiene los volúmenes que desea inicializar.
- 2. Seleccione MENU:Provisioning[Manage Volumes].
- 3. Seleccione cualquier volumen y, a continuación, seleccione MENU:más[inicializar volúmenes].

Se muestra el cuadro de diálogo inicializar volúmenes. Todos los volúmenes en la cabina de almacenamiento aparecen en este cuadro de diálogo.

4. Seleccione uno o varios volúmenes para inicializar y confirme que desea realizar la operación.

### **Resultados**

El sistema ejecuta las siguientes acciones:

- Borra todos los datos de los volúmenes que se inicializaron.
- Borra los índices de bloque, lo que provoca que los bloques no escritos se lean como si estuvieran llenos de ceros (el volumen aparecerá como completamente vacío).

Es posible que esta operación demore y que afecte el rendimiento del sistema.

# **Redistribuir volúmenes**

Es posible redistribuir volúmenes para moverlos nuevamente a sus propietarios de controladoras preferidos. Por lo general, los controladores multivía mueven volúmenes de su propietario de controladora preferido cuando se produce un problema en la ruta de datos entre el host y la cabina de almacenamiento.

# **Antes de empezar**

- Los volúmenes que desea redistribuir no están en uso o se producirán errores de I/O.
- Se ha instalado un controlador multivía en todos los hosts que utilizan los volúmenes. De lo contrario, se producirán errores de I/O. Si se desea redistribuir volúmenes sin un controlador multivía en los hosts, es necesario detener toda la actividad de I/o en los volúmenes mientras se realiza la operación de redistribución para evitar errores en las aplicaciones.

### **Acerca de esta tarea**

La mayoría de los controladores multivía intentan acceder a cada volumen en una ruta a su propietario de controladora preferido. Sin embargo, si esta ruta preferida no está disponible, el controlador multivía en el host conmuta al nodo de respaldo a una ruta alternativa. Esta conmutación al nodo de respaldo puede provocar que la propiedad del volumen cambie a la controladora alternativa. Después de resolver la condición que provocó la conmutación al nodo de respaldo, es posible que algunos hosts muevan automáticamente la
propiedad del volumen nuevamente al propietario de la controladora preferido; sin embargo, en algunos casos es posible que deba redistribuir manualmente los volúmenes.

# **Pasos**

- 1. En la página gestionar, seleccione la cabina de almacenamiento que contiene los volúmenes que desea redistribuir.
- 2. Seleccione MENU:Provisioning[Manage Volumes].
- 3. Seleccione MENU:More[redistribuir volúmenes].

Se muestra el cuadro de diálogo redistribuir volúmenes. Todos los volúmenes de la cabina de almacenamiento con un propietario de controladora preferido que no coincida con el propietario actual se mostrarán en este cuadro de diálogo.

4. Seleccione el o los volúmenes que desea redistribuir y confirme que desea ejecutar la operación.

# **Resultado**

El sistema moverá los volúmenes seleccionados a sus propietarios de controladora preferidos o se mostrará el cuadro de diálogo no es necesario redistribuir volúmenes.

# **Cambiar propiedad de la controladora de un volumen**

Es posible cambiar la propiedad de la controladora preferida de un volumen, para que las operaciones de I/o de las aplicaciones host se redirijan por la ruta nueva.

## **Antes de empezar**

Si no se utiliza un controlador multivía, se deben cerrar todas las aplicaciones host que actualmente utilizan el volumen. Esta acción previene errores de las aplicaciones cuando se realizan cambios de ruta de I/O.

# **Acerca de esta tarea**

Es posible cambiar la propiedad de la controladora de uno o más volúmenes en un pool o grupo de volúmenes.

# **Pasos**

- 1. En la página gestionar, seleccione la cabina de almacenamiento que contiene los volúmenes para los que desea cambiar la propiedad de la controladora.
- 2. Seleccione MENU:Provisioning[Manage Volumes].
- 3. Seleccione cualquier volumen y, a continuación, seleccione MENU:more[Cambiar propiedad].

Se muestra el cuadro de diálogo Cambiar propiedad del volumen. Todos los volúmenes en la cabina de almacenamiento aparecen en este cuadro de diálogo.

4. Utilice la lista desplegable **propietario preferido** para cambiar el controlador preferido para cada volumen que desee cambiar y confirme que desea realizar la operación.

### **Resultados**

- El sistema cambia la propiedad de la controladora del volumen. Las operaciones de I/o del volumen ahora se redirigen por esta ruta de I/O.
- Es posible que el volumen no utilice la ruta de I/o nueva hasta que se vuelva a configurar el controlador multivía para que reconozca la ruta nueva.

Por lo general, esta acción tarda menos de cinco minutos.

# **Cambiar la configuración de caché de un volumen**

Es posible modificar la configuración de la caché de lectura y la caché de escritura para afectar el rendimiento de I/o general de un volumen.

# **Acerca de esta tarea**

Tenga en cuenta estas directrices al cambiar la configuración de caché de un volumen:

- Al abrir el cuadro de diálogo Cambiar configuración de caché, es posible que se muestre un icono junto a las propiedades de caché seleccionadas. Este icono indica que la controladora ha suspendido temporalmente las operaciones de almacenamiento en caché. Esta acción puede ser tomada cuando se carga una nueva batería, se elimina una controladora o la controladora detecta que los tamaños de caché no coinciden. Una vez despejada la condición, las propiedades de caché seleccionadas en el cuadro de diálogo se mostrarán activas. Si las propiedades de caché seleccionadas no se activan, póngase en contacto con el soporte técnico.
- Es posible cambiar la configuración de caché para un solo volumen o para varios volúmenes de una cabina de almacenamiento. Es posible cambiar la configuración de caché para todos los volúmenes al mismo tiempo.

# **Pasos**

- 1. En la página gestionar, seleccione la cabina de almacenamiento que contiene los volúmenes para los cuales desea cambiar la configuración de caché.
- 2. Seleccione MENU:Provisioning[Manage Volumes].
- 3. Seleccione cualquier volumen y luego seleccione MENU:más[Cambiar configuración de caché].

Se muestra el cuadro de diálogo Cambiar configuración de caché. Todos los volúmenes en la cabina de almacenamiento aparecen en este cuadro de diálogo.

4. Seleccione la ficha **básico** para cambiar la configuración del almacenamiento en caché de lectura y de escritura.

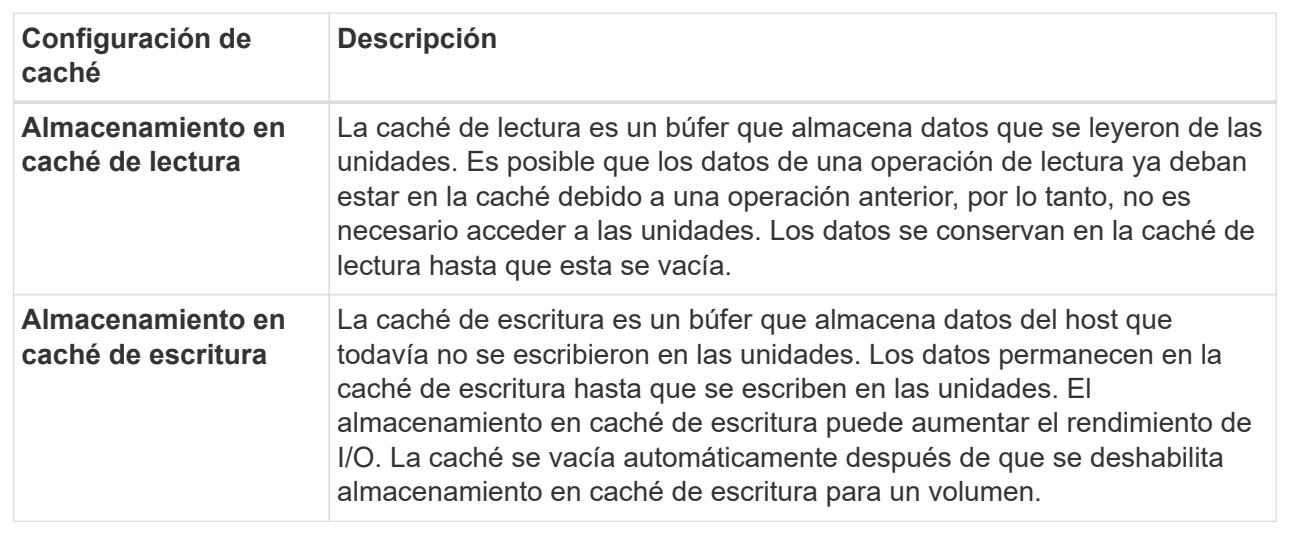

# **Detalles del campo**

5. Seleccione la ficha **Avanzado** para cambiar la configuración avanzada de los volúmenes gruesos. La configuración avanzada de caché solo está disponible para volúmenes gruesos.

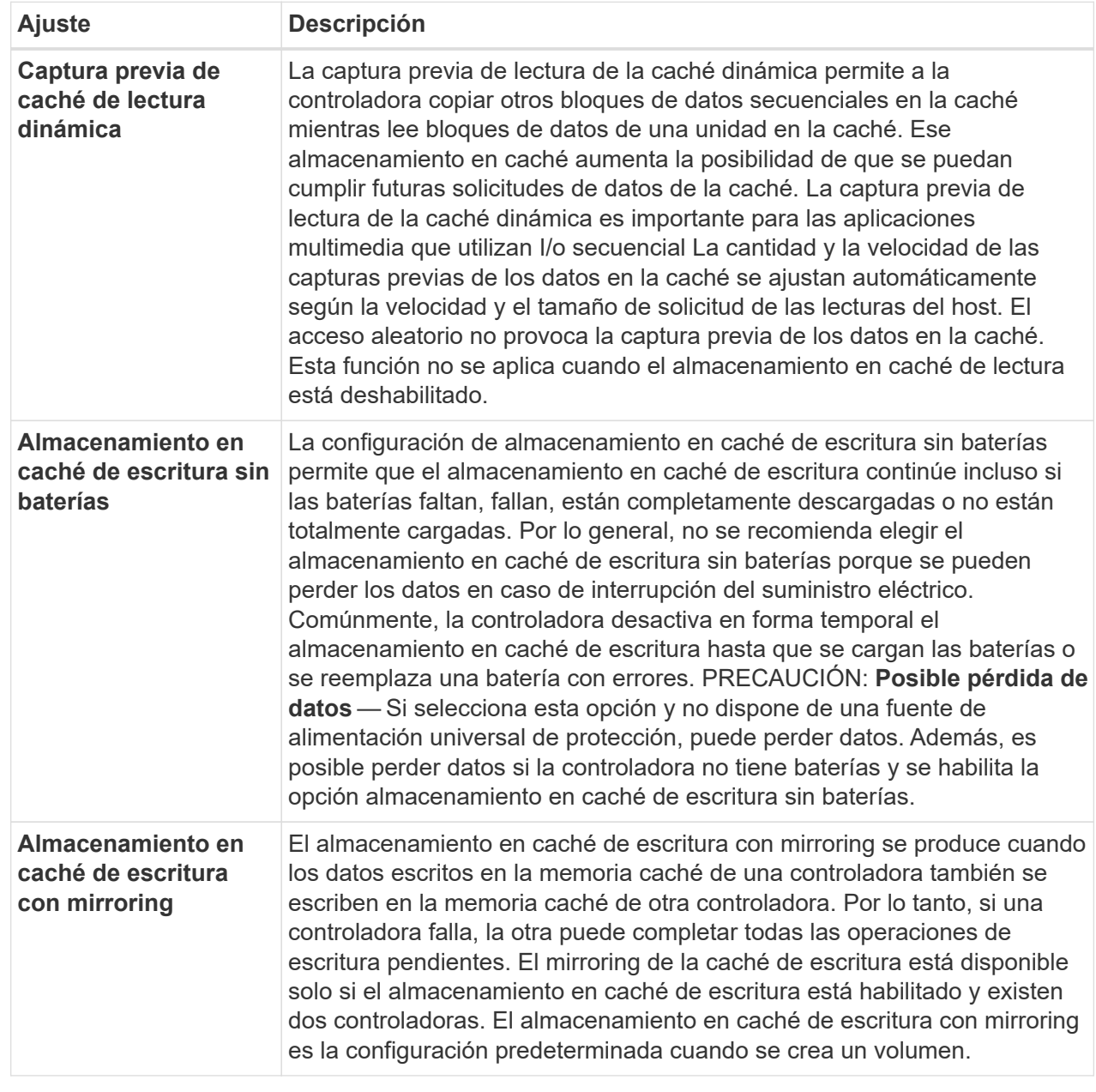

6. Haga clic en **Guardar** para cambiar la configuración de la caché.

# **Cambiar la configuración de análisis de medios para un volumen**

Un análisis de medios es una operación que se ejecuta en segundo plano, que analiza todos los datos e información de redundancia del volumen. Use esta opción para habilitar o deshabilitar la configuración del análisis de medios para un volumen o varios, o bien para cambiar la duración del análisis.

# **Antes de empezar**

Se debe comprender lo siguiente:

- Los análisis de medios se ejecutan continuamente a una tasa constante sobre la base de la capacidad que se analizará y la duración del análisis. Una tarea que se ejecuta en segundo plano de mayor prioridad puede suspender temporalmente los análisis que se ejecutan en segundo plano (por ejemplo, una reconstrucción), pero se reanudan a la misma velocidad constante.
- Un volumen solo se analiza cuando está habilitada la opción de análisis de medios para la cabina de almacenamiento y para ese volumen. Si también se habilita la verificación de redundancia para ese volumen, la información de redundancia del volumen se verifica para ver si coincide con los datos, siempre y cuando el volumen tenga redundancia. El análisis de medios con verificación de redundancia está habilitado de forma predeterminada para cada volumen cuando se crea.
- Si se encuentra un error de medio irrecuperable durante el análisis, los datos se repararán usando la información de redundancia, si está disponible.

Por ejemplo, la información de redundancia está disponible en volúmenes RAID 5 óptimos o en volúmenes RAID 6 que son óptimos o que solo tienen una sola unidad con fallos. Si el error irrecuperable no puede repararse mediante el uso de la información de redundancia, el bloque de datos se añade al registro de sectores ilegibles. Tanto los errores de medios que pueden corregirse como los que no pueden corregirse se informan en el registro de eventos.

• Si se encuentra una incoherencia entre los datos y la información de redundancia en la verificación de redundancia, se informa en el registro de eventos.

## **Acerca de esta tarea**

En los análisis de medios, se detectan y reparan errores de medios en bloques de discos que las aplicaciones leen con poca frecuencia. Esto puede evitar la pérdida de datos en el caso de un fallo de unidad, ya que los datos para unidades con fallo se reconstruyen mediante el uso de la información de redundancia y datos de otras unidades del grupo de volúmenes o pool.

Es posible realizar las siguientes acciones:

- Habilite o deshabilite los análisis de medios en segundo plano para toda la cabina de almacenamiento
- Cambie la duración del análisis para toda la cabina de almacenamiento
- Habilite o deshabilite el análisis de medios para un volumen o más
- Habilite o deshabilite la verificación de redundancia para un volumen o más

#### **Pasos**

- 1. En la página gestionar, seleccione la cabina de almacenamiento que contiene los volúmenes para los que desea cambiar la configuración de análisis de medios.
- 2. Seleccione MENU:Provisioning[Manage Volumes].
- 3. Seleccione cualquier volumen y luego seleccione MENU:más[Cambiar configuración de análisis de medios].

Se muestra el cuadro de diálogo Cambiar configuración de escaneo de medios de unidad. Todos los volúmenes en la cabina de almacenamiento aparecen en este cuadro de diálogo.

- 4. Para activar el escaneo de medios, seleccione la casilla de verificación **Escanear medios durante…**. La desactivación de la casilla de comprobación del análisis de medios suspende toda la configuración del análisis de medios.
- 5. Especifique el número de días durante los cuales desea que se ejecute el análisis de medios.
- 6. Seleccione la casilla de comprobación **escaneo de medios** para cada volumen donde desea realizar un análisis de medios. El sistema habilita la opción Comprobación de redundancia para cada volumen donde

se desea realizar un análisis de medios. Si hay volúmenes individuales para los que no desea realizar una comprobación de redundancia, anule la selección de la casilla de verificación **Comprobación de redundancia**.

7. Haga clic en **Guardar**.

## **Resultado**

El sistema aplica los cambios de los análisis de medios en segundo plano sobre la base de la selección.

# **Elimine el volumen**

Es posible eliminar uno o varios volúmenes para aumentar la capacidad libre de un pool o grupo de volúmenes.

## **Antes de empezar**

Asegúrese de que se cumplan las siguientes condiciones en los volúmenes que desea eliminar:

- Existen backups de todos los datos.
- Todas las entradas y las salidas (I/o) están detenidas.
- Todos los dispositivos y los sistemas de archivos están desmontados.

### **Acerca de esta tarea**

Por lo general, debe eliminar volúmenes si se crearon con los parámetros o la capacidad equivocados, o ya no satisfacen las necesidades de configuración del almacenamiento. Al eliminar un volumen, aumenta la capacidad libre en el pool o el grupo de volúmenes.

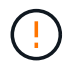

Al eliminar un volumen, se produce la pérdida de todos los datos en estos volúmenes.

Tenga en cuenta que **no puede** eliminar un volumen que tenga una de estas condiciones:

- El volumen se está inicializando.
- El volumen se está reconstruyendo.
- El volumen forma parte de un grupo de volúmenes que contiene una unidad que está realizando una operación de copyback.
- El volumen está sometido a una operación de modificación, como un cambio de tamaño de segmento, a menos que el volumen esté ahora en estado con errores.
- El volumen mantiene cualquier tipo de reserva persistente.
- El volumen es un volumen de origen o un volumen objetivo en una operación Copiar volumen con estado Pending, In Progress o con errores.

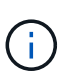

Cuando un volumen supera un tamaño determinado (actualmente 128 TB), la operación de eliminación se ejecuta en segundo plano y es posible que el espacio liberado no esté disponible inmediatamente.

### **Pasos**

- 1. En la página **gestionar**, seleccione la cabina de almacenamiento que contiene los volúmenes que desea eliminar.
- 2. Seleccione MENU:Provisioning[Manage Volumes].

3. Haga clic en **Eliminar**.

Se muestra el cuadro de diálogo Eliminar volúmenes.

- 4. Seleccione uno o varios volúmenes para eliminar y confirme que desea realizar la operación.
- 5. Haga clic en **Eliminar**.

# **Configurar hosts**

# **Información general de creación de hosts**

Para gestionar el almacenamiento con el complemento de almacenamiento para vCenter, debe detectar o definir cada host de la red. Un host es un servidor que envía I/o a un volumen de una cabina de almacenamiento.

## **Creación manual de hosts**

La creación de un host es uno de los pasos necesarios para indicar a la cabina de almacenamiento qué hosts están conectados a ella y para permitir el acceso de I/o a los volúmenes. Un host se puede crear manualmente.

• **Manual** — durante la creación manual de host, usted asocia identificadores de puerto de host seleccionándolos de una lista o introduciéndolos manualmente. Después de crear un host, puede asignar volúmenes a él o añadirlo a un clúster de hosts si el objetivo es compartir el acceso a los volúmenes.

### **Cómo se asignan volúmenes**

Para que un host envíe I/o a un volumen, se debe asignar el volumen. Es posible seleccionar un host o un clúster de hosts cuando se crea un volumen, o asignar un volumen a un host o clúster de hosts más adelante. Un clúster de hosts es un grupo de hosts. Se crea un clúster de hosts para facilitar la asignación de los mismos volúmenes en varios hosts.

La asignación de volúmenes a hosts es flexible y permite satisfacer necesidades de almacenamiento específicas.

- **Host autónomo, no parte de un cluster host** puede asignar un volumen a un host individual. Un solo host puede acceder al volumen.
- **Clúster de host** puede asignar un volumen a un clúster de hosts. Todos los hosts del clúster de hosts pueden acceder al volumen.
- **Host dentro de un cluster host** puede asignar un volumen a un host individual que forma parte de un cluster de host. Aunque el host forma parte de un clúster de hosts, solo el host individual puede acceder al volumen y no ningún otro host del clúster de hosts.

Cuando se crean volúmenes, se asignan automáticamente números de unidad lógica (LUN). Los LUN actúan como dirección entre el host y la controladora durante las operaciones de I/O. Es posible cambiar el LUN después de crear un volumen.

# **Cree acceso de hosts**

Para gestionar el almacenamiento con el complemento de almacenamiento para vCenter, debe detectar o definir cada host de la red.

### **Acerca de esta tarea**

Al crear un host, se deben definir los parámetros de host para proporcionar conexión a la cabina de almacenamiento y acceso de I/o a los volúmenes.

Al crear un host, tenga en cuenta las siguientes directrices:

- Se deben definir los puertos identificadores de host que están asociados con el host.
- Asegúrese de proporcionar el mismo nombre que el nombre de sistema del host asignado.
- Esta operación no funciona si el nombre que eligió ya está en uso.
- La longitud del nombre no puede ser mayor de 30 caracteres.

### **Pasos**

- 1. En la página gestionar, seleccione la cabina de almacenamiento con la conexión del host.
- 2. Seleccione MENU:Provisioning[Configure hosts].

Se abre la página Configurar hosts.

3. Haga clic en MENU:Create[Host].

Se muestra el cuadro de diálogo Crear host.

4. Seleccione la configuración del host que corresponda.

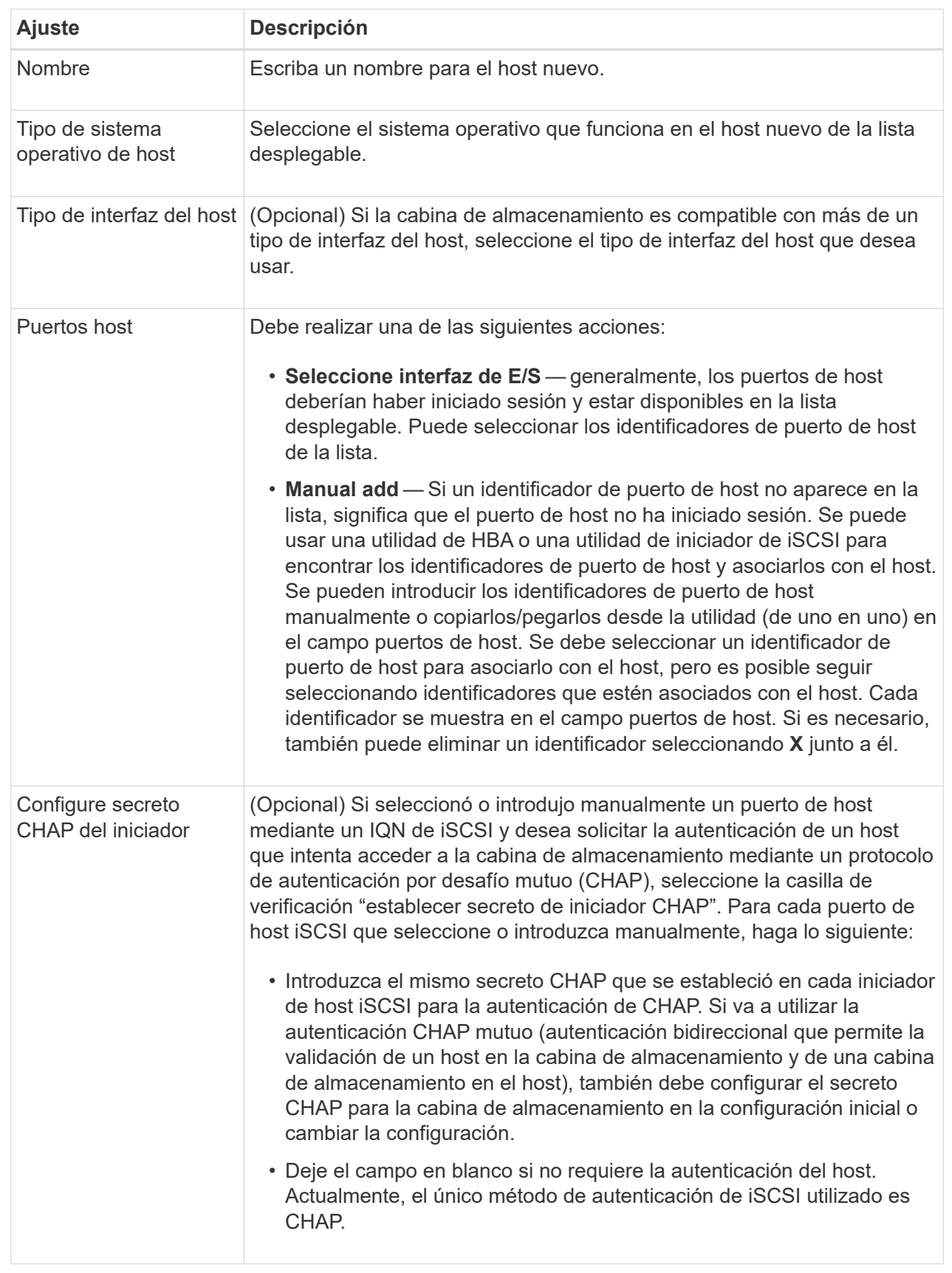

# 5. Haga clic en **Crear**.

6. Si necesita actualizar la información del host, seleccione el host en la tabla y haga clic en **Ver/editar configuración**.

# **Resultado**

Una vez que el host se creó correctamente, el sistema crea un nombre predeterminado para cada puerto de host configurado para el host (etiqueta de usuario). El alias predeterminado es <Hostname\_Port Number>. Por ejemplo, el alias predeterminado para el primer puerto creado para la IPT del host es IPT\_1.

# **Después de terminar**

Es necesario asignar un volumen a un host para que se pueda usar en operaciones de I/O. Vaya a. ["Asignar](#page-81-0) [volúmenes a hosts"](#page-81-0).

# **Cree un clúster de hosts**

Cuando dos o más hosts requieren acceso de I/o a los mismos volúmenes, es posible crear un clúster de hosts.

# **Acerca de esta tarea**

Tenga en cuenta estas directrices al crear un clúster de hosts:

- Esta operación no comienza a menos que haya dos o más hosts disponibles para crear el clúster.
- Los hosts de los clústeres de hosts pueden tener sistemas operativos diferentes (heterogéneos).
- Los hosts NVMe en clústeres de hosts no se pueden combinar con hosts que no son NVMe.
- Para crear un volumen que tenga habilitada la función Garantía de datos (DA), la conexión de host que se planea usar debe admitir DA.

Si alguna de las conexiones de host de las controladoras de la cabina de almacenamiento no admite DA, los hosts asociados no podrán acceder a los datos de los volúmenes con la función DA habilitada.

- Esta operación no funciona si el nombre que eligió ya está en uso.
- La longitud del nombre no puede ser mayor de 30 caracteres.

# **Pasos**

- 1. En la página gestionar, seleccione la cabina de almacenamiento con la conexión del host.
- 2. Seleccione MENU:Provisioning[Configure hosts].

Se abre la página Configurar hosts.

3. Seleccione MENU:Create[Host cluster].

Se muestra el cuadro de diálogo Crear clúster de hosts.

4. Seleccione la configuración del clúster de hosts que corresponda.

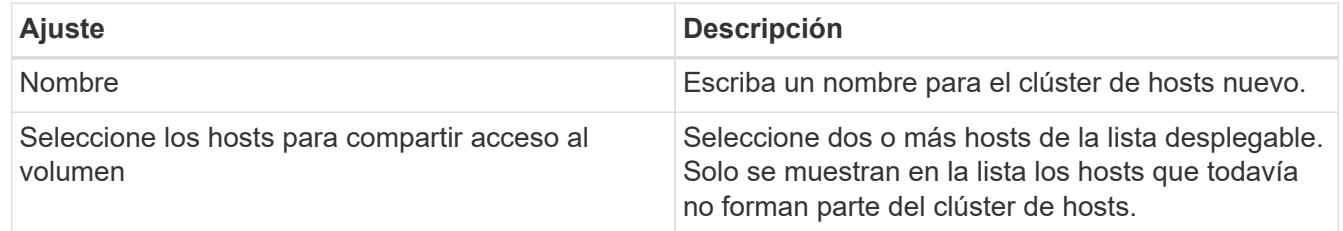

5. Haga clic en **Crear**.

Si los hosts seleccionados están conectados a los tipos de interfaz que tienen distintas funcionalidades de Data Assurance (DA), se muestra un cuadro de diálogo con el mensaje de que DA no estará disponible en el clúster de hosts. Esta falta de disponibilidad evita que los volúmenes con la función DA habilitada se añadan al clúster de hosts. Seleccione **Sí** para continuar o **no** para cancelar.

DA mejora la integridad de los datos en todo el sistema de almacenamiento. DA permite a la cabina de almacenamiento comprobar si se producen errores cuando se transfieren datos entre hosts y unidades. El uso DE DA en el volumen nuevo garantiza la detección de cualquier error.

## **Resultado**

El nuevo clúster de hosts se muestra en la tabla con los hosts asignados en las filas de abajo.

## **Después de terminar**

Se debe asignar un volumen a un clúster de hosts para poder usarlo en operaciones de I/O. Vaya a. ["Asignar](#page-81-0) [volúmenes a hosts"](#page-81-0).

# <span id="page-81-0"></span>**Asignar volúmenes a hosts**

Se debe asignar un volumen a un host o un clúster de hosts para poder usarlo con operaciones de I/O.

## **Antes de empezar**

Tenga en cuenta estas directrices al asignar volúmenes a hosts:

- Es posible asignar un volumen a un solo host o clúster de hosts al mismo tiempo.
- Los volúmenes asignados se comparten entre controladoras de la cabina de almacenamiento.
- El host o un clúster de hosts no pueden usar el mismo número de unidad lógica (LUN) dos veces para acceder a un volumen. Se debe usar un LUN único.
- En el caso de los grupos de volúmenes nuevos, si espera hasta que se crean e inicializan todos los volúmenes antes de asignarles un host, se reduce el tiempo de inicialización del volumen. Tenga en cuenta que, una vez asignado un volumen asociado con el grupo de volúmenes, todos los volúmenes revertirán a la inicialización más lenta.

### **Acerca de esta tarea**

Una asignación de volumen otorga acceso a un host o un clúster de hosts al volumen en una cabina de almacenamiento.

Todos los volúmenes sin asignar se muestran durante esta tarea, pero las funciones para hosts con o sin Data Assurance (DA) se aplican de la siguiente manera:

- Para un host compatible con DA, es posible seleccionar volúmenes con o sin LA función DA habilitada.
- Para un host no compatible con DA, si selecciona un volumen con la función DA habilitada, una advertencia indica que el sistema debe desactivar automáticamente DA antes de asignar el volumen al host.

La asignación de un volumen falla en las siguientes condiciones:

• Todos los volúmenes están asignados.

- El volumen ya está asignado a otro host o clúster de hosts. La capacidad para asignar un volumen no está disponible debido a las siguientes condiciones:
- No existen hosts ni clústeres de hosts válidos.
- No se definieron identificadores de puertos para el host.
- Se definieron todas las asignaciones de volúmenes.

### **Pasos**

- 1. En la página gestionar, seleccione la cabina de almacenamiento con la conexión del host.
- 2. Seleccione MENU:Provisioning[Configure hosts].

Se abre la página Configurar hosts.

3. Seleccione el host o clúster de hosts al que desea asignar volúmenes y, a continuación, haga clic en **asignar volúmenes**.

Se muestra un cuadro de diálogo que enumera todos los volúmenes que pueden asignarse. Es posible seleccionar cualquiera de las columnas o escribir un elemento en el cuadro Filtrar para facilitar la búsqueda de volúmenes en particular.

- 4. Seleccione la casilla de comprobación ubicada junto a cada volumen que desea asignar, o bien seleccione la casilla de comprobación en el encabezado de la tabla para seleccionar todos los volúmenes.
- 5. Haga clic en **asignar** para completar la operación.

## **Resultados**

Después de asignar correctamente uno o varios volúmenes a un host o un clúster de hosts, el sistema realiza las siguientes acciones:

- El volumen asignado recibe el próximo número de unidad lógica disponible. El host utiliza el número de unidad lógica para acceder al volumen.
- El nombre del volumen proporcionado por el usuario aparece en los listados de volúmenes asociados al host. Si corresponde, el volumen de acceso configurado de fábrica también aparece en los listados de volúmenes asociados al host.

# **Anule la asignación de volúmenes**

Si ya no necesita acceso de I/o a un volumen, es posible anular la asignación de este recurso desde el host o clúster de hosts.

# **Acerca de esta tarea**

Recuerde estas directrices cuando anule la asignación de un volumen:

- Si va a eliminar el último volumen asignado de un clúster de hosts, y el clúster de hosts también tiene hosts con volúmenes específicos asignados, asegúrese de eliminar o mover tales asignaciones antes de eliminar la última asignación para el clúster de hosts.
- Si se asignan un clúster de hosts, un host o un puerto de host a un volumen que está registrado en el sistema operativo, se debe borrar este registro para poder eliminar estos nodos.

# **Pasos**

1. En la página gestionar, seleccione la cabina de almacenamiento con la conexión del host.

2. Seleccione MENU:Provisioning[Configure hosts].

Se abre la página Configurar hosts.

3. Seleccione el host o clúster de hosts que desea editar y, a continuación, haga clic en **Anular asignación de volúmenes**.

Se muestra un cuadro de diálogo que muestra todos los volúmenes asignados actualmente.

- 4. Seleccione la casilla de comprobación junto a cada volumen cuya asignación desee anular o seleccione la casilla de comprobación en el encabezado de la tabla para seleccionar todos los volúmenes.
- 5. Haga clic en **Anular asignación**.

## **Resultados**

- Los volúmenes para los cuales se anuló la asignación están disponibles para una nueva asignación.
- El sistema operativo del host sigue reconociendo el volumen hasta que se configuran los cambios en el host.

# **Cambiar la configuración de un host**

Es posible modificar el nombre, el tipo de sistema operativo del host y los clústeres de hosts asociados de un host o clúster de hosts.

# **Pasos**

- 1. En la página gestionar, seleccione la cabina de almacenamiento con la conexión del host.
- 2. Seleccione MENU:Provisioning[Configure hosts].

Se abre la página Configurar hosts.

3. Seleccione el host que desea editar y, a continuación, haga clic en **Ver/editar configuración**.

Se muestra un cuadro de diálogo en el que se proporciona la configuración actual de los hosts.

4. Para cambiar las propiedades del host, asegúrese de que la ficha **Propiedades** está seleccionada y, a continuación, cambie la configuración según corresponda.

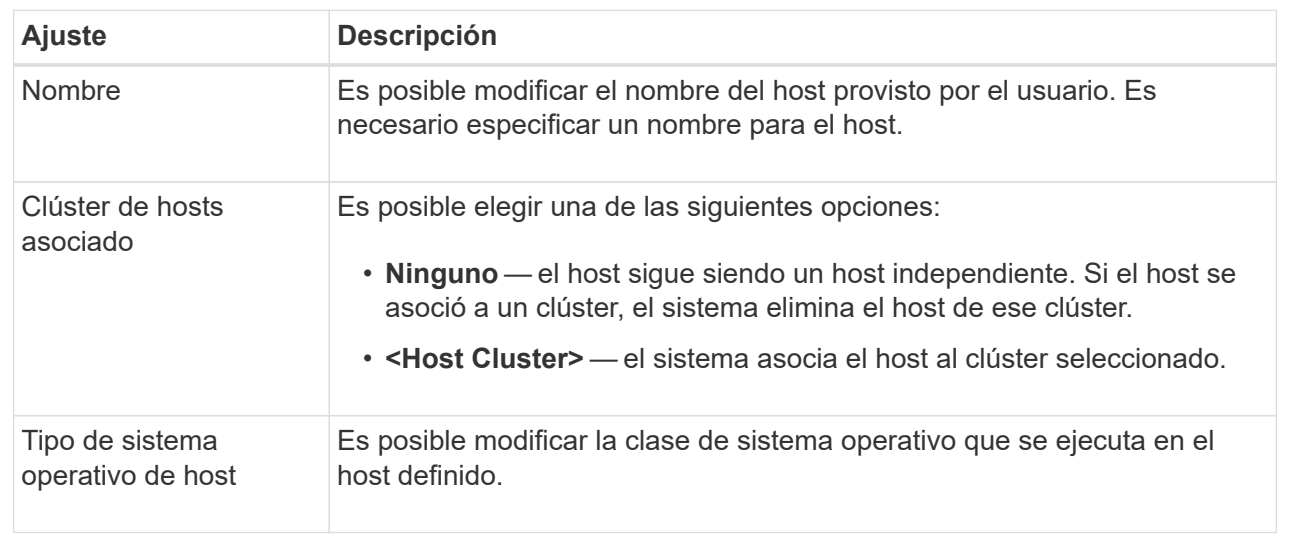

5. Para cambiar la configuración del puerto, haga clic en la ficha **puertos de host** y cambie la configuración según corresponda.

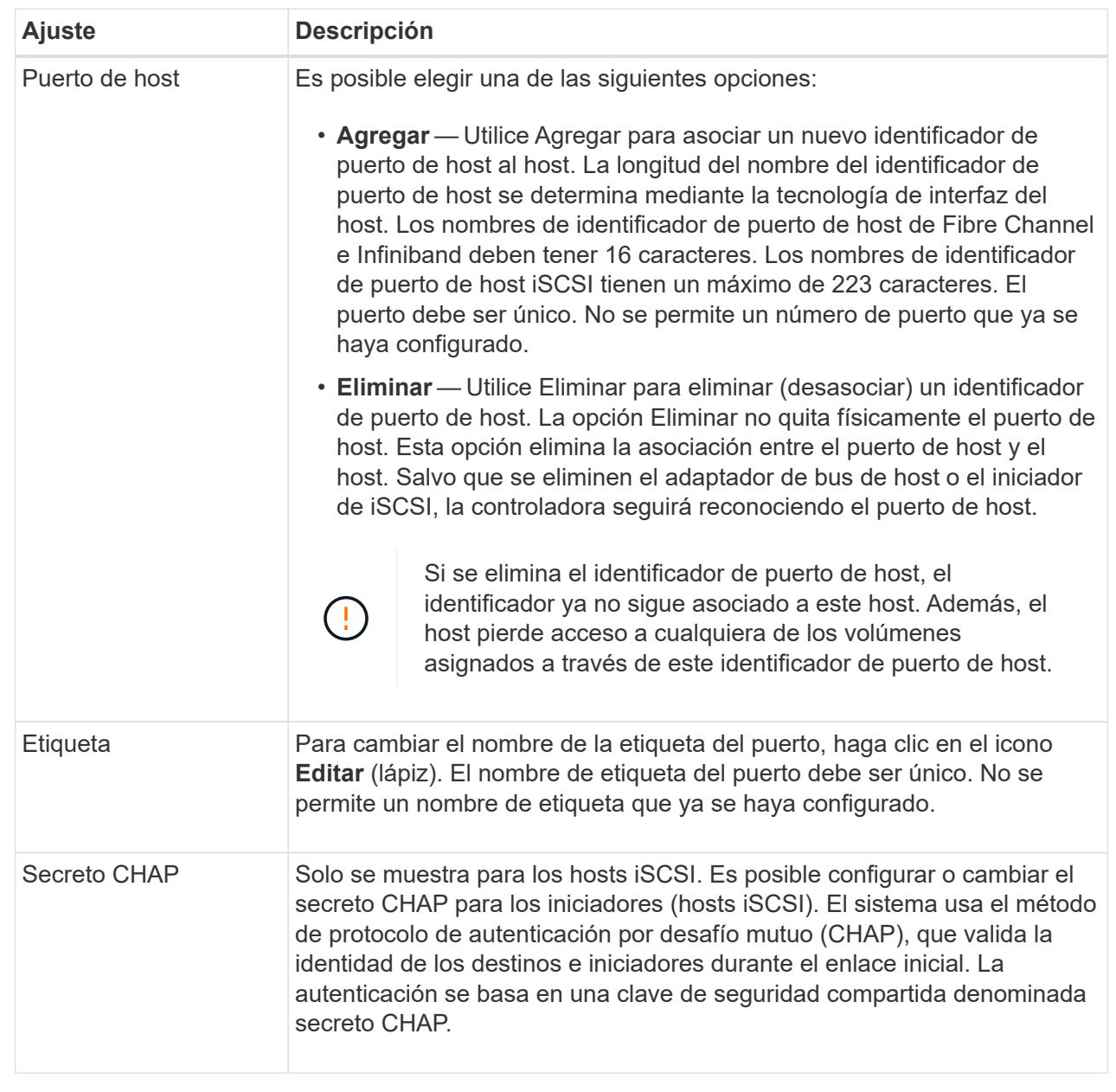

# 6. Haga clic en **Guardar**.

# **Elimine host o clúster de hosts**

Es posible quitar un host o un clúster de hosts para que los volúmenes ya no estén asociados con ese host.

# **Acerca de esta tarea**

Tenga en cuenta lo siguiente al eliminar un host o un clúster de hosts:

- Se eliminan todas las asignaciones de volúmenes específicas, y los volúmenes asociados están disponibles para una nueva asignación.
- Si el host forma parte de un clúster de hosts que posee sus propias asignaciones específicas, el clúster de

hosts no se ve afectado. Sin embargo, si el host forma parte de un clúster de hosts que no tiene ninguna otra asignación, el clúster de hosts y todos los demás hosts o identificadores de puertos de hosts asociados heredan las asignaciones predeterminadas.

• Todos los identificadores de puertos de hosts que se asociaron con el host quedan sin definir.

### **Pasos**

- 1. En la página gestionar, seleccione la cabina de almacenamiento con la conexión del host.
- 2. Seleccione MENU:Provisioning[Configure hosts].

Se abre la página Configurar hosts.

3. Seleccione el host o clúster de hosts que desea eliminar y, a continuación, haga clic en **Eliminar**.

Se muestra un cuadro de diálogo de confirmación.

4. Confirme que desea realizar la operación y, a continuación, haga clic en **Eliminar**.

## **Resultados**

Si eliminó un host, el sistema realiza las siguientes acciones:

- Elimina el host y, si corresponde, lo elimina del clúster de hosts.
- Elimina el acceso a todos los volúmenes asignados.
- Vuelve a colocar los volúmenes asociados en el estado Unassigned.
- Vuelve a colocar todos los identificadores de puerto de host asociados con el host en el estado Unassociated. Si eliminó un clúster de hosts, el sistema realiza las siguientes acciones:
	- Elimina el clúster de hosts y sus hosts asociados (si los hubiera).
	- Elimina el acceso a todos los volúmenes asignados.
	- Vuelve a colocar los volúmenes asociados en el estado Unassigned.
	- Vuelve a colocar todos los identificadores de puerto de host asociados con los hosts en un estado sin asociación.

# **Configure los pools y los grupos de volúmenes**

# **Información general sobre los pools y el grupo de volúmenes**

Para aprovisionar almacenamiento en el complemento de almacenamiento para vCenter, debe crear un pool o un grupo de volúmenes que contendrá las unidades de disco duro (HDD) o los discos de estado sólido (SSD) que desea usar en la cabina de almacenamiento.

# **El provisionamiento**

El hardware físico se aprovisiona en componentes lógicos para que los datos puedan organizarse y recuperarse fácilmente. Se admiten dos tipos de agrupamientos:

- Piscinas
- Grupos de volúmenes

Los pools y los grupos de volúmenes son las unidades de almacenamiento de nivel superior en una cabina de almacenamiento: Separan la capacidad de las unidades en divisiones gestionables. Dentro de estas divisiones lógicas se encuentran los volúmenes individuales o LUN, donde se almacenan los datos.

Cuando se implementa un sistema de almacenamiento, el primer paso es presentar la capacidad disponible de las unidades a los distintos hosts mediante:

- Creación de pools o grupos de volúmenes con capacidad suficiente
- Adición de la cantidad de unidades requerida para satisfacer los requisitos de rendimiento del pool o grupo de volúmenes
- Selección del nivel adecuado de protección RAID (si se usan grupos de volúmenes) para satisfacer requisitos comerciales específicos

Es posible tener pools o grupos de volúmenes en el mismo sistema de almacenamiento, pero una unidad no puede formar parte de más de un pool o grupo de volúmenes. Los volúmenes que se presentan a los hosts para I/o se crean a continuación, con el espacio del pool o grupo de volúmenes.

## **Piscinas**

Los pools están diseñados para añadir unidades de disco duro físicas a un gran espacio de almacenamiento y proporcionar protección RAID. Un pool crea muchos conjuntos RAID virtuales de la cantidad de unidades totales asignadas al pool y reparte los datos de manera uniforme entre todas las unidades participantes. Si se pierde o se añade una unidad, el sistema vuelve a equilibrar dinámicamente los datos entre todas las unidades activas.

Los pools funcionan como otro nivel de RAID y virtualizan la arquitectura RAID subyacente para optimizar el rendimiento y la flexibilidad cuando se realizan tareas de reconstrucción, ampliación de unidades y gestión de pérdida de unidades. El sistema establece automáticamente el nivel de RAID en 6 con una configuración de 8+2 (ocho discos de datos más dos discos de paridad).

### **Emparejamiento de unidades**

Es posible seleccionar HDD o SSD para usar en pools; sin embargo, como sucede con los grupos de volúmenes, todas las unidades del pool deben usar la misma tecnología. Los controladores seleccionan automáticamente las unidades que deben incluirse; por lo tanto, debe asegurarse de contar con la cantidad suficiente de unidades para la tecnología seleccionada.

### **Gestión de unidades con error**

Los pools tienen una capacidad mínima de 11 discos; sin embargo, se reserva la capacidad equivalente a una unidad para capacidad de reserva en caso de fallo de unidad. Esta capacidad de reserva se denomina "capacidad de conservación".

Cuando se crean pools, se conserva una cierta capacidad para uso de emergencia. Esta capacidad se expresa en términos de una cantidad de unidades, pero la implementación real se reparte entre todo el pool de unidades. La cantidad predeterminada de capacidad que se conserva se basa en la cantidad de unidades del pool.

Después de crear el pool, es posible cambiar el valor de capacidad de conservación a más o menos capacidad, o incluso configurarlo para que no exista capacidad de conservación (valor equivalente a 0 unidades). La cantidad máxima de capacidad que puede conservarse (expresada como cantidad de unidades) es 10, pero la capacidad que está disponible puede ser menor, según la cantidad total de unidades en el pool.

## **Grupos de volúmenes**

Los grupos de volúmenes definen de qué forma se asigna la capacidad a los volúmenes en el sistema de almacenamiento. Las unidades de disco se organizan en grupos y volúmenes RAID entre las unidades en un grupo RAID. Por lo tanto, las opciones de configuración de grupos de volúmenes identifican qué unidades forman parte del grupo y qué nivel de RAID se utiliza.

Cuando se crea un grupo de volúmenes, las controladoras seleccionan automáticamente las unidades que se incluirán en el grupo. Debe seleccionar manualmente el nivel de RAID para el grupo. La capacidad del grupo de volúmenes es la cantidad total de unidades seleccionadas multiplicadas por su capacidad.

### **Emparejamiento de unidades**

Debe emparejar las unidades del grupo de volúmenes según el tamaño y el rendimiento. Si existen unidades pequeñas y grandes en el grupo de volúmenes, se reconocen todas las unidades con el tamaño de capacidad menor. Si existen unidades lentas y rápidas en el grupo de volúmenes, se reconocen todas las unidades con la velocidad menor. Estos factores afectan al rendimiento y a la capacidad general del sistema de almacenamiento.

No puede combinar tecnologías de unidad distintas (unidades de disco duro y unidades SSD). RAID 3, 5 y 6 se limitan a un máximo de 30 unidades. RAID 1 y RAID 10 utilizan mirroring y, en consecuencia, estos grupos de volúmenes tienen una cantidad uniforme de discos.

### **Gestión de unidades con error**

Los grupos de volúmenes utilizan unidades de repuesto como reserva en caso de fallos en los volúmenes RAID 1/10, RAID 3, RAID 5 o RAID 6 incluidos en un grupo de volúmenes. Una unidad de repuesto no contiene datos y añade otro nivel de redundancia a una cabina de almacenamiento.

Si se produce un error en una unidad de la cabina de almacenamiento, la unidad de repuesto automáticamente sustituye a la unidad con error sin necesidad de realizar un cambio físico. Si la unidad de repuesto está disponible cuando se produce un error en una unidad, la controladora utiliza datos de redundancia para reconstruir los datos de la unidad con error en la unidad de repuesto.

# **Decidir si se deben usar pools o grupos de volúmenes**

### **Seleccione un pool**

- Si necesita recompilaciones de la unidad más rápidas y gestión de almacenamiento simplificada y/o tiene una carga de trabajo altamente aleatoria.
- Si desea distribuir los datos para cada volumen de manera aleatoria en una serie de unidades que componen el pool.no puede configurar o cambiar el nivel de RAID de los pools o los volúmenes en los pools. Los pools utilizan RAID nivel 6.

### **Seleccione un grupo de volúmenes**

- Si necesita el máximo ancho de banda del sistema, la capacidad para modificar la configuración de almacenamiento y una carga de trabajo altamente secuencial.
- Si desea distribuir datos en las unidades según un nivel de RAID. Es posible especificar el nivel de RAID al crear el grupo de volúmenes.
- Si desea escribir los datos para cada volumen secuencialmente a través del conjunto de unidades que componen el grupo de volúmenes.

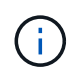

Debido a que los pools pueden coexistir con los grupos de volúmenes, una cabina de almacenamiento puede incluir tanto pools como grupos de volúmenes.

### **Creación de pools automática versus manual**

Según la configuración del almacenamiento, puede permitir que el sistema cree pools de forma automática o puede crearlos manualmente. Un pool es un conjunto de unidades agrupadas lógicamente.

Antes de crear y gestionar pools, revise las siguientes secciones sobre cómo se crean automáticamente los pools y cuándo es posible que deba crearlos manualmente.

### **Creación automática**

Cuando el sistema detecta capacidad sin asignar en la cabina de almacenamiento, inicia la creación automática de pools cuando el sistema detecta capacidad sin asignar en una cabina de almacenamiento. Solicita automáticamente crear uno o varios pools, añadir la capacidad sin asignar a un pool existente, o ambas opciones.

La creación de pools automática se produce cuando se cumple alguna de estas condiciones:

- La cabina de almacenamiento no contiene pools y existen unidades similares suficientes para crear un pool nuevo.
- Se añaden nuevas unidades a una cabina de almacenamiento que contiene al menos un pool.cada unidad de un pool debe ser del mismo tipo (unidad de disco duro o unidad de estado sólido) y tener una capacidad similar. El sistema le solicitará que complete las siguientes tareas:
- Cree un solo pool si existe una cantidad suficiente de unidades de esos tipos.
- Cree varios pools si la capacidad sin asignar consta de diferentes tipos de unidades.
- Añada las unidades a un pool existente si ya existe un pool definido en la cabina de almacenamiento, y añada nuevas unidades del mismo tipo al pool.
- Añada las unidades del mismo tipo al pool existente y use los otros tipos de unidades para crear distintos pools si las unidades nuevas son de distinto tipo.

#### **Creación manual**

Quizás sea conveniente crear un pool manualmente cuando la creación automática no puede determinar cuál es la mejor configuración. Esta situación puede ocurrir por uno de los siguientes motivos:

- Las unidades nuevas pueden añadirse potencialmente a varios pools.
- Uno o varios de los candidatos de pool nuevos pueden usar protección contra pérdida de bandeja o protección contra pérdida de cajón.
- Uno o varios de los candidatos a pool existentes no pueden mantener su estado de protección contra pérdida de bandeja o protección contra pérdida de cajón.también es posible crear un pool manualmente si tiene varias aplicaciones en la cabina de almacenamiento y no quiere que compitan por los mismos recursos de la unidad. En este caso, puede considerarse la creación manual de un pool más pequeño para una o varias de aplicaciones. Puede asignar solo uno o dos volúmenes en lugar de asignar la carga de trabajo a un pool más grande que tiene varios volúmenes en los cuales se pueden distribuir los datos. La creación manual de un pool individual dedicado a la carga de trabajo de una aplicación específica puede permitir que las operaciones de cabina de almacenamiento sean más rápidas y con menos contención.

# **Crear un pool automáticamente**

Es posible crear pools automáticamente cuando el sistema detecta al menos 11 unidades sin asignar o detecta una unidad sin asignar que es elegible para un pool existente. Un pool es un conjunto de unidades agrupadas lógicamente.

# **Antes de empezar**

Para abrir el cuadro de diálogo Configuración automática del pool se debe presentar alguna de estas condiciones:

- Se detectó al menos una unidad sin asignar que se puede añadir a un pool existente con tipos de unidades similares.
- Se detectaron once (11) o más unidades sin asignar que se pueden usar para crear un pool nuevo (si no se pueden añadir al pool existente debido a que los tipos de unidad son distintos).

# **Acerca de esta tarea**

Es posible usar la creación automática de pools para configurar fácilmente todas las unidades sin asignar en la cabina de almacenamiento en un pool y añadir unidades a pools existentes.

Se debe recordar lo siguiente:

- Si se añaden unidades a una cabina de almacenamiento, el sistema automáticamente detecta las unidades y solicita la creación de un pool único o varios pools según el tipo de unidad y la configuración actual.
- Si se definieron pools previamente, el sistema automáticamente ofrece la opción de añadir las unidades compatibles a un pool existente. Si se añaden unidades nuevas a un pool existente, el sistema automáticamente redistribuye los datos conforme a la capacidad nueva, que ahora incluye las unidades nuevas que se añadieron.
- Al configurar una cabina de almacenamiento EF600 o EF300, asegúrese de que cada controladora tenga acceso a un número igual de unidades en las primeras 12 ranuras y un número igual de unidades en las últimas 12 ranuras. Esta configuración ayuda a las controladoras a usar ambos autobuses PCIe de la unidad de forma más eficaz. Para la creación de un pool, se deben usar todas las unidades de la cabina de almacenamiento.

# **Pasos**

- 1. En la página gestionar, seleccione la cabina de almacenamiento para el pool.
- 2. Seleccione MENU:Provisioning[Configure Pools and Volume Groups].
- 3. Seleccione MENU:More[Iniciar configuración automática del pool].

En la tabla de resultados, se muestra una lista de los pools nuevos, los pools existentes con unidades añadidas o ambos. El nombre de un pool nuevo es, de forma predeterminada, un número secuencial.

Observe que el sistema hace lo siguiente:

- Crea un pool único si hay una cantidad suficiente de unidades del mismo tipo (HDD o SSD) y con capacidad similar.
- Crea varios pools si la capacidad sin asignar consta de diferentes tipos de unidades.
- Añade las unidades a un pool existente si ya hay un pool definido en la cabina de almacenamiento y si se añaden unidades nuevas del mismo tipo al pool.
- Añade las unidades del mismo tipo al pool existente y usa los otros tipos de unidades para crear

distintos pools si las unidades nuevas son de distinto tipo.

- 4. Para cambiar el nombre de una nueva agrupación, haga clic en el icono **Editar** (el lápiz).
- 5. Para ver las características adicionales del pool, ubique el cursor sobre el icono Detalles (la página) o toque el icono.

Se muestra información acerca del tipo de unidad, la función de seguridad, la funcionalidad Data Assurance (DA), la protección contra pérdida de bandeja y la protección contra pérdida de cajón.

Para las cabinas de almacenamiento EF600 y EF300, también se muestran las configuraciones para el aprovisionamiento de recursos y los tamaños de bloque de volúmenes.

6. Haga clic en **Aceptar**.

# **Crear un pool manualmente**

Puede crear un pool manualmente si su configuración no cumple los requisitos para la configuración automática del pool. Un pool es un conjunto de unidades agrupadas lógicamente.

# **Antes de empezar**

- Se deben tener al menos 11 unidades con el mismo tipo de unidad (HDD o SSD).
- La protección contra pérdida de bandeja requiere que las unidades que componen el pool se coloquen al menos en seis bandejas de unidades distintas y que no haya más de dos unidades en una única bandeja de unidades.
- La protección contra pérdida de cajón requiere que las unidades que componen el pool se coloquen al menos en cinco cajones diferentes y que el pool tenga la misma cantidad de bandejas de unidades en cada cajón.
- Al configurar una cabina de almacenamiento EF600 o EF300, asegúrese de que cada controladora tenga acceso a un número igual de unidades en las primeras 12 ranuras y un número igual de unidades en las últimas 12 ranuras. Esta configuración ayuda a las controladoras a usar ambos autobuses PCIe de la unidad de forma más eficaz. Para la creación de un pool, se deben usar todas las unidades de la cabina de almacenamiento.

### **Acerca de esta tarea**

Durante la creación de un pool, se determinan sus características, como el tipo de unidad, la funcionalidad de seguridad, la funcionalidad Data Assurance (DA), la protección contra pérdida de bandeja y la protección contra pérdida de cajón.

Para las cabinas de almacenamiento EF600 y EF300, las configuraciones también incluyen aprovisionamiento de recursos y tamaños de bloques de volúmenes.

### **Pasos**

- 1. En la página gestionar, seleccione la cabina de almacenamiento para el pool.
- 2. Seleccione MENU:Provisioning[Configure Pools and Volume Groups].
- 3. Haga clic en MENU:Create[Pool].

Se muestra el cuadro de diálogo Crear un pool.

4. Escriba un nombre para el pool.

5. (Opcional) Si tiene más de un tipo de unidad en la cabina de almacenamiento, seleccione el tipo de unidad que desea usar.

En la tabla de resultados, se muestra una lista de todos los pools posibles que se pueden crear.

6. Seleccione el candidato de pool que desea utilizar en función de las siguientes características y, a continuación, haga clic en **Crear**.

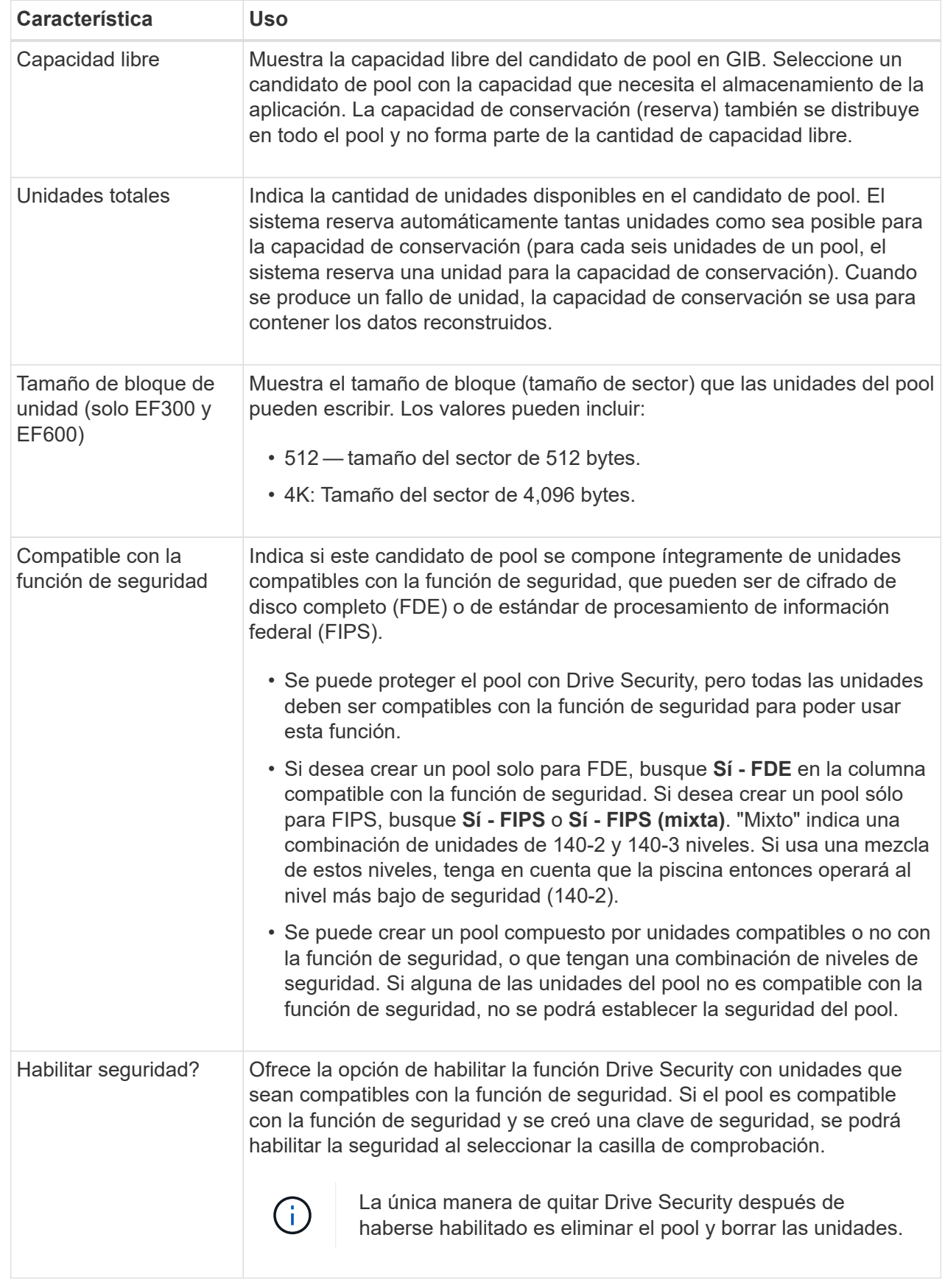

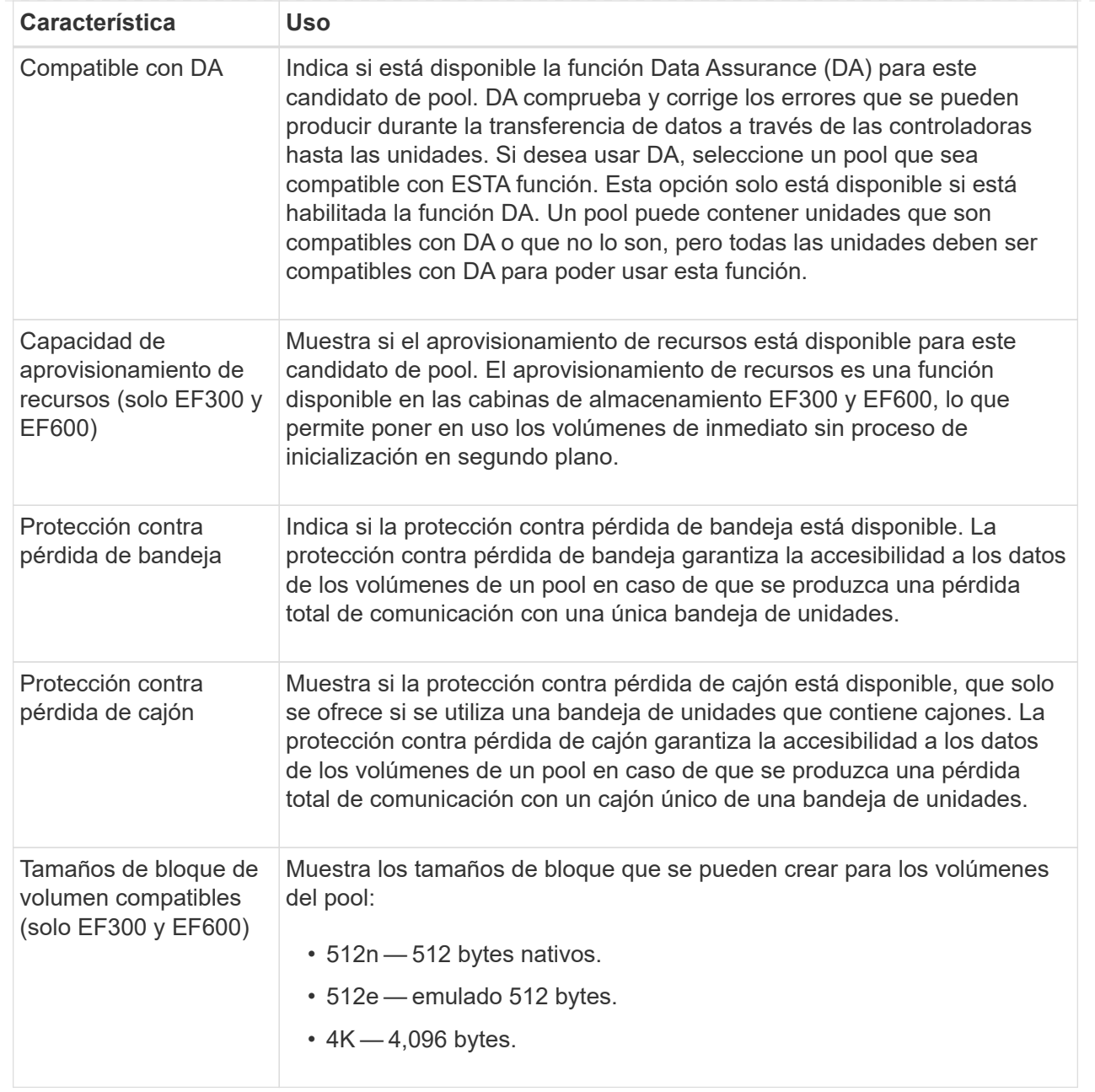

# **Cree un grupo de volúmenes**

Es posible crear un grupo de volúmenes para uno o varios volúmenes a los que el host puede acceder. Un grupo de volúmenes es un contenedor para volúmenes con características compartidas, como nivel de RAID y capacidad.

# **Antes de empezar**

Revise las siguientes directrices:

- Se necesita al menos una unidad sin asignar.
- Existen límites en cuanto a la cantidad de capacidad de unidad que se puede tener en un único grupo de volúmenes. Estos límites varían según el tipo de host.
- Para habilitar la protección de bandeja/cajón, debe crear un grupo de volúmenes que utilice unidades ubicadas en al menos tres bandejas o cajones, a menos que utilice RAID 1, donde dos bandejas/cajones es el valor mínimo.
- Al configurar una cabina de almacenamiento EF600 o EF300, asegúrese de que cada controladora tenga acceso a un número igual de unidades en las primeras 12 ranuras y un número igual de unidades en las últimas 12 ranuras. Esta configuración ayuda a las controladoras a usar ambos autobuses PCIe de la unidad de forma más eficaz. El sistema actualmente permite seleccionar unidades en la función Avanzada al crear un grupo de volúmenes.

Revise de qué manera la selección del nivel de RAID afecta a la capacidad resultante del grupo de volúmenes.

- Si selecciona RAID 1, debe añadir dos unidades al mismo tiempo para asegurarse de que se haya seleccionado una pareja reflejada. Las operaciones de mirroring y segmentación (denominada RAID 10 o RAID 1+0) se logran cuando se seleccionan cuatro o más unidades.
- Si selecciona RAID 5, debe añadir un mínimo de tres unidades para crear el grupo de volúmenes.
- Si selecciona RAID 6, debe añadir un mínimo de cinco unidades para crear el grupo de volúmenes.

### **Acerca de esta tarea**

Durante la creación de un grupo de volúmenes, se determinan las características de grupo, como la cantidad de unidades, la funcionalidad de seguridad, la funcionalidad Data Assurance (DA), la protección contra pérdida de bandeja y la protección contra pérdida de cajón.

Para las cabinas de almacenamiento EF600 y EF300, las configuraciones también incluyen aprovisionamiento de recursos, tamaños de bloques de unidades y tamaños de bloques de volúmenes.

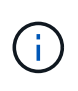

Con unidades de mayor capacidad y la capacidad para distribuir volúmenes en controladoras, crear más de un volumen por grupo de volúmenes es una buena manera de utilizar la capacidad de almacenamiento y proteger los datos.

### **Pasos**

- 1. En la página gestionar, seleccione la cabina de almacenamiento para el grupo de volúmenes.
- 2. Seleccione MENU:Provisioning[Configure Pools and Volume Groups].
- 3. Haga clic en MENU:Create[Grupo de volúmenes].

Se muestra el cuadro de diálogo Crear un grupo de volúmenes.

- 4. Escriba un nombre para el grupo de volúmenes.
- 5. Seleccione el nivel de RAID que mejor cumpla sus requisitos de almacenamiento y protección de datos. Aparece la tabla de candidatos del grupo de volúmenes, donde se muestran solo los candidatos compatibles con el nivel de RAID seleccionado.
- 6. (Opcional) Si tiene más de un tipo de unidad en la cabina de almacenamiento, seleccione el tipo de unidad que desea usar.

Aparece la tabla de candidatos del grupo de volúmenes, donde se muestran solo los candidatos compatibles con el tipo de unidad y el nivel de RAID seleccionados.

7. (Opcional) es posible seleccionar el método automático o el método manual para definir las unidades que se utilizarán en el grupo de volúmenes. El método automático es la selección predeterminada.

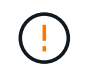

No use el método manual a menos que sea un experto que comprenda la redundancia de unidades y las configuraciones de unidades óptimas.

Para seleccionar unidades manualmente, haga clic en el enlace **selección manual de unidades (avanzada)**. Al hacer clic en esta opción, cambia a **Seleccionar automáticamente unidades (avanzadas)**.

El método manual permite seleccionar las unidades específicas que componen el grupo de volúmenes. Es posible seleccionar unidades sin asignar específicas para obtener la capacidad requerida. Si la cabina de almacenamiento contiene unidades con tipos de medios diferentes o tipos de interfaces diferentes, es posible seleccionar solo la capacidad sin configurar de un solo tipo de unidad para crear el grupo de volúmenes.

8. Según las características de la unidad que se muestran, seleccione las unidades que desea usar en el grupo de volúmenes y, a continuación, haga clic en **Crear**.

Las características de la unidad que se muestran dependen de si se seleccionó el método automático o el método manual. Para obtener más información, consulte la documentación de SANtricity System Manager: ["Cree un grupo de volúmenes"](https://docs.netapp.com/us-en/e-series-santricity/sm-storage/create-volume-group.html).

# **Añadir capacidad a un pool o grupo de volúmenes**

Es posible añadir unidades para expandir la capacidad de un pool o un grupo de volúmenes existente.

## **Antes de empezar**

- Las unidades deben estar en el estado óptima.
- Las unidades deben ser del mismo tipo (unidad de disco duro o unidad de estado sólido).
- El pool o el grupo de volúmenes deben estar en el estado óptima.
- Si todas las unidades del pool o grupo de volúmenes son compatibles con la función de seguridad, añada únicamente unidades compatibles con la función de seguridad para continuar usando las habilidades de cifrado de ese tipo de unidades.

Las unidades compatibles con la función de seguridad pueden ser unidades de cifrado de disco completo (FDE) o de estándar de procesamiento de información federal (FIPS).

### **Acerca de esta tarea**

En esta tarea, es posible añadir capacidad libre para incluirse en el pool o el grupo de volúmenes. Se puede utilizar esta capacidad libre para crear volúmenes adicionales. Es posible acceder a los datos de los volúmenes durante esta operación.

En los pools, es posible añadir 60 unidades al mismo tiempo como máximo. En los grupos de volúmenes, es posible añadir 2 unidades al mismo tiempo como máximo. Si necesita añadir más unidades que la cantidad máxima, repita el procedimiento. (Un pool no puede contener más unidades que el límite máximo de una cabina de almacenamiento.)

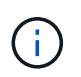

Al añadir unidades, es posible que sea necesario aumentar la capacidad de conservación. Se recomienda aumentar la capacidad reservada después de una operación de ampliación.

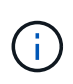

Evite el uso de unidades compatibles con la función Data Assurance (DA) para añadir capacidad a un pool o un grupo de volúmenes no compatibles con DA. El pool o el grupo de volúmenes no podrán aprovechar las funcionalidades de las unidades compatibles con DA. Contemple la posibilidad de usar unidades no compatibles con DA en esta situación.

## **Pasos**

- 1. En la página gestionar, seleccione la cabina de almacenamiento con el pool o el grupo de volúmenes.
- 2. Seleccione MENU:Provisioning[ Configure Pools and Volume Groups].
- 3. Seleccione el pool o el grupo de volúmenes a los que desea añadir unidades y haga clic en **Añadir capacidad**.

Se muestra el cuadro de diálogo Añadir capacidad. Solo se muestran las unidades sin asignar que son compatibles con el pool o el grupo de volúmenes.

4. En **Seleccione las unidades para añadir capacidad…**, seleccione una o varias unidades que desea añadir al pool o grupo de volúmenes existente.

El firmware de la controladora ordena las unidades sin asignar de modo que las mejores opciones se enumeren primero. La capacidad libre total añadida al pool o grupo de volúmenes se muestra debajo de la lista en **capacidad total seleccionada**.

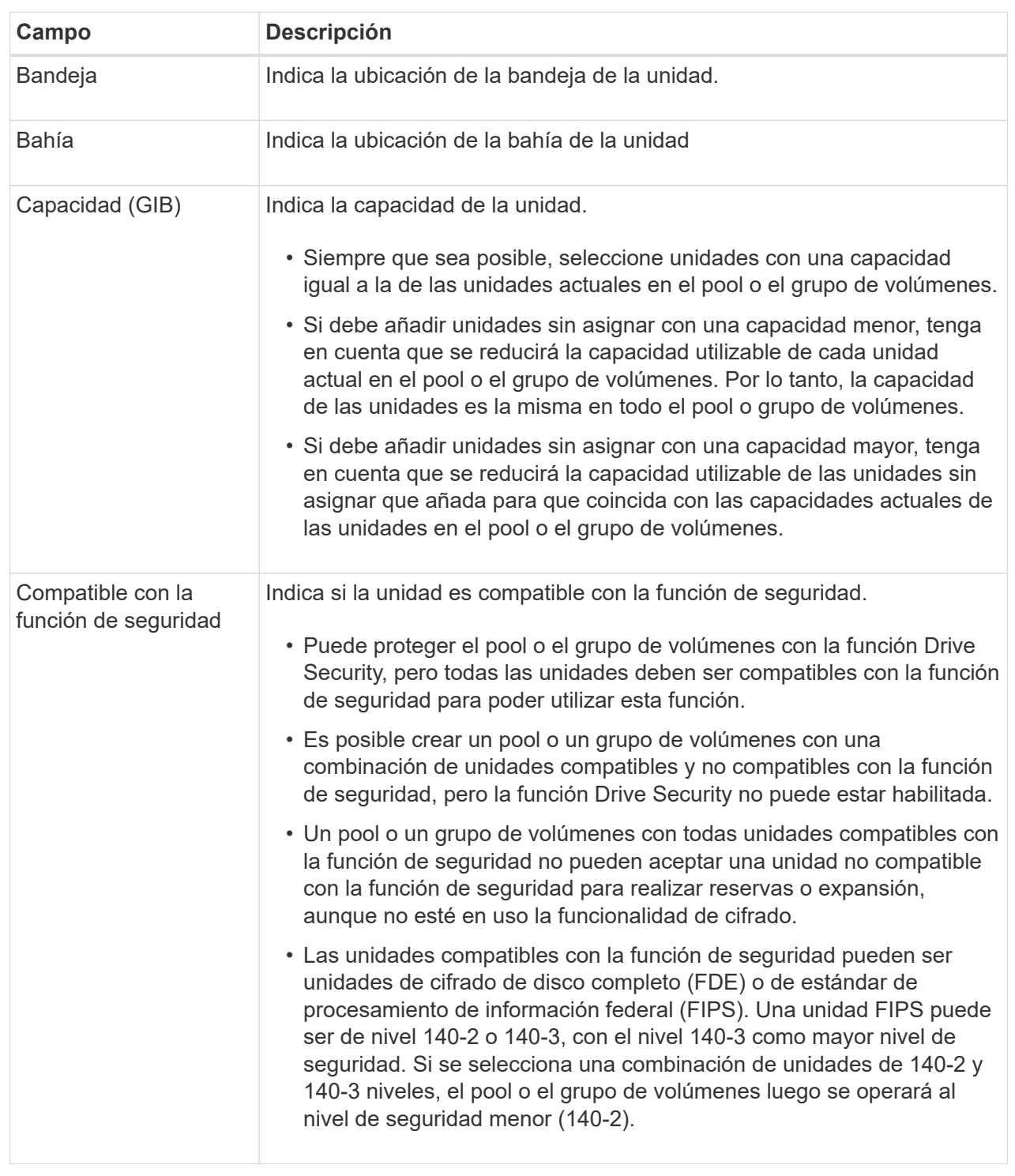

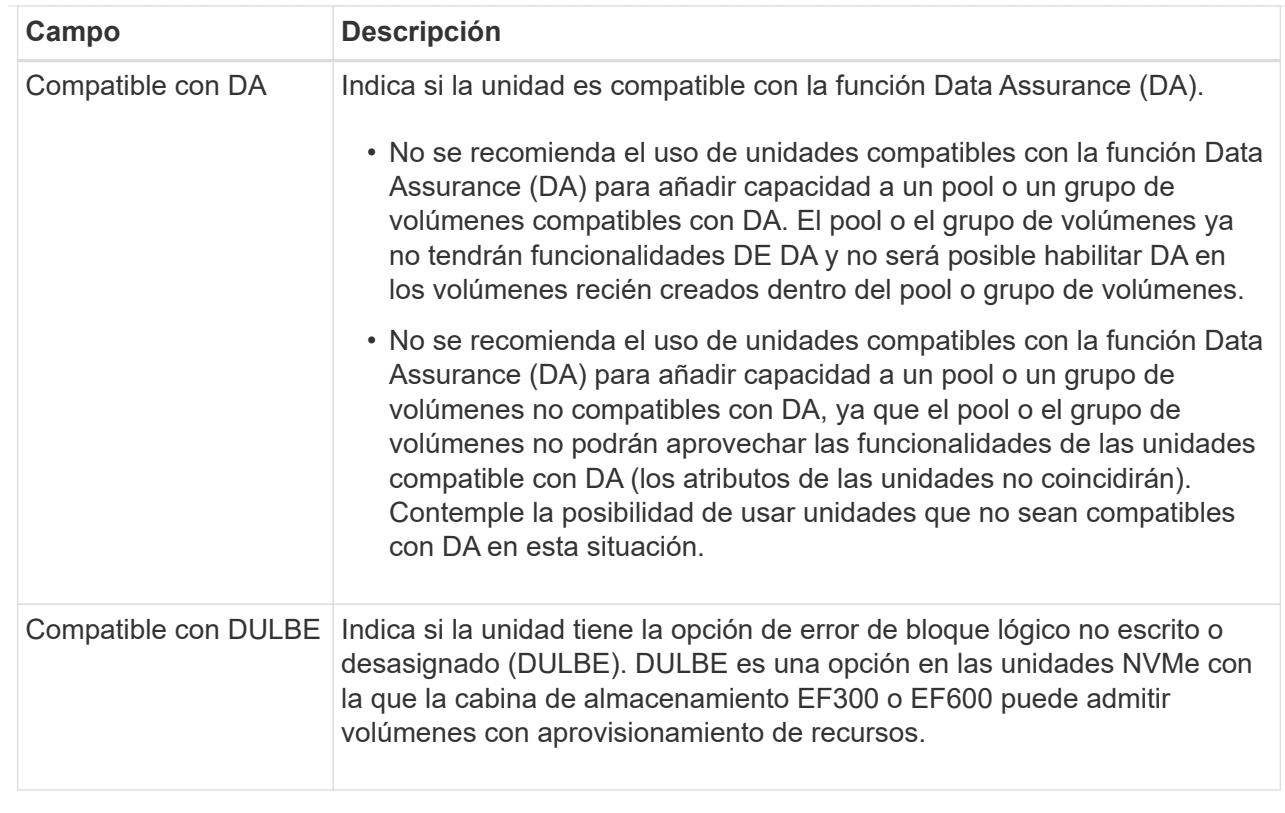

# 5. Haga clic en **Agregar**.

Si desea añadir unidades a un pool o grupo de volúmenes, se muestra un cuadro de diálogo de confirmación al seleccionar una unidad por la que el pool o el grupo de volúmenes ya no tendrá uno o varios de los siguientes atributos:

- Protección contra pérdida de bandeja
- Protección contra pérdida de cajón
- Funcionalidad de cifrado de disco completo
- Funcionalidad de garantía de datos
- Funcionalidad DULBE
- 6. Para continuar, haga clic en **Sí**; de lo contrario, haga clic en **Cancelar**.

### **Resultado**

Después de añadir las unidades sin asignar a un pool o grupo de volúmenes, se redistribuyen los datos de cada volumen del pool o del grupo de volúmenes para incluir las unidades adicionales.

# **Cree una caché SSD**

Para acelerar de manera dinámica el rendimiento del sistema, se puede usar la función SSD Cache para almacenar en caché los datos a los que se accede con mayor frecuencia (datos "activos") en unidades de estado sólido (SSD) de menor latencia. La caché SSD se usa exclusivamente para las lecturas del host.

### **Antes de empezar**

La cabina de almacenamiento debe tener algunas unidades SSD.

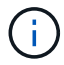

Caché SSD no está disponible en los sistemas de almacenamiento EF600 o EF300.

### **Acerca de esta tarea**

Para la creación de una caché SSD, es posible usar una unidad única o varias unidades. Debido a que la caché de lectura se encuentra en la cabina de almacenamiento, todas las aplicaciones que utilizan la cabina de almacenamiento comparten el almacenamiento en caché. Una vez seleccionados los volúmenes que se desean almacenar en caché, el almacenamiento en caché se realiza de forma automática y dinámica.

Siga las siguientes directrices al crear una caché SSD.

- Puede habilitar la función de seguridad en la caché SSD solo en el momento de la creación, no después.
- Solo se admite una caché SSD por cabina de almacenamiento.
- La capacidad máxima de la caché SSD utilizable en una cabina de almacenamiento depende de la capacidad de caché primaria de la controladora.
- Las imágenes Snapshot no admiten la función SSD Cache.
- Si importa o exporta volúmenes que tienen habilitada o deshabilitada la función SSD Cache, los datos en caché no se importan ni se exportan.
- Cualquier volumen asignado para utilizar una caché SSD de una controladora no es elegible para una transferencia de equilibrio de carga automática.
- Si los volúmenes asociados tienen la función de seguridad habilitada, cree una caché SSD con la función de seguridad habilitada.

### **Pasos**

- 1. En la página gestionar, seleccione la cabina de almacenamiento para la caché.
- 2. Seleccione MENU:Provisioning[Configure Pools and Volume Groups].
- 3. Haga clic en menú:Crear[caché SSD].

Se muestra el cuadro de diálogo Crear caché SSD.

- 4. Escriba un nombre para la caché SSD.
- 5. Seleccione el candidato de caché SSD que desea usar según las siguientes características.

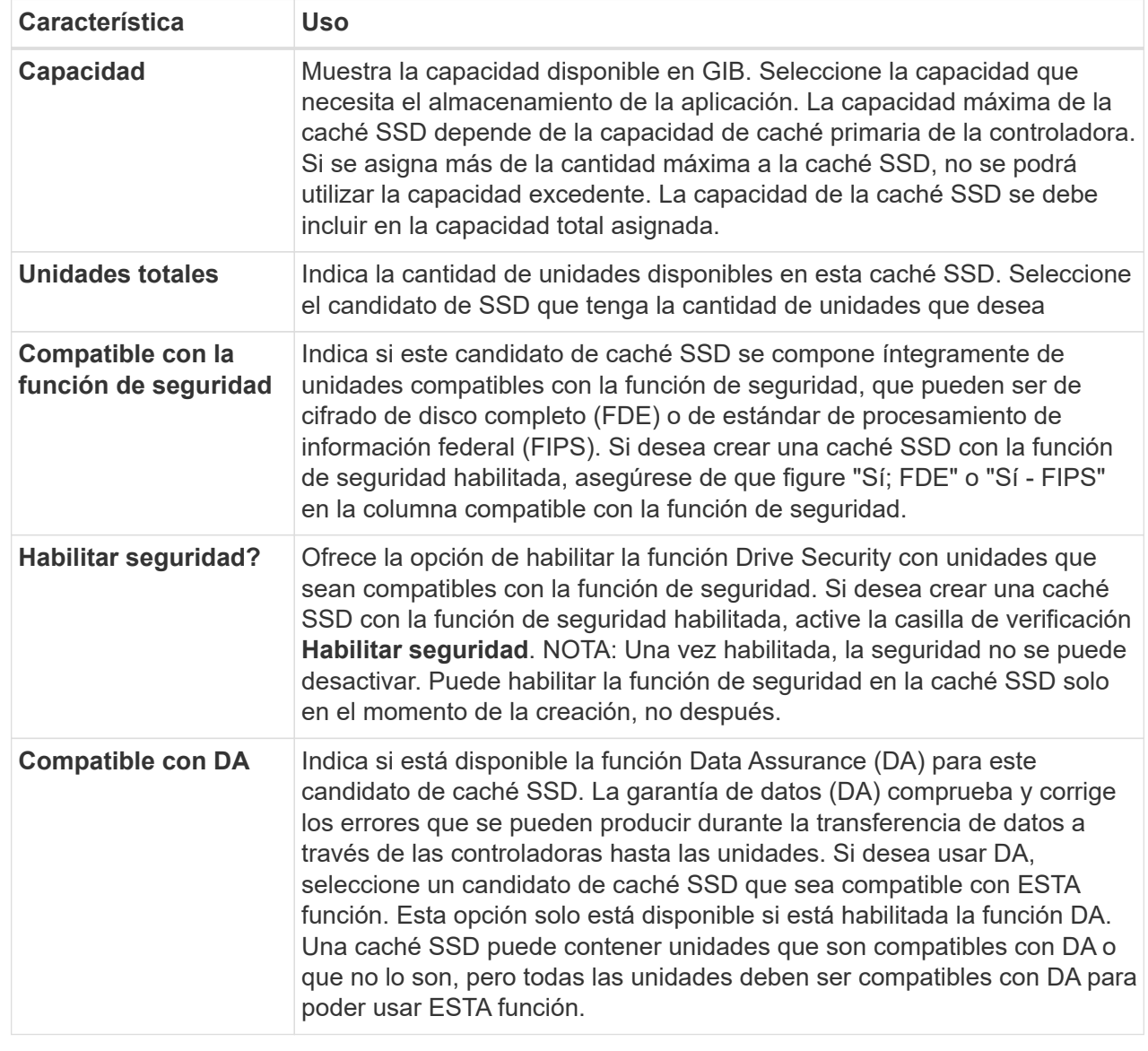

6. Asocie la caché SSD con los volúmenes para los que desea implementar el almacenamiento en caché de lectura de SSD. Para activar caché SSD en volúmenes compatibles de inmediato, active la casilla de verificación **Activar caché SSD en volúmenes compatibles existentes asignados a hosts**.

Los volúmenes son compatibles si comparten las mismas funcionalidades Drive Security y DA.

7. Haga clic en **Crear**.

# **Cambiar la configuración de un pool**

La configuración de un pool se puede editar, incluido el nombre, las alertas de capacidad, las prioridades de modificación y la capacidad de conservación.

# **Acerca de esta tarea**

En esta tarea, se describe cómo cambiar la configuración de un pool.

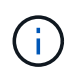

No se puede cambiar el nivel de RAID de un pool mediante la interfaz del plugin. El complemento configura automáticamente los pools como RAID 6.

# **Pasos**

- 1. En la página gestionar, seleccione la cabina de almacenamiento con el pool.
- 2. Seleccione MENU:Provisioning[Configure Pools and Volume Groups].
- 3. Seleccione el pool que desea editar y, a continuación, haga clic en **Ver/editar configuración**.

Se muestra el cuadro de diálogo Configuración del pool.

4. Seleccione la ficha **Configuración** y, a continuación, edite la configuración del pool según corresponda.

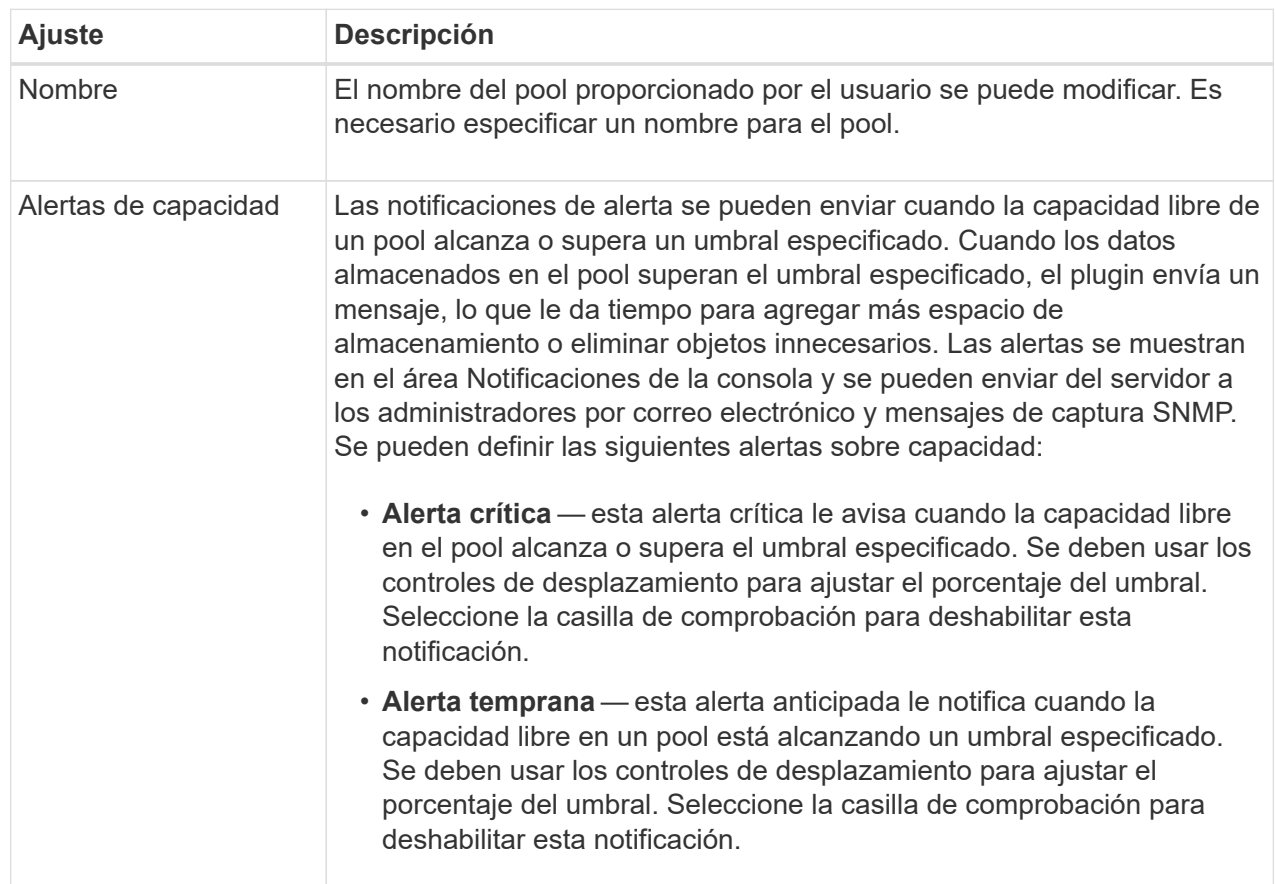

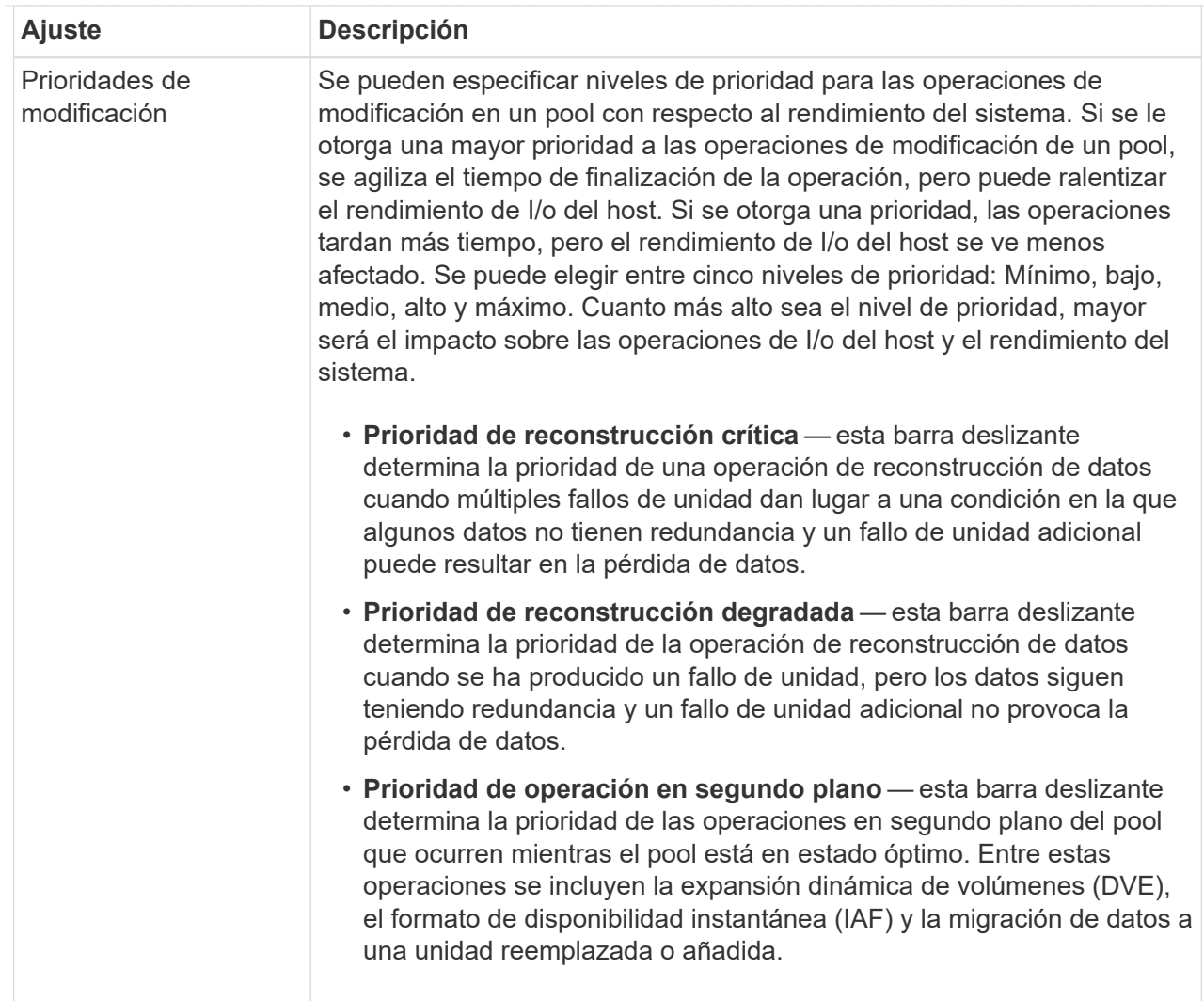

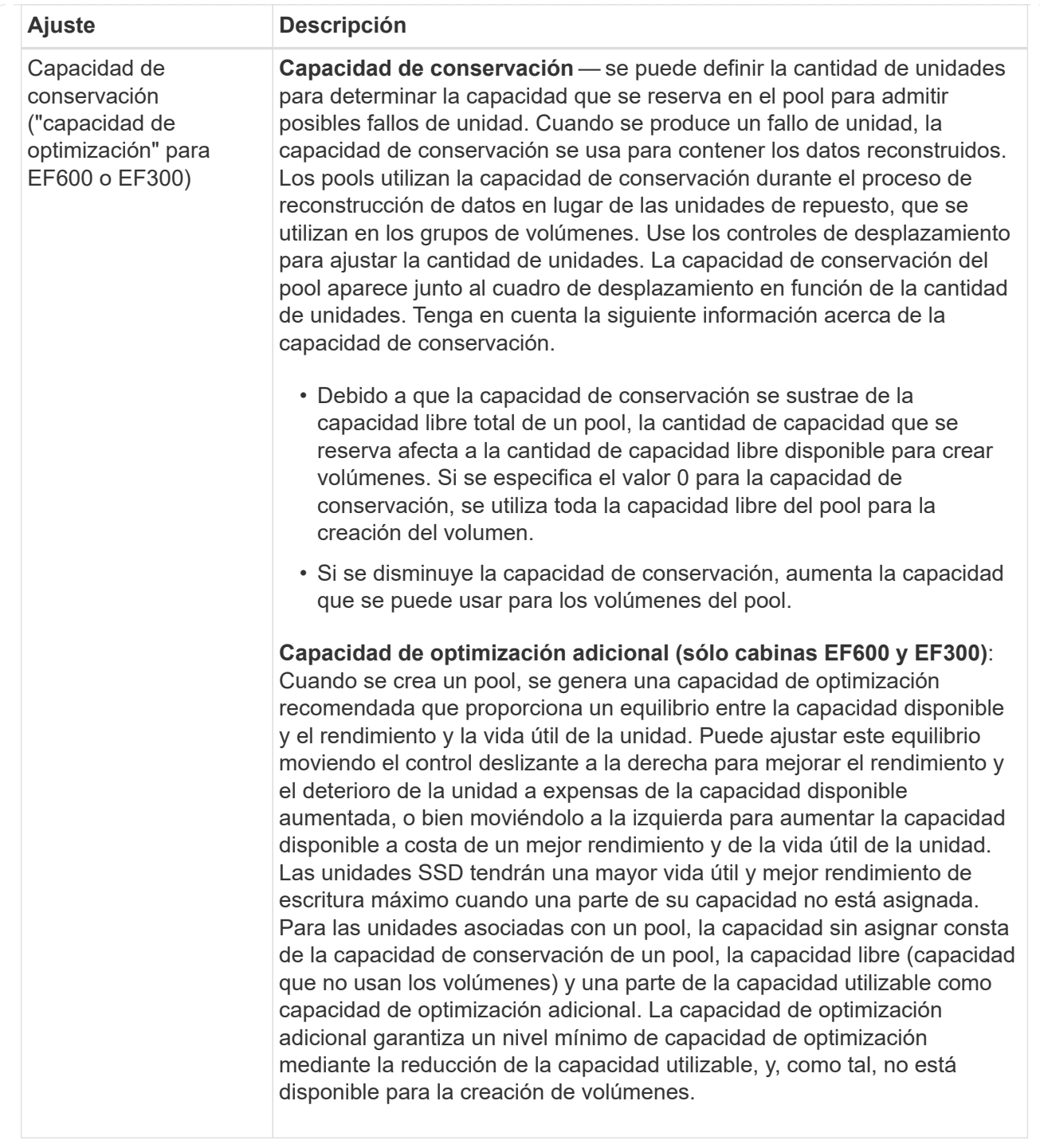

5. Haga clic en **Guardar**.

# **Cambiar la configuración de un grupo de volúmenes**

Es posible editar la configuración de un grupo de volúmenes, incluido el nombre y el nivel de RAID.

# **Antes de empezar**

Si va a cambiar el nivel de RAID para acomodar las necesidades de rendimiento de las aplicaciones que acceden al grupo de volúmenes, asegúrese de cumplir los siguientes requisitos previos:

- El grupo de volúmenes debe tener el estado óptima.
- Se debe contar con suficiente capacidad en el grupo de volúmenes como para convertir al nivel de RAID nuevo.

## **Pasos**

- 1. En la página gestionar, seleccione la cabina de almacenamiento con el grupo de volúmenes.
- 2. Seleccione MENU:Provisioning[Configure Pools and Volume Groups].
- 3. Seleccione el grupo de volúmenes que desea editar y haga clic en **Ver/editar configuración**.

Se muestra el cuadro de diálogo Configuración del grupo de volúmenes.

4. Seleccione la ficha **Configuración** y, a continuación, edite la configuración del grupo de volúmenes según corresponda.

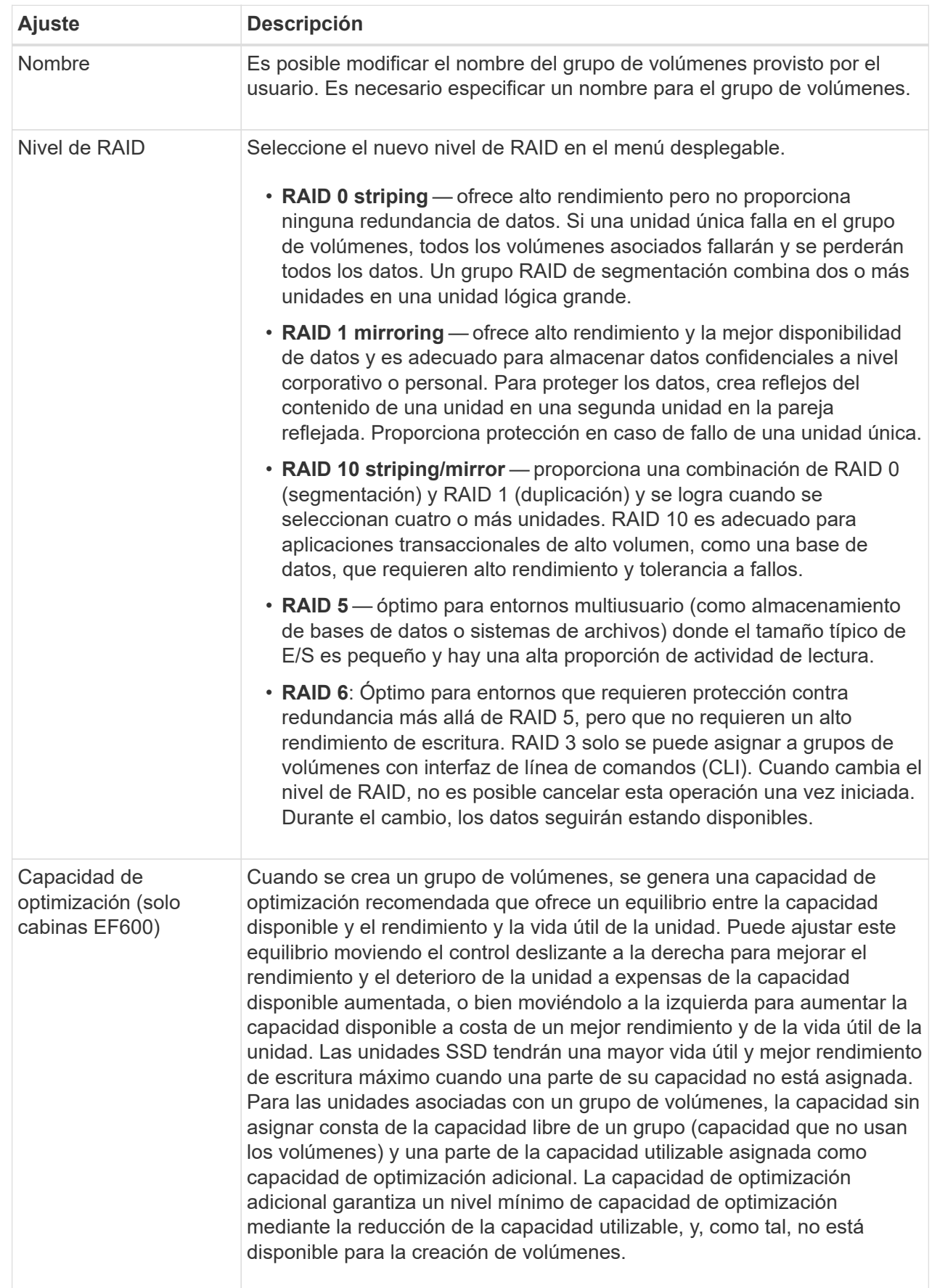
5. Haga clic en **Guardar**.

Se muestra un cuadro de diálogo de confirmación si se reduce la capacidad, se pierde la redundancia de volumen o se pierde la protección contra pérdida de bandeja/cajón como resultado del cambio de nivel de RAID. Seleccione **Sí** para continuar; de lo contrario, haga clic en **no**.

#### **Resultado**

Si cambia el nivel de RAID de un grupo de volúmenes, el plugin cambia los niveles de RAID de todos los volúmenes que componen el grupo de volúmenes. Es posible que el rendimiento se vea levemente afectado durante la operación.

### **Cambiar la configuración de la caché SSD**

Es posible editar el nombre de la caché SSD y visualizar el estado, las capacidades máxima y actual, el estado de las funciones Drive Security y Garantía de datos, y los volúmenes y las unidades asociadas.

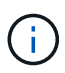

Esta función no está disponible en los sistemas de almacenamiento EF600 o EF300.

#### **Pasos**

- 1. En la página gestionar, seleccione la cabina de almacenamiento con la caché SSD.
- 2. Seleccione MENU:Provisioning[Configure Pools and Volume Groups].
- 3. Seleccione la caché SSD que desea editar y, a continuación, haga clic en **Ver/editar configuración**.

Se muestra el cuadro de diálogo Configuración de caché SSD.

4. Revise o edite la configuración de la caché SSD según corresponda.

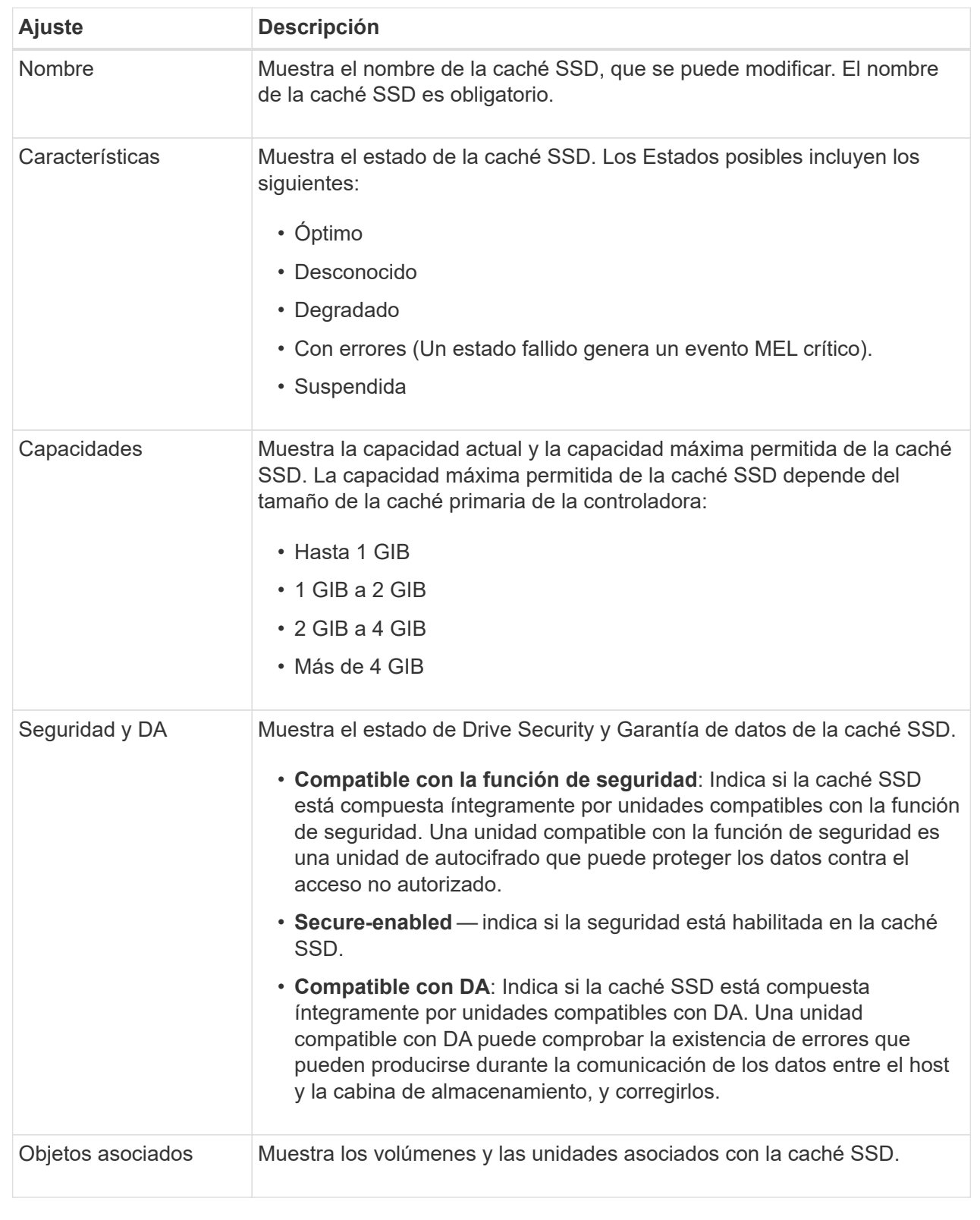

### 5. Haga clic en **Guardar**.

### **Ver estadísticas de la caché SSD**

Es posible ver estadísticas de la caché SSD, como lecturas, escrituras, aciertos en caché, porcentaje de asignación de caché, y el porcentaje de utilización de la caché.

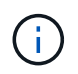

Esta función no está disponible en los sistemas de almacenamiento EF600 o EF300.

#### **Acerca de esta tarea**

Las estadísticas nominales, que son un subconjunto de estadísticas detalladas, se muestran en el cuadro de diálogo Ver estadísticas de la caché SSD. Es posible ver estadísticas detalladas de la caché SSD solo cuando se exportan todas las estadísticas de SSD a un archivo .csv.

Al revisar e interpretar las estadísticas, tenga en cuenta que algunas interpretaciones provienen del análisis de una combinación de estadísticas.

#### **Pasos**

- 1. En la página gestionar, seleccione la cabina de almacenamiento con la caché SSD.
- 2. Seleccione MENU:Provisioning[Configure Pools and Volume Groups].
- 3. Seleccione la caché SSD para la cual desea ver estadísticas y haga clic en menú:más[Ver caché SSD] estadísticas.

Se muestra el cuadro de diálogo Ver estadísticas de la caché SSD, donde se proporcionan las estadísticas nominales de la caché SSD seleccionada.

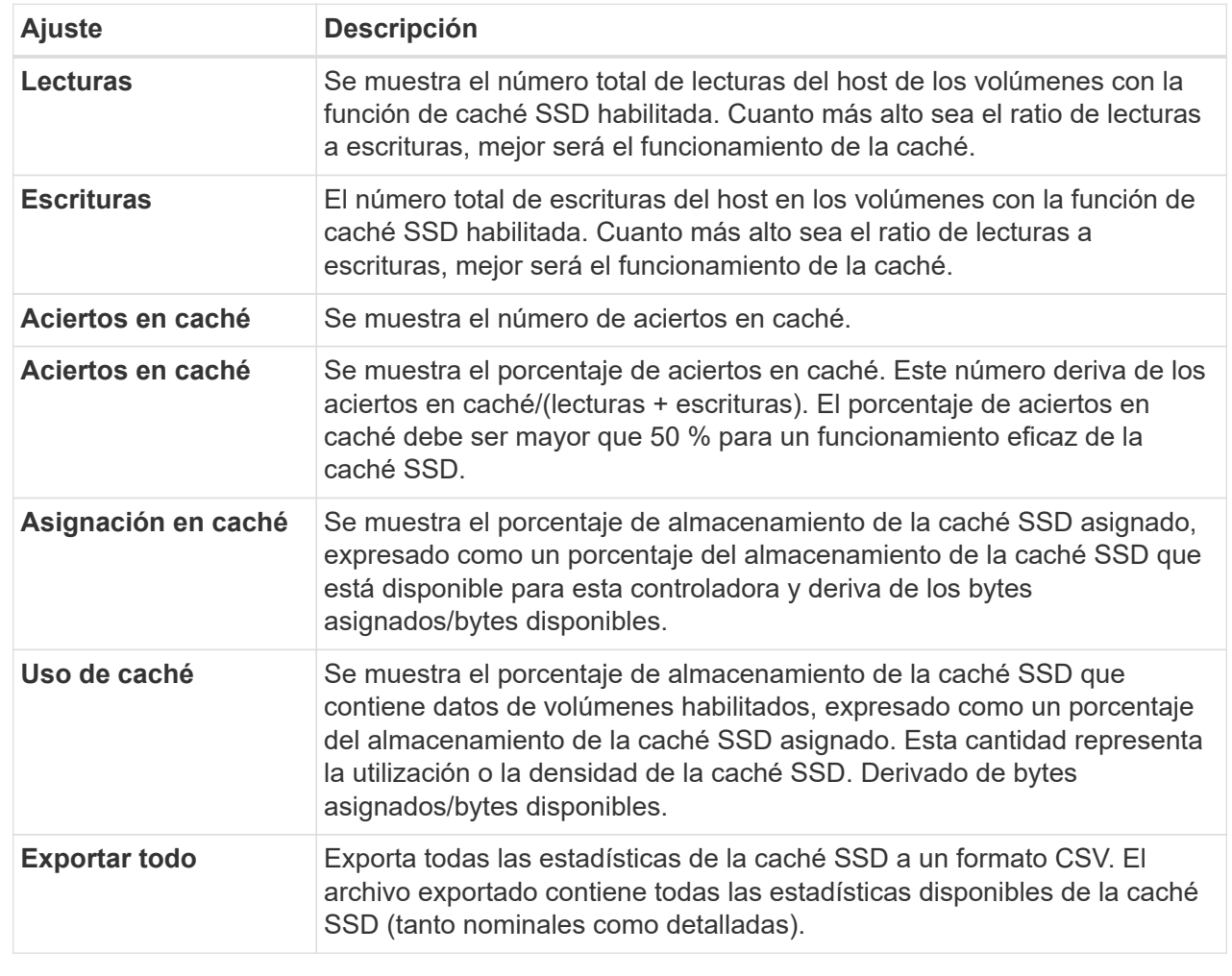

4. Haga clic en **Cancelar** para cerrar el cuadro de diálogo.

### **Compruebe la redundancia de un volumen**

Con ayuda del soporte técnico o según indique Recovery Guru, puede comprobar la redundancia de un volumen en un pool o grupo de volúmenes para determinar si los datos de ese volumen son consistentes.

Los datos de redundancia se utilizan para reconstruir información rápidamente en una unidad de reemplazo si falla una de las unidades de un pool o grupo de volúmenes.

#### **Antes de empezar**

- El estado del pool o del grupo de volúmenes debe ser óptimo.
- El pool o grupo de volúmenes no debe tener operaciones de modificación del volumen en curso.
- Es posible verificar la redundancia en cualquier nivel de RAID excepto en RAID 0, ya que RAID 0 no tiene redundancia de datos. (Los pools se configuran solamente como RAID 6.)

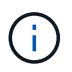

Compruebe la redundancia del volumen solamente cuando Recovery Guru le indique hacerlo y con la ayuda del soporte técnico.

#### **Acerca de esta tarea**

Es posible realizar esta comprobación solo en un pool o grupo de volúmenes a la vez. Una comprobación de redundancia de un volumen realiza las acciones siguientes:

- Analiza los bloques de datos en un volumen RAID 3, un volumen RAID 5 o un volumen RAID 6, y verifica la información de redundancia de cada bloque. (RAID 3 solo puede asignarse a grupos de volúmenes con interfaz de línea de comandos.)
- Compara los bloques de datos en unidades reflejadas RAID 1.
- Devuelve errores de redundancia si el firmware de la controladora determina que los datos no coinciden.

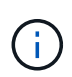

Si se ejecuta de inmediato una comprobación de redundancia en el mismo pool o grupo de volúmenes, se puede generar un error. Para evitar este problema, espere de uno a dos minutos antes de ejecutar otra comprobación de redundancia en el mismo pool o grupo de volúmenes.

#### **Pasos**

- 1. En la página gestionar, seleccione la cabina de almacenamiento con el pool o el grupo de volúmenes.
- 2. Seleccione MENU:Provisioning[Configure Pools and Volume Groups].
- 3. Seleccione menú:tareas no comunes[comprobar redundancia de volumen].

Se muestra el cuadro de diálogo comprobar redundancia.

- 4. Seleccione los volúmenes que desea verificar y después escriba check para confirmar que desea llevar a cabo esta operación.
- 5. Haga clic en **Comprobación**.

Comienza la operación de comprobación de redundancia del volumen. Los volúmenes del pool o grupo de volúmenes se analizan secuencialmente, comenzando por la parte superior de la tabla en el cuadro de diálogo. Estas acciones ocurren a medida que se analiza cada volumen:

- Se selecciona el volumen en la tabla de volúmenes.
- El estado de la comprobación de redundancia se muestra en la columna Estado.
- La comprobación se detiene en cada error de medios o de paridad detectado, y después informa ese error. En la siguiente tabla, se proporciona más información sobre el estado de la comprobación de redundancia:

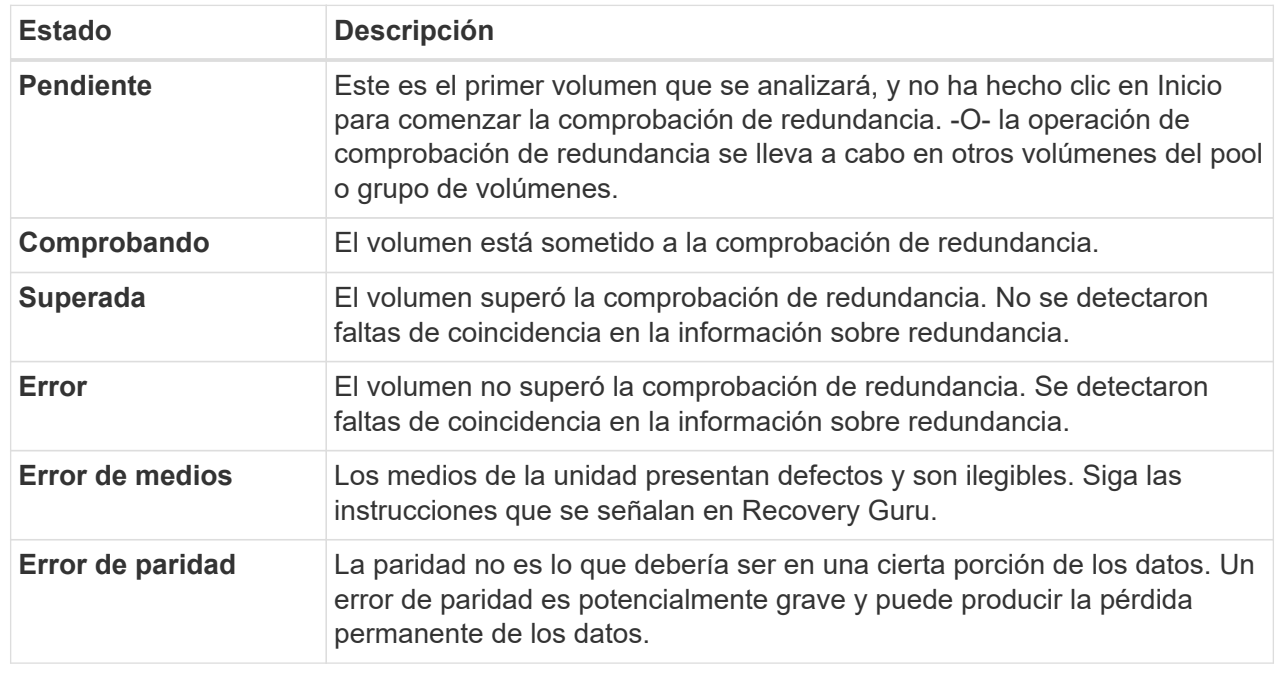

6. Haga clic en **hecho** después de comprobar el último volumen del pool o grupo de volúmenes.

### **Elimine un pool o grupo de volúmenes**

Es posible eliminar un pool o un grupo de volúmenes para crear más capacidad sin asignar, que puede volver a configurarse para satisfacer necesidades de almacenamiento de aplicaciones.

#### **Antes de empezar**

- Previamente, es necesario realizar backup de los datos en todos los volúmenes del pool o grupo de volúmenes.
- Detuvo todas las operaciones de entrada/salida (I/o).
- Desmontó todos los sistemas de archivos de los volúmenes.
- Previamente, deben haberse eliminado todas las relaciones de reflejo en el pool o el grupo de volúmenes.
- Detuvo todas las operaciones de copia de volumen en curso para el pool o el grupo de volúmenes.
- El pool o el grupo de volúmenes no participan en una operación de mirroring asíncrono.
- Las unidades en el grupo de volúmenes no tienen una reserva persistente.

#### **Pasos**

- 1. En la página gestionar, seleccione la cabina de almacenamiento con el pool o el grupo de volúmenes.
- 2. Seleccione MENU:Provisioning[Configure Pools and Volume Groups].
- 3. Seleccione un pool o un grupo de volúmenes de la lista.

Solo puede seleccionar un pool o un grupo de volúmenes a la vez. Desplácese hacia abajo por la lista para ver pools o grupos de volúmenes adicionales.

4. Seleccione menú:tareas no comunes[Eliminar] y confirme.

#### **Resultados**

El sistema ejecuta las siguientes acciones:

- Elimina todos los datos en el pool o grupo de volúmenes.
- Elimina todas las unidades en el pool o grupo de volúmenes.
- Desasigna las unidades asociadas, lo que permite reutilizarlas en pools o grupos de volúmenes nuevos o existentes.

### **Consolidar la capacidad libre de un grupo de volúmenes**

Utilice la opción consolidar capacidad libre para consolidar las extensiones libres existentes de un grupo de volúmenes seleccionado. Con esta acción, se pueden crear volúmenes adicionales de la cantidad máxima de capacidad libre de un grupo de volúmenes.

#### **Antes de empezar**

- El grupo de volúmenes debe contener al menos un área de capacidad libre.
- Todos los volúmenes del grupo de volúmenes deben estar en línea y con el estado óptima.
- No debe haber operaciones de modificación de volúmenes en curso, por ejemplo, cambio del tamaño de segmento de un volumen.

#### **Acerca de esta tarea**

No se puede cancelar la operación una vez iniciada. Se puede acceder a los datos durante la operación de consolidación.

Para abrir el cuadro de diálogo consolidar capacidad libre, se puede utilizar cualquiera de los siguientes métodos:

- Si se detecta al menos un área de capacidad libre para un grupo de volúmenes, se muestra la recomendación de que se debe consolidar la capacidad libre en la página Inicio del área notificación. Haga clic en el enlace **consolidar capacidad libre** para abrir el cuadro de diálogo.
- También se puede abrir el cuadro de diálogo consolidar capacidad libre en la página Pools y grupos de volúmenes, como se describe en la siguiente tarea.

Un área de capacidad libre es la capacidad libre que puede surgir después de eliminar un volumen o por no utilizar toda la capacidad libre disponible durante la creación de un volumen. Cuando se crea un volumen en un grupo de volúmenes que tiene una o más áreas de capacidad libre, la capacidad del volumen se limita al área de capacidad libre más grande de ese grupo de volúmenes. Por ejemplo, si un grupo de volúmenes tiene una capacidad libre total de 15 GIB y el área de capacidad libre más grande es 10 GIB, el volumen más grande que se puede crear es de 10 GIB.

Se puede consolidar la capacidad libre de un grupo de volúmenes para mejorar el rendimiento de escritura. La capacidad libre del grupo de volúmenes se fragmentará con el tiempo a medida que el host escribe, modifica y elimina archivos. A la larga, la capacidad disponible ya no estará ubicada en un único bloque contiguo, sino que estará distribuida en pequeños fragmentos del grupo de volúmenes. Esto aumenta la fragmentación del archivo, ya que el host debe escribir archivos nuevos en forma de fragmentos para poder ubicarlos en los rangos disponibles de los clústeres libres.

Cuando se consolida la capacidad libre de un grupo de volúmenes seleccionado, se observa que mejora el rendimiento del sistema de archivos cada vez que el host escribe en archivos nuevos. El proceso de consolidación también ayuda a evitar que se fragmenten archivos nuevos en el futuro.

#### **Pasos**

- 1. En la página gestionar, seleccione la cabina de almacenamiento con el grupo de volúmenes.
- 2. Seleccione MENU:Provisioning[Configure Pools and Volume Groups].
- 3. Seleccione el grupo de volúmenes que tenga la capacidad libre que se desea consolidar y, luego, seleccione menú:tareas no comunes[consolidar la capacidad libre del grupo de volúmenes].

Se muestra el cuadro de diálogo consolidar capacidad libre.

- 4. Tipo consolidate para confirmar que desea llevar a cabo esta operación.
- 5. Haga clic en **consolidar**.

#### **Resultado**

El sistema comienza a consolidar (desfragmentar) las áreas de capacidad libre del grupo de volúmenes en una cantidad contigua para las tareas subsiguientes de configuración del almacenamiento.

#### **Después de terminar**

En la barra lateral de navegación, seleccione **Operaciones** para ver el progreso de la operación consolidar capacidad libre. Es posible que esta operación demore y que afecte el rendimiento del sistema.

#### **Encender las luces de localización**

Se pueden localizar las unidades para identificar físicamente todas las unidades que conforman una caché SSD, un pool o un grupo de volúmenes seleccionado. En cada unidad, se enciende un indicador LED en la caché SSD, el pool o el grupo de volúmenes seleccionado.

#### **Pasos**

- 1. En la página gestionar, seleccione la cabina de almacenamiento.
- 2. Seleccione MENU:Provisioning[Configure Pools and Volume Groups].

3. Seleccione el pool, el grupo de volúmenes o la caché SSD que desea localizar y, a continuación, haga clic en **more › encender las luces de localización**.

Se muestra un cuadro de diálogo que indica que las luces de las unidades que conforman la caché SSD, el pool o el grupo de volúmenes seleccionado están encendidas.

4. Una vez que haya localizado correctamente las unidades, haga clic en **Apagar**.

### **Elimine capacidad**

Es posible quitar unidades para reducir la capacidad de un pool o una caché SSD existente.

Una vez eliminadas las unidades, se redistribuirán los datos de cada volumen del pool o de la caché SSD a las unidades restantes. Las unidades eliminadas se mostrarán como sin asignar y su capacidad se volverá parte de la capacidad libre total de la cabina de almacenamiento.

#### **Acerca de esta tarea**

Siga estas directrices al quitar capacidad:

- No puede quitar la última unidad de una caché SSD sin antes eliminar la caché SSD.
- No se puede reducir la cantidad de unidades en un pool a menos de 11.
- Es posible eliminar un máximo de 12 unidades al mismo tiempo. Si necesita quitar más de 12 unidades, repita el procedimiento.
- No puede quitar unidades si no dispone de capacidad libre suficiente en el pool o la caché SSD para contener los datos cuando esos datos se redistribuyan a las unidades restantes del pool o de la caché SSD.

Los siguientes son posibles impactos en el rendimiento:

- Cuando se quitan unidades de un pool o una caché SSD, es posible que se reduzca el rendimiento del volumen.
- Cuando se quita capacidad de un pool o una caché SSD, no se consume capacidad de conservación. Sin embargo, es posible que la capacidad de conservación se reduzca según la cantidad de unidades que queden en el pool o la caché SSD.

Los siguientes son impactos sobre unidades compatibles con la función de seguridad:

- Si se quita la última unidad no compatible con la función de seguridad, el pool solo contendrá unidades compatibles con la función de seguridad. En esta situación, se ofrece la opción de habilitar la seguridad para el pool.
- Si se quita la última unidad que no es compatible con la función Data Assurance (DA), el pool solo contendrá unidades compatibles con DA.
- Todos los volúmenes nuevos que se creen en el pool serán compatibles con DA. Si desea que los volúmenes existentes sean compatibles con DA, debe eliminar y volver a crear los volúmenes.

#### **Pasos**

1. En la página gestionar, seleccione la cabina de almacenamiento.

Seleccione MENU:Provisioning[Configure Pools and Volume Groups].

2. Seleccione el pool o la caché SSD y haga clic en menú:más[Quitar capacidad].

Se muestra el cuadro de diálogo Eliminar capacidad.

3. Seleccione una o varias unidades de la lista.

A medida que seleccione o anule la selección de unidades en la lista, se actualizará el campo total de capacidad seleccionada. Este campo muestra la capacidad total del pool o de la caché SSD que se obtendrá al quitar las unidades seleccionadas.

4. Haga clic en **Quitar** y confirme que desea quitar las unidades.

#### **Resultado**

La capacidad recién reducida del pool o de la caché SSD se reflejará en la vista Pools y grupos de volúmenes.

### **Habilite la seguridad para un pool o un grupo de volúmenes**

Es posible habilitar Drive Security para un pool o grupo de volúmenes con el fin de evitar el acceso no autorizado a los datos en las unidades contenidas en un pool o un grupo de volúmenes.

El acceso de lectura y escritura para las unidades solo está disponible a través de una controladora que está configurada con una clave de seguridad.

#### **Antes de empezar**

- Se debe habilitar la función Drive Security.
- Debe crearse una clave de seguridad.
- El pool o el grupo de volúmenes deben estar en el estado óptima.
- Todas las unidades del pool o grupo de volúmenes deben ser unidades compatibles con la función de seguridad.

#### **Acerca de esta tarea**

Si desea usar Drive Security, seleccione un pool o un grupo de volúmenes compatibles con la función de seguridad. Un pool o un grupo de volúmenes pueden contener tanto una unidad compatible con la función de seguridad como una que no lo sea, pero todas las unidades deben ser compatibles con la función de seguridad para usar la funcionalidad de cifrado.

Después de habilitar la seguridad, solo es posible deshabilitarla si se elimina el pool o el grupo de volúmenes y, a continuación, se borran las unidades.

#### **Pasos**

- 1. En la página gestionar, seleccione la cabina de almacenamiento con el pool o el grupo de volúmenes.
- 2. Seleccione MENU:Provisioning[Configure Pools and Volume Groups].
- 3. Seleccione el pool o el grupo de volúmenes en donde desea habilitar la seguridad y, a continuación, haga clic en **more › Habilitar seguridad**.

Se muestra el cuadro de diálogo Confirmar Habilitar seguridad.

4. Confirme que desea habilitar la seguridad para el pool o el grupo de volúmenes seleccionados y, a continuación, haga clic en **Activar**.

# **Quite el complemento de almacenamiento para vCenter**

Puede quitar el plugin de vCenter Server Appliance y desinstalar el servidor web del plugin desde el host de la aplicación.

Estos son dos pasos distintos que puede realizar en cualquier orden. Sin embargo, si decide eliminar el servidor web del plugin del host de la aplicación antes de cancelar el registro del plugin, el script de registro se elimina durante ese proceso y no puede utilizar el método 1 para cancelar el registro.

### **Cancele el registro del plugin desde una instancia de vCenter Server Appliance**

Para cancelar el registro del plugin en una instancia de vCenter Server Appliance, seleccione uno de estos métodos:

- [Método 1: Ejecute la secuencia de comandos de registro](#page-118-0)
- [Método 2: Utilice las páginas Mob de vCenter Server](#page-118-1)

#### <span id="page-118-0"></span>**Método 1: Ejecute la secuencia de comandos de registro**

1. Abra un símbolo del sistema a través de la línea de comandos y navegue hasta el siguiente directorio:

<install directory>\vcenter-register\bin

2. Ejecute el vcenter-register.bat archivo:

vcenter-register.bat ^

-action unregisterPlugin ^

-vcenterHostname <vCenter FQDN> ^

-username <Administrator Username> ^

3. Compruebe que el script se ha realizado correctamente.

Los registros se guardan en %install\_dir%/working/logs/vc-registration.log.

#### <span id="page-118-1"></span>**Método 2: Utilice las páginas Mob de vCenter Server**

1. Abra un navegador web e introduzca la siguiente URL:

https://<FQDN[] De vCenter Server>/MOB

- 2. Inicie sesión con las credenciales de administrador.
- 3. Busque el nombre de la propiedad de extensionManager y haga clic en el vínculo asociado a esa propiedad.
- 4. Expanda la lista de propiedades haciendo clic en **más**… en la parte inferior de la lista.
- 5. Compruebe que la extensión plugin.netapp.eseries está en la lista.
- 6. Si está presente, haga clic en el método UnregisterExtension.
- 7. Introduzca el valor plugin.netapp.eseries En el cuadro de diálogo y haga clic en **Invoke Method**.
- 8. Cierre el cuadro de diálogo y actualice el navegador web.
- 9. Compruebe que el plugin.netapp.eseries la extensión no está en la lista.

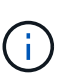

Este procedimiento cancela el registro del plugin desde vCenter Server Appliance; sin embargo, no se quitan los archivos del paquete de plugins del servidor. Para quitar los archivos de paquetes, use SSH para acceder a vCenter Server Appliance y desplácese hasta el siguiente directorio: etc/vmware/vsphere-ui/vc-packages/vsphere-client-serenity/. A continuación, quite el directorio asociado al plugin.

### **Quite el complemento de servidor web del host de la aplicación**

Para quitar el software del plugin del host de la aplicación, siga estos pasos:

- 1. Desde el servidor de aplicaciones, desplácese hasta **Panel de control**.
- 2. Vaya a **aplicaciones y características** y seleccione **complemento de almacenamiento SANtricity para vCenter**.
- 3. Haga clic en **Desinstalar/Cambiar**.

Se mostrará un cuadro de diálogo de confirmación.

4. Haga clic en **Desinstalar**.

Aparece un mensaje de confirmación cuando se completa la desinstalación.

5. Haga clic en **Listo**.

# **Preguntas frecuentes**

### **¿Qué configuración se importa?**

La función Importar configuración es una operación en lote que carga las configuraciones desde una cabina de almacenamiento a varias cabinas de almacenamiento.

La configuración que se importe durante esta operación dependerá de cómo esté configurada la cabina de almacenamiento de origen en System Manager. Las siguientes configuraciones pueden importarse a varias cabinas:

- **Alertas por correo electrónico** la configuración incluye una dirección de servidor de correo y las direcciones de correo electrónico de los destinatarios de las alertas.
- **Alertas Syslog** las configuraciones incluyen una dirección de servidor syslog y un puerto UDP.
- **Alertas SNMP** las configuraciones incluyen un nombre de comunidad y una dirección IP para el servidor SNMP.
- **AutoSupport** los ajustes incluyen las características independientes (Basic AutoSupport, AutoSupport OnDemand y Remote Diagnostics), la ventana de mantenimiento, el método de entrega, y programa de envío.
- **Servicios de directorio** la configuración incluye el nombre de dominio y la URL de un servidor LDAP (protocolo ligero de acceso a directorios), junto con las asignaciones de los grupos de usuarios del servidor LDAP a los roles predefinidos de la cabina de almacenamiento.
- **Configuración de almacenamiento** las configuraciones incluyen volúmenes (sólo volúmenes gruesos y que no pertenecen al repositorio), grupos de volúmenes, pools y asignaciones de unidades de repuesto activo.
- **Ajustes del sistema** las configuraciones incluyen la configuración de escaneo de medios para un volumen, caché SSD para controladores y equilibrio de carga automático (no incluye la generación de informes de conectividad de host).

### **¿Por qué no se muestran todas las cabinas de almacenamiento?**

Durante la operación Importar configuración, es posible que algunas cabinas de almacenamiento no estén disponibles en el cuadro de diálogo de selección de objetivos.

Que las cabinas de almacenamiento no aparezcan puede deberse a los siguientes motivos:

- La versión de firmware es inferior a 8.50.
- La cabina de almacenamiento se encuentra sin conexión.
- El sistema no puede comunicarse con esa cabina (por ejemplo, la cabina tiene problemas de red o con un certificado o una contraseña).

### **¿Por qué estos volúmenes no están asociados a una carga de trabajo?**

Los volúmenes no se asocian a una carga de trabajo si se los creó mediante la interfaz de línea de comandos (CLI) o si se migraron (importaron/exportaron) desde una cabina de almacenamiento diferente.

### **¿Cómo afecta la creación de volúmenes la carga de trabajo seleccionada?**

Durante la creación del volumen, se le solicita información sobre el uso de una carga de trabajo. El sistema utiliza esta información para crear una configuración de volumen óptima para el usuario, que se puede editar en caso de ser necesario. De manera opcional, es posible omitir este paso en la secuencia de creación de volúmenes.

Una carga de trabajo es un objeto de almacenamiento que admite una aplicación. Se pueden definir una o más cargas de trabajo o instancias por aplicación. En algunas aplicaciones, el sistema configura la carga de trabajo para contener volúmenes con características subyacentes similares. Estas características de volumen se optimizan según el tipo de aplicación que es compatible con la carga de trabajo. Por ejemplo, si crea una carga de trabajo que es compatible con la aplicación Microsoft SQL Server y, a continuación, crea volúmenes para esa carga de trabajo, las características de volumen subyacentes se optimizan para ser compatibles con Microsoft SQL Server.

- **Específico de la aplicación** cuando se crean volúmenes con una carga de trabajo específica de la aplicación, el sistema puede recomendar una configuración de volumen optimizada para minimizar la contención entre las E/S de la carga de trabajo de la aplicación y otro tráfico de la instancia de la aplicación. Las características del volumen, como tipo de I/o, tamaño de segmentos, propiedad de la controladora, y caché de lectura y escritura, se recomiendan y se optimizan automáticamente para las cargas de trabajo que se crean para los siguientes tipos de aplicaciones.
	- Microsoft SQL Server
	- Servidor de Microsoft Exchange
	- Aplicaciones de videovigilancia

◦ VMware ESXi (para volúmenes que se usarán con Virtual Machine File System)

Se puede revisar la configuración de volumen recomendada y editar, añadir o eliminar volúmenes y características recomendados por el sistema mediante el cuadro de diálogo Añadir/editar volúmenes.

• **Otros (o aplicaciones sin compatibilidad con la creación de volúmenes específicos)** — Otras cargas de trabajo utilizan una configuración de volumen que debe especificar manualmente cuando desea crear una carga de trabajo no asociada con una aplicación específica, o si no hay optimización integrada para la aplicación que piensa utilizar en la cabina de almacenamiento. Debe especificar manualmente la configuración del volumen en el cuadro de diálogo Añadir/editar volúmenes.

## **¿Por qué no se muestran todos los volúmenes, los hosts o los clústeres de hosts?**

Los volúmenes Snapshot que incluyen un volumen base con la función DA habilitada no son aptos para asignarse a un host que no es compatible con la función Data Assurance (DA). Debe deshabilitar DA en el volumen base para poder asignar un volumen Snapshot a un host que no es compatible con DA.

Tenga en cuenta las siguientes directrices para el host al cual planea asignar el volumen Snapshot:

- Un host no es compatible con DA si está conectado a la cabina de almacenamiento a través de una interfaz de I/o que no es compatible con DA.
- Un clúster de hosts no es compatible con DA si tiene al menos un miembro de host que no es compatible con DA.

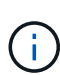

No se puede deshabilitar LA DA en un volumen asociado con Snapshot (grupos de coherencia, grupos Snapshot, imágenes Snapshot y volúmenes Snapshot), copias de volumen, y espejos. Toda la capacidad reservada y los objetos Snapshot asociados deben eliminarse para poder deshabilitar DA en el volumen base.

### **¿Por qué no se puede eliminar la carga de trabajo seleccionada?**

Esta carga de trabajo consta de un grupo de volúmenes que se creó mediante la interfaz de línea de comandos (CLI) o se migró (se importó/exportó) de una cabina de almacenamiento diferente. Como resultado, los volúmenes de esta carga de trabajo no están asociados a una carga de trabajo específica de la aplicación, por lo que no es posible eliminar la carga de trabajo.

### **¿Cómo ayudan las cargas de trabajo específicas de la aplicación a gestionar la cabina de almacenamiento?**

Las características de volumen de la carga de trabajo específica de la aplicación determinan la manera en que la carga de trabajo interactúa con los componentes de la cabina de almacenamiento, y ayudan a determinar el rendimiento de su entorno en una determinada configuración.

Una aplicación es un software, como SQL Server o Exchange. Se definen una o más cargas de trabajo que sean compatibles con cada aplicación. En algunas aplicaciones, el sistema recomienda automáticamente una configuración de volumen que optimice el almacenamiento. Las características como el tipo de I/o, el tamaño de segmento, la propiedad de controladora y la caché de lectura y escritura se incluyen en la configuración de volumen.

## **¿Qué debo hacer para reconocer la capacidad expandida?**

Si se aumenta la capacidad de un volumen, es posible que el host no reconozca de inmediato el aumento de la capacidad del volumen.

La mayoría de los sistemas operativos reconocen la capacidad expandida del volumen y se expanden automáticamente después de que se inicia la expansión de volumen. Sin embargo, es posible que algunos no lo hagan. Si el sistema operativo no reconoce automáticamente la capacidad de volumen expandida, es posible que se deba volver a analizar el disco o reiniciar.

Después de haber expandido la capacidad del volumen, se debe aumentar manualmente el tamaño del sistema de archivos para que coincida. La forma de hacerlo depende del sistema de archivos utilizado.

Consulte la documentación del sistema operativo host para obtener más detalles.

### **¿Cuándo quieres usar la selección asignar el host más adelante?**

Si desea acelerar el proceso para crear volúmenes, puede omitir el paso de asignación de host para que los volúmenes recién creados se inicialicen sin conexión.

Los volúmenes recién creados deben inicializarse. El sistema puede inicializarlos utilizando uno de los dos modos: Un proceso de inicialización en segundo plano de formato disponible inmediato (IAF) o un proceso fuera de línea.

Cuando se asigna un volumen a un host, se fuerza la inicialización de todos los volúmenes en ese grupo a realizar la transición a la inicialización en segundo plano. Este proceso de inicialización en segundo plano permite realizar operaciones de I/o del host simultáneas, que a veces pueden requerir mucho tiempo.

Cuando ninguno de los volúmenes de un grupo de volúmenes se asigna, se realiza una inicialización sin conexión. El proceso fuera de línea es mucho más rápido que el proceso en segundo plano.

### **¿Qué debo saber acerca de los requisitos de tamaño de bloque del host?**

Para los sistemas EF300 y EF600, es posible configurar un volumen para que admita un tamaño de bloque de 512 bytes o 4 KiB (también llamado "tamaño de sector"). Debe configurar el valor correcto durante la creación del volumen. Si es posible, el sistema sugiere el valor predeterminado adecuado.

Antes de configurar el tamaño de bloque de volumen, lea las siguientes limitaciones y directrices.

- Algunos sistemas operativos y máquinas virtuales (principalmente VMware, por el momento) requieren un tamaño de bloque de 512 bytes y no admiten 4 KiB, por lo tanto, asegúrese de conocer los requisitos del host antes de crear un volumen. Por lo general, puede alcanzar el mejor rendimiento configurando un volumen para que presente un tamaño de bloque de 4 KiB; sin embargo, asegúrese de que su host permita bloques de 4 KiB (o "4Kn").
- El tipo de unidades que se selecciona para el pool o el grupo de volúmenes también determina qué tamaños de bloque de volumen se admiten, como se indica a continuación:
	- Si se crea un grupo de volúmenes con unidades que escriben en bloques de 512 bytes, solo se pueden crear volúmenes con bloques de 512 bytes.
- Si crea un grupo de volúmenes con unidades que escriben en bloques de 4 KiB, puede crear volúmenes con bloques de 512 bytes o 4 KiB.
- Si la cabina tiene una tarjeta de interfaz del host iSCSI, todos los volúmenes se limitan a bloques de 512 bytes (independientemente del tamaño de bloque del grupo de volúmenes). Esto se debe a una implementación específica del hardware.
- No se puede cambiar el tamaño de un bloque una vez configurado. Si necesita cambiar el tamaño de bloque, debe eliminar el volumen y volver a crearlo.

## **¿Por qué debería crear un clúster de hosts?**

Debe crear un clúster de hosts si desea que dos o más hosts compartan el acceso al mismo conjunto de volúmenes. Por lo general, los hosts individuales tienen instalado software de clustering a fin de coordinar el acceso a los volúmenes.

# **¿Cómo saber cuál es el tipo de sistema operativo de host correcto?**

El campo Tipo de sistema operativo de host contiene el sistema operativo del host. Puede seleccionar el tipo de host recomendado en la lista desplegable.

Los tipos de hosts que aparecen en la lista desplegable dependen del modelo de cabina de almacenamiento y la versión del firmware. Las versiones más recientes muestran primero las opciones más comunes, que son las más probables ser apropiadas. La aparición en esta lista no implica que la opción esté totalmente admitida.

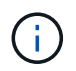

Para obtener más información sobre la compatibilidad con hosts, consulte ["Herramienta de](http://mysupport.netapp.com/matrix) [matriz de interoperabilidad de NetApp"](http://mysupport.netapp.com/matrix).

En la lista pueden aparecer algunos de los siguientes tipos de hosts:

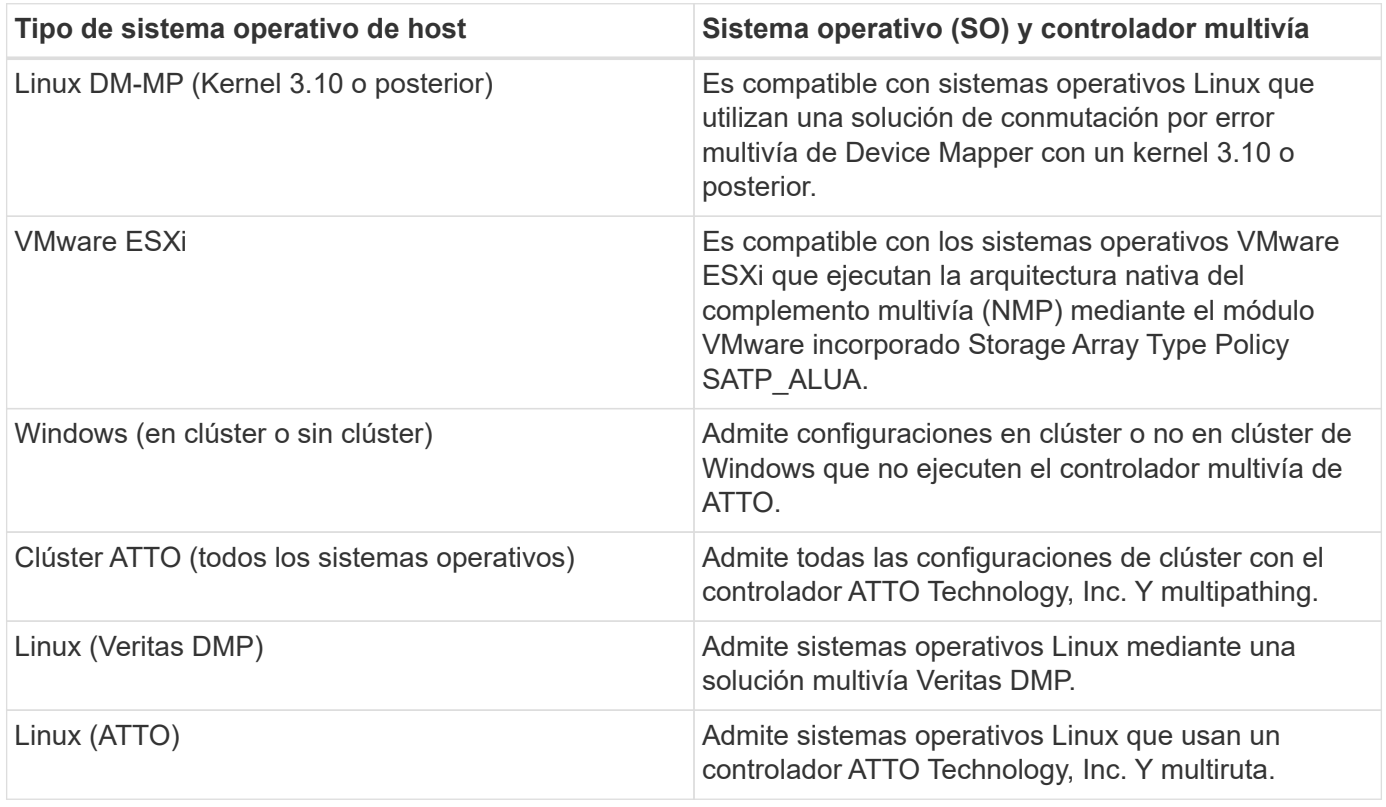

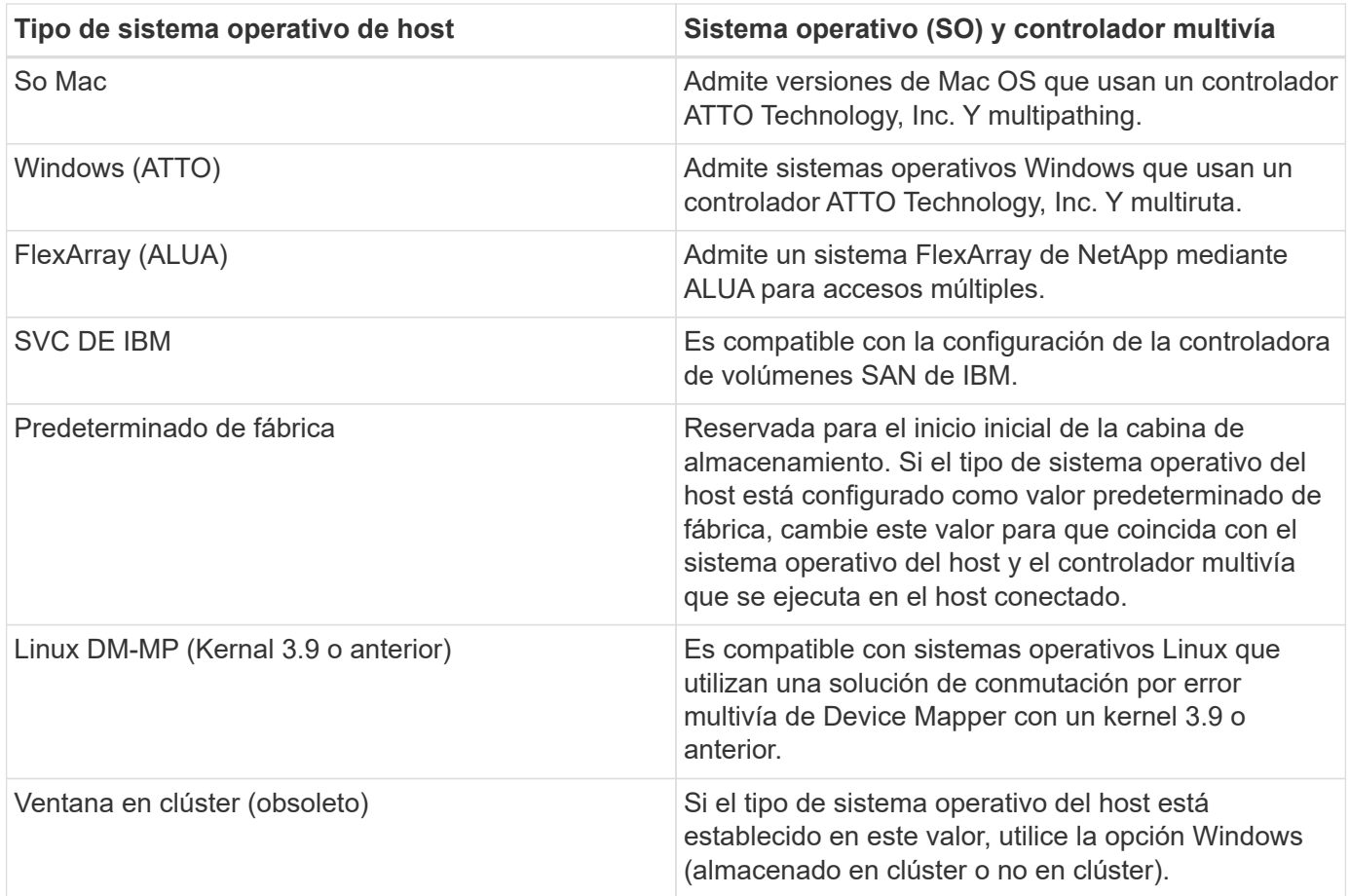

### **¿Cómo se emparejan los puertos de host con un host?**

Si se crea manualmente un host, en primer lugar debe usarse la utilidad de adaptador de bus de host (HBA) adecuada disponible en el host para determinar los identificadores de puerto de host asociados con cada HBA instalada en el host.

Cuando cuente con esta información, seleccione los identificadores de puerto de host con los cuales se inició sesión en la cabina de almacenamiento de la lista proporcionada en el cuadro de diálogo Crear host.

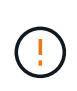

Asegúrese de seleccionar los identificadores de puerto de host adecuados para el host que va a crear. Si asocia los identificadores de puerto de host incorrectos, es posible que se provoque un acceso no intencional de otro host a estos datos.

# **¿Qué es el clúster predeterminado?**

El clúster predeterminado es una entidad definida por el sistema que permite que cualquier identificador de puerto de host no asociado que haya iniciado sesión en la cabina de almacenamiento acceda a los volúmenes asignados al clúster predeterminado.

Un identificador de puerto de host no asociado es un puerto de host que no está asociado de forma lógica con un host en particular, pero que se instala físicamente en un host y se inicia sesión en la cabina de almacenamiento.

 $\left(\begin{matrix} 1\\ 1\end{matrix}\right)$ 

Si desea que los hosts tengan acceso específico a ciertos volúmenes en la cabina de almacenamiento, no se debe utilizar el clúster predeterminado. En cambio, se deben asociar los identificadores del puerto de host con sus hosts correspondientes. Esta tarea se puede realizar manualmente durante la operación Crear host. A continuación, se deben asignar los volúmenes a un host individual o a un clúster de hosts.

Solo se debe usar el clúster predeterminado en situaciones especiales en las que el entorno de almacenamiento externo sea propicio para permitir que todos los hosts y todos los identificadores de puerto de host con sesión iniciada conectados a la cabina de almacenamiento tengan acceso a todos los volúmenes (modo de acceso total) sin dar a conocer específicamente los hosts a la cabina de almacenamiento o a la interfaz de usuario.

Inicialmente, se pueden asignar los volúmenes solo al clúster predeterminado a través de la interfaz de línea de comandos (CLI). Sin embargo, luego de asignar al menos un volumen al clúster predeterminado, esta entidad (denominada clúster predeterminado) se muestra en la interfaz de usuario donde podrá gestionar esta entidad.

## **¿Qué es una comprobación de redundancia?**

Una comprobación de redundancia determina si los datos de un volumen en un pool o grupo de volúmenes son consistentes. Los datos de redundancia se utilizan para reconstruir información rápidamente en una unidad de reemplazo si falla una de las unidades de un pool o grupo de volúmenes.

Es posible realizar esta comprobación solo en un pool o grupo de volúmenes a la vez. Una comprobación de redundancia de un volumen realiza las acciones siguientes:

- Escanea los bloques de datos en un volumen RAID 3, un volumen RAID 5 o un volumen RAID 6 y, a continuación, comprueba la información de redundancia de cada bloque. (RAID 3 solo puede asignarse a grupos de volúmenes con interfaz de línea de comandos.)
- Compara los bloques de datos en unidades reflejadas RAID 1.
- Devuelve errores de redundancia si el firmware de la controladora determina que los datos no son consistentes.

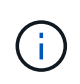

Si se ejecuta de inmediato una comprobación de redundancia en el mismo pool o grupo de volúmenes, se puede generar un error. Para evitar este problema, espere de uno a dos minutos antes de ejecutar otra comprobación de redundancia en el mismo pool o grupo de volúmenes.

# **¿Qué es la capacidad de conservación?**

La capacidad de conservación es la cantidad de capacidad (cantidad de unidades) que se reserva en un pool para admitir fallos de unidad potenciales.

Cuando se crea un pool, el sistema reserva automáticamente una cantidad predeterminada de capacidad de conservación según el número de unidades del pool.

Los pools utilizan la capacidad de conservación durante la reconstrucción, mientras que los grupos de volúmenes utilizan unidades de pieza de repuesto con el mismo fin. El método de capacidad de conservación es una mejora con respecto a las unidades de pieza de repuesto, dado que permite realizar la reconstrucción con mayor rapidez. La capacidad de conservación se distribuye en varias unidades del pool, en lugar de en una unidad como en el caso de la unidad de repuesto, por lo que la velocidad o disponibilidad de una unidad

# **¿Cuál es el nivel de RAID óptimo para cada aplicación?**

Para maximizar el rendimiento de un grupo de volúmenes, se debe seleccionar el nivel de RAID adecuado.

Es posible determinar el nivel de RAID apropiado si se conocen los porcentajes de escritura y lectura de las aplicaciones que acceden al grupo de volúmenes. Utilice la página rendimiento para obtener estos porcentajes.

#### **Niveles de RAID y rendimiento de la aplicación**

RAID se basa en una serie de configuraciones, denominadas niveles, para determinar cómo los datos de redundancia y usuario se escriben en las unidades y se recuperan de ellas. Cada nivel de RAID proporciona diferentes funciones de rendimiento. Las aplicaciones con un porcentaje alto de lectura tendrán un buen rendimiento con volúmenes RAID 5 o RAID 6 debido al rendimiento de lectura destacado de las configuraciones RAID 5 y RAID 6.

Las aplicaciones con un porcentaje bajo de lectura (de escritura intensiva) no rinden tan bien con volúmenes RAID 5 o RAID 6. El rendimiento degradado resulta de la forma en que una controladora escribe los datos y los datos de redundancia en las unidades de un grupo de volúmenes RAID 5 o RAID 6.

Seleccione un nivel de RAID según la información siguiente.

#### **RAID 0**

#### **Descripción:**

- No redundante, modo de segmentación.
- RAID 0 segmenta los datos en todas las unidades del grupo de volúmenes.

#### **Funciones de protección de datos:**

- RAID 0 no se recomienda para necesidades de alta disponibilidad. RAID 0 es más adecuado para datos no cruciales.
- Si una unidad única falla en el grupo de volúmenes, todos los volúmenes asociados fallarán y se perderán todos los datos.

#### **Requisitos del número de la unidad:**

- Se requiere un mínimo de una unidad para el nivel de RAID 0.
- Los grupos de volúmenes de RAID 0 pueden tener más de 30 unidades.
- Es posible crear un grupo de volúmenes que incluya todas las unidades en la cabina de almacenamiento.

#### **RAID 1 o RAID 10**

#### **Descripción:**

• Modo de segmentación/reflejo.

#### **Cómo funciona:**

- RAID 1 utiliza las operaciones de mirroring de discos para escribir datos en dos discos duplicados en simultáneo.
- RAID 10 utiliza la segmentación de unidades para segmentar los datos de un conjunto de parejas de unidades reflejadas.

#### **Funciones de protección de datos:**

- RAID 1 y RAID 10 ofrecen alto rendimiento y la mejor disponibilidad de datos.
- RAID 1 y RAID 10 utilizan las operaciones de mirroring de unidades para realizar una copia exacta de una unidad en otra.
- Si una de las unidades de una pareja de unidades falla, la cabina de almacenamiento puede cambiar instantáneamente a la otra sin perder datos o servicios.
- Un fallo de unidad única provoca el estado degradado de los volúmenes asociados. La unidad reflejo permite acceder a los datos.
- Un fallo de la pareja de unidades en un grupo de volúmenes provoca el fallo de todos los volúmenes asociados, y podría ocurrir una pérdida de datos.

#### **Requisitos del número de la unidad:**

- Se requiere un mínimo de dos unidades para RAID 1: Una unidad para los datos de usuario y una unidad para los datos reflejados.
- Si se seleccionan cuatro o más unidades, RAID 10 se configura automáticamente en el grupo de volúmenes: Dos unidades para los datos de usuario y dos unidades para los datos reflejados.
- El grupo de volúmenes debe tener un número par de unidades. Si no se cuenta con un número par de unidades y quedan algunas sin asignar, vaya a **Pools y grupos de volúmenes** para añadir unidades adicionales al grupo de volúmenes y vuelva a intentar la operación.
- Los grupos de volúmenes de RAID 1 y RAID 10 pueden tener más de 30 unidades. Se puede crear un grupo de volúmenes que incluya todas las unidades de la cabina de almacenamiento.

#### **RAID 5**

#### **Descripción:**

• Modo de I/o elevado.

#### **Cómo funciona:**

- Los datos de usuario y la información redundante (paridad) se segmentan en las unidades.
- Se utiliza la capacidad equivalente de una unidad para la información redundante.

#### **Funciones de protección de datos**

- Si una unidad única falla en un grupo de volúmenes RAID 5, todos los volúmenes asociados se degradan. La información redundante permite que aún pueda accederse a los datos.
- Si dos o más unidades fallan en un grupo de volúmenes RAID 5, todos los volúmenes asociados fallarán y se perderán todos los datos.

#### **Requisitos del número de la unidad:**

• Se debe contar con un mínimo de tres unidades en el grupo de volúmenes.

• Por lo general, el grupo de volúmenes tiene un límite máximo de 30 unidades.

#### **RAID 6**

#### **Descripción:**

• Modo de I/o elevado.

#### **Cómo funciona:**

- Los datos de usuario y la información redundante (doble paridad) se segmentan en las unidades.
- Se utiliza la capacidad equivalente de dos unidades para la información redundante.

#### **Funciones de protección de datos:**

- Si una o dos unidades fallan en un grupo de volúmenes RAID 6, todos los volúmenes asociados se degradarán, pero la información redundante permitirá que aún pueda accederse a los datos.
- Si tres o más unidades fallan en un grupo de volúmenes RAID 6, todos los volúmenes asociados fallarán y se perderán todos los datos.

#### **Requisitos del número de la unidad:**

- Se debe contar con un mínimo de cinco unidades en el grupo de volúmenes.
- Por lo general, el grupo de volúmenes tiene un límite máximo de 30 unidades.

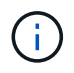

No es posible cambiar el nivel de RAID de un pool. La interfaz de usuario configura automáticamente los pools como RAID 6.

#### **Niveles de RAID y protección de datos**

RAID 1, RAID 5 y RAID 6 escriben los datos de redundancia en los medios de la unidad para la tolerancia a fallos. Los datos de redundancia pueden ser una copia de los datos (reflejados) o un código de corrección de error derivado de los datos. Es posible utilizar los datos de redundancia para reconstruir información rápidamente en una unidad de reemplazo si se produce un error en una unidad.

Se configura un nivel de RAID único en un grupo de volúmenes único. Todos los datos de redundancia de ese grupo de volúmenes se almacenan en el grupo de volúmenes. La capacidad del grupo de volúmenes es la capacidad agregada de las unidades miembro menos la capacidad reservada para los datos de redundancia. La cantidad de capacidad necesaria para la redundancia depende del nivel de RAID utilizado.

### **¿Por qué no se muestran algunas unidades?**

En el cuadro de diálogo Añadir capacidad, no todas las unidades se encuentran disponibles para añadir capacidad a un pool o grupo de volúmenes existente.

Las unidades no serán elegibles por cualquiera de los motivos siguientes:

- Una unidad debe estar sin asignar y no debe tener la función de seguridad habilitada. Las unidades que son parte de otro pool, de otro grupo de volúmenes o que están configuradas como pieza de repuesto no son elegibles. Si una unidad está sin asignar, pero tiene la función de seguridad habilitada, se debe eliminar manualmente esa unidad para que sea elegible.
- Una unidad que se encuentra en un estado distinto a Optimal no es elegible.
- Si una unidad tiene muy poca capacidad, no es elegible.
- El tipo de medios de la unidad debe coincidir dentro de un pool o grupo de volúmenes. No puede mezclar lo siguiente:
	- Unidades de disco duro (HDD) con discos de estado sólido (SSD)
	- NVMe con unidades SAS
	- Unidades con tamaños de bloques de volúmenes de 512 bytes y 4 KiB
- Si todas las unidades de un pool o un grupo de volúmenes son compatibles con la función de seguridad, las unidades no compatibles con la función de seguridad no se enumeran.
- Si un pool o grupo de volúmenes contiene todas unidades compatibles con el estándar de procesamiento de información federal (FIPS), las unidades no compatibles con FIPS no se enumeran.
- Si un pool o grupo de volúmenes contiene todas unidades compatibles con la función Garantía de datos (DA) y al menos un volumen del pool o grupo de volúmenes tiene habilitada la función DA, una unidad que no sea compatible con DA no es elegible, por lo que no puede añadirse a ese pool o grupo de volúmenes. Sin embargo, si ningún volumen tiene la función DA habilitada en el pool o grupo de volúmenes, una unidad que no sea compatible con LA función DA puede añadirse a ese pool o grupo de volúmenes. Si decide combinar estas unidades, tenga en cuenta que no podrá crear ningún volumen con la función DA habilitada.

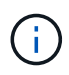

Es posible aumentar la capacidad de la cabina de almacenamiento con la adición de unidades nuevas o la eliminación de pools o grupos de volúmenes.

## **¿Por qué no es posible aumentar la capacidad de conservación?**

Si se crearon volúmenes en toda la capacidad utilizable disponible, es posible que no se pueda aumentar la capacidad de conservación.

La capacidad de conservación es la cantidad de capacidad (número de unidades) reservada en un pool para dar soporte a fallos de unidad potenciales. Cuando se crea un pool, el sistema reserva automáticamente una cantidad predeterminada de capacidad de conservación según el número de unidades del pool. Si creó volúmenes en toda la capacidad utilizable disponible, no puede aumentar la capacidad de conservación sin agregar capacidad al pool, ya sea sumando unidades o eliminando volúmenes.

Es posible cambiar la capacidad de conservación de los pools y los grupos de volúmenes. Seleccione el pool que desea editar. Haga clic en **Ver/editar configuración** y, a continuación, seleccione la ficha **Configuración**.

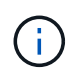

La capacidad de conservación se especifica como el número de unidades, a pesar de que la capacidad de conservación real se distribuya en las unidades del pool.

### **¿Qué es la garantía de datos?**

La garantía de datos (DA) implementa el estándar de información de protección (PI) T10, con el cual se comprueban y corrigen los errores que se pueden producir durante la transferencia de datos a través de la ruta de I/o con el fin de aumentar la integridad de los datos.

El uso típico de la función Garantía de datos es revisar la porción de la ruta de I/o entre las controladoras y las unidades. Las funcionalidades DE DA se presentan a nivel del pool y grupo de volúmenes.

Si esta función está habilitada, la cabina de almacenamiento añade códigos de comprobación de errores (también conocidos como comprobaciones de redundancia cíclicas o CRC) a cada bloque de datos del volumen. Una vez movido un bloque de datos, la cabina de almacenamiento utiliza estos códigos de CRC para determinar si se produjeron errores durante la transmisión. Los datos posiblemente dañados no se escriben en el disco ni se vuelven a transferir al host. Si desea utilizar la función DA, seleccione un pool o grupo de volúmenes compatible con DA al crear un volumen nuevo (busque **Sí** junto a **DA** en la tabla de candidatos de pools y grupos de volúmenes).

Asegúrese de asignar estos volúmenes con la función DA habilitada a un host que utilice una interfaz de I/o compatible con DA. Las interfaces de I/o compatibles con DA son Fibre Channel, SAS, iSCSI over TCP/IP, NVMe/FC, NVMe/IB, NVME/roce e Iser over InfiniBand (extensiones iSCSI para RDMA/IB). SRP over InfiniBand no es compatible con DA.

# **¿Qué es la seguridad FDE/FIPS?**

La seguridad FDE/FIPS hace referencia a unidades compatibles con la función de seguridad que cifran datos durante las escrituras y los descifran durante las lecturas mediante una clave de cifrado única.

Estas unidades compatibles con la función de seguridad evitan el acceso no autorizado a los datos en una unidad que se quita físicamente de la cabina de almacenamiento. Las unidades compatibles con la función de seguridad pueden ser unidades de cifrado de disco completo (FDE) o de estándar de procesamiento de información federal (FIPS). Las unidades FIPS se sometieron a pruebas de certificación.

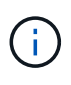

Para los volúmenes que requieren compatibilidad FIPS, se deben utilizar solo unidades FIPS. Si se mezclan unidades FIPS y FDE en un grupo de volúmenes o un pool, todas las unidades se tratarán como unidades FDE. Además, no se puede agregar una unidad FDE ni utilizarse como reserva en un pool o grupo de volúmenes FIPS.

# **¿Qué significa ser compatible con la función de seguridad (Drive Security)?**

Drive Security es una función que evita el acceso no autorizado a datos almacenados en unidades con la función de seguridad habilitada cuando la unidad se quita de la cabina de almacenamiento.

Estas unidades pueden ser unidades de cifrado de disco completo (FDE) o de estándar de procesamiento de información federal (FIPS).

# **¿Cómo se visualizan y se interpretan todas las estadísticas de caché SSD?**

Es posible visualizar estadísticas nominales y detalladas para la caché SSD.

Las estadísticas nominales son un subconjunto de las estadísticas detalladas. Las estadísticas detalladas se pueden visualizar solo cuando se exportan todas las estadísticas de SSD a un archivo .csv. Al revisar e interpretar las estadísticas, tenga en cuenta que algunas interpretaciones provienen del análisis de una combinación de estadísticas.

### **Estadísticas nominales**

Para ver las estadísticas de la caché SSD, vaya a la página **Administrar**. Seleccione MENU:Provisioning[Configure Pools & Volume Groups]. Seleccione la caché SSD sobre la cual desea ver estadísticas y, a continuación, seleccione MENU:más[Ver estadísticas]. Las estadísticas nominales se

muestran en el cuadro de diálogo Ver estadísticas de la caché SSD.

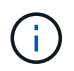

Esta función no está disponible en los sistemas de almacenamiento EF600 o EF300.

En la lista, se incluyen estadísticas nominales, que son un subconjunto de las estadísticas detalladas.

#### **Estadística detallada**

Las estadísticas detalladas consisten en las estadísticas normales más las estadísticas adicionales. Estas estadísticas adicionales se guardan junto con las estadísticas nominales; pero, a diferencia de las estadísticas nominales, no se muestran en el cuadro de diálogo Ver estadísticas de la caché SSD. Es posible ver las estadísticas detalladas solo después de exportar las estadísticas a un archivo .csv.

Las estadísticas detalladas se enumeran después de las estadísticas nominales.

### **¿Qué son la protección contra pérdida de bandeja y la protección contra pérdida de cajón?**

La protección contra pérdida de bandeja y de cajón son atributos de los pools y los grupos de volúmenes para mantener el acceso a los datos en caso de fallo de una bandeja o un cajón individuales.

#### **Protección contra pérdida de bandeja**

Una bandeja es el compartimento que contiene las unidades o las unidades y la controladora. La protección contra pérdida de bandeja garantiza la accesibilidad a los datos en los volúmenes de un pool o un grupo de volúmenes en caso de pérdida total de comunicación con una bandeja de unidades única. Un ejemplo de pérdida total de comunicación podría ser la pérdida de energía en la bandeja de unidades o el fallo de ambos módulos de I/o (IOM).

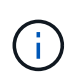

La protección contra pérdida de bandeja no está garantizada si una unidad ya falló en el pool o en el grupo de volúmenes. En este caso, la pérdida de acceso a la bandeja de unidades y, en consecuencia, a otra unidad en el pool o el grupo de volúmenes provoca la pérdida de datos.

El criterio de protección contra pérdida de bandeja depende del método de protección, tal como se describe en la tabla siguiente.

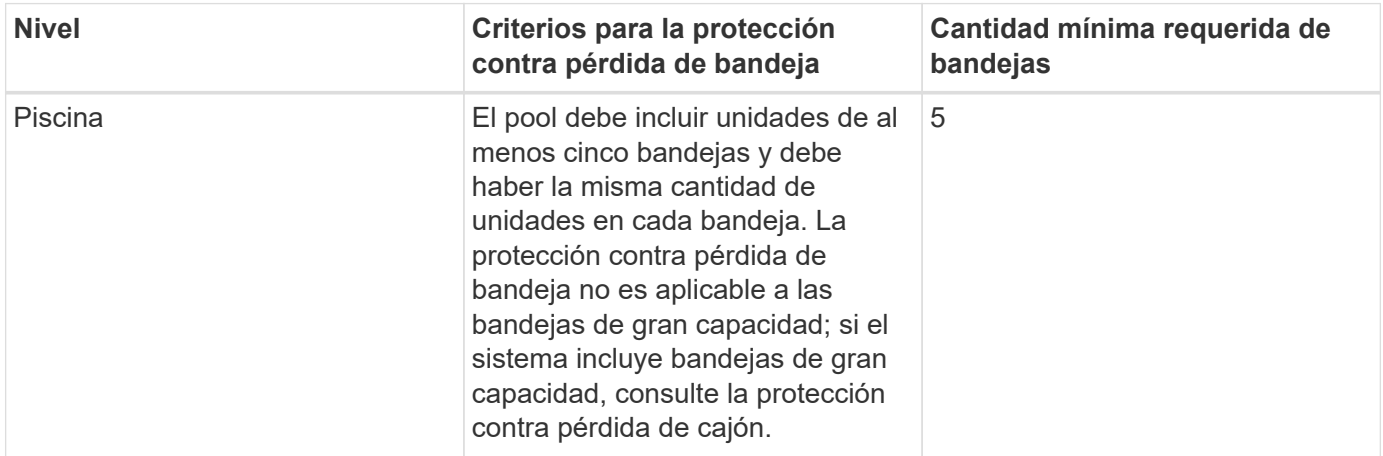

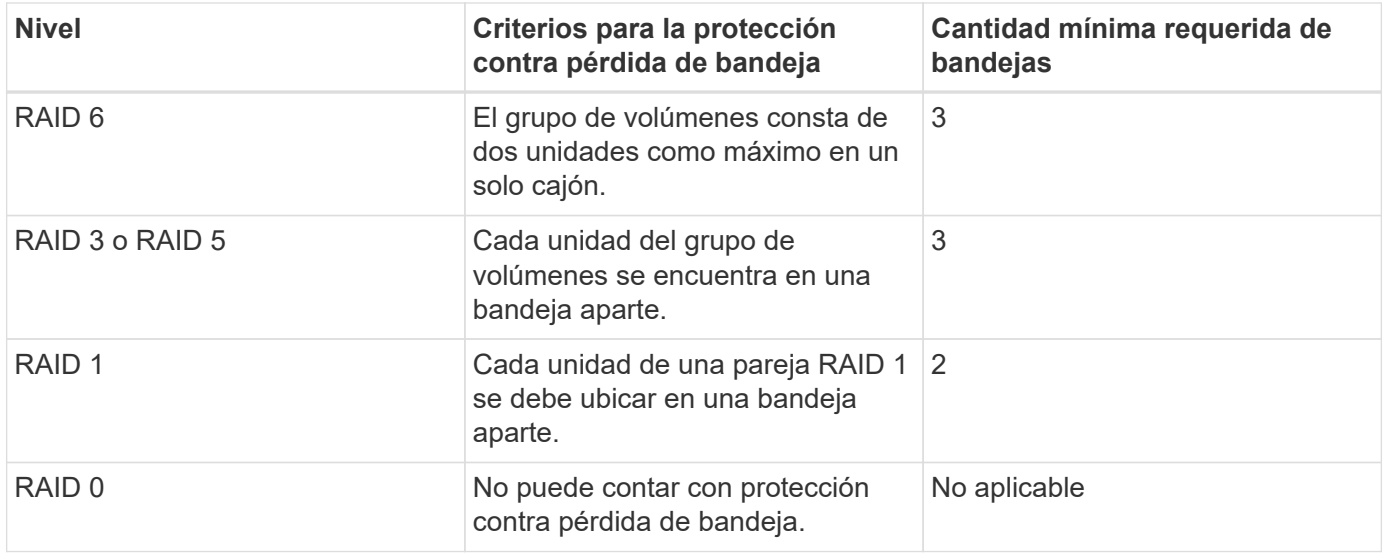

#### **Protección contra pérdida de cajón**

Un cajón es uno de los compartimentos de una bandeja que se extrae para acceder a las unidades. Solo las bandejas de gran capacidad poseen cajones. La protección contra pérdida de cajón garantiza la accesibilidad a los datos en los volúmenes de un pool o un grupo de volúmenes en caso de pérdida total de comunicación con un cajón único. Un ejemplo de pérdida total de comunicación podría ser la pérdida de energía en el cajón o el fallo de un componente interno dentro del cajón.

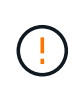

La protección contra pérdida de cajón no está garantizada si una unidad ya falló en el pool o en el grupo de volúmenes. En este caso, la pérdida de acceso al cajón (y, en consecuencia, a otra unidad en el pool o el grupo de volúmenes) provoca la pérdida de datos.

El criterio de protección contra pérdida de cajón depende del método de protección, tal como se describe en la tabla siguiente:

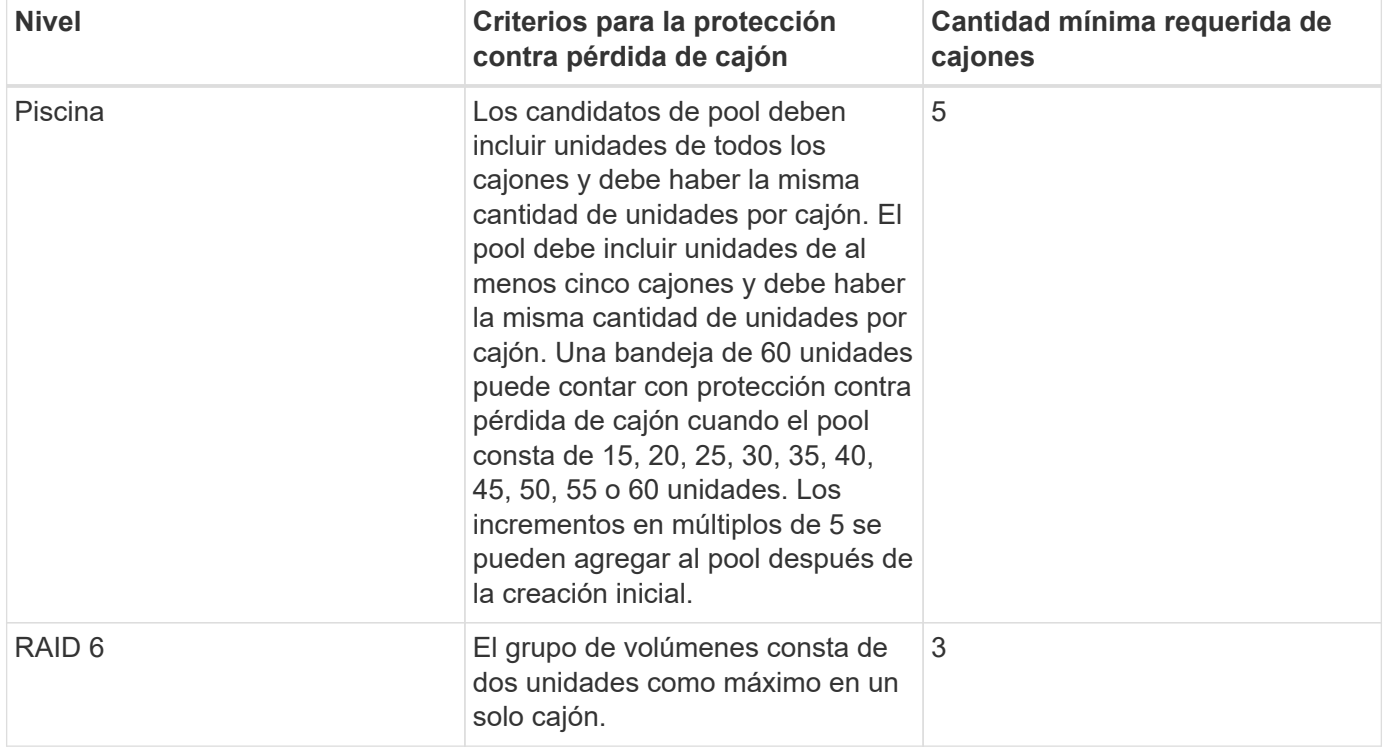

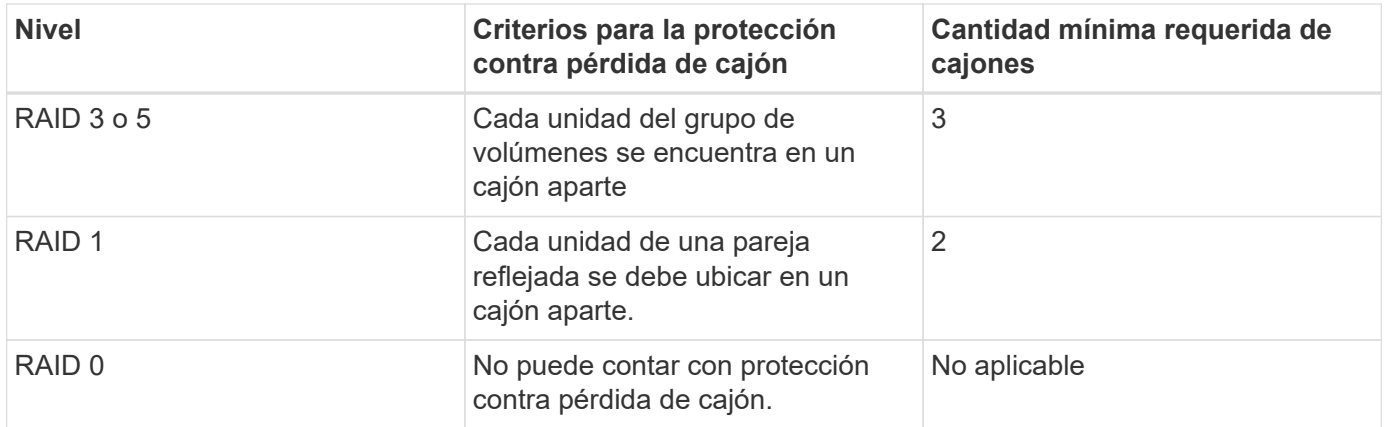

# **¿Cómo se mantiene la protección contra pérdida de bandeja y cajón?**

Para mantener la protección contra pérdida de bandeja y cajón para un pool o un grupo de volúmenes, use los criterios especificados en la siguiente tabla.

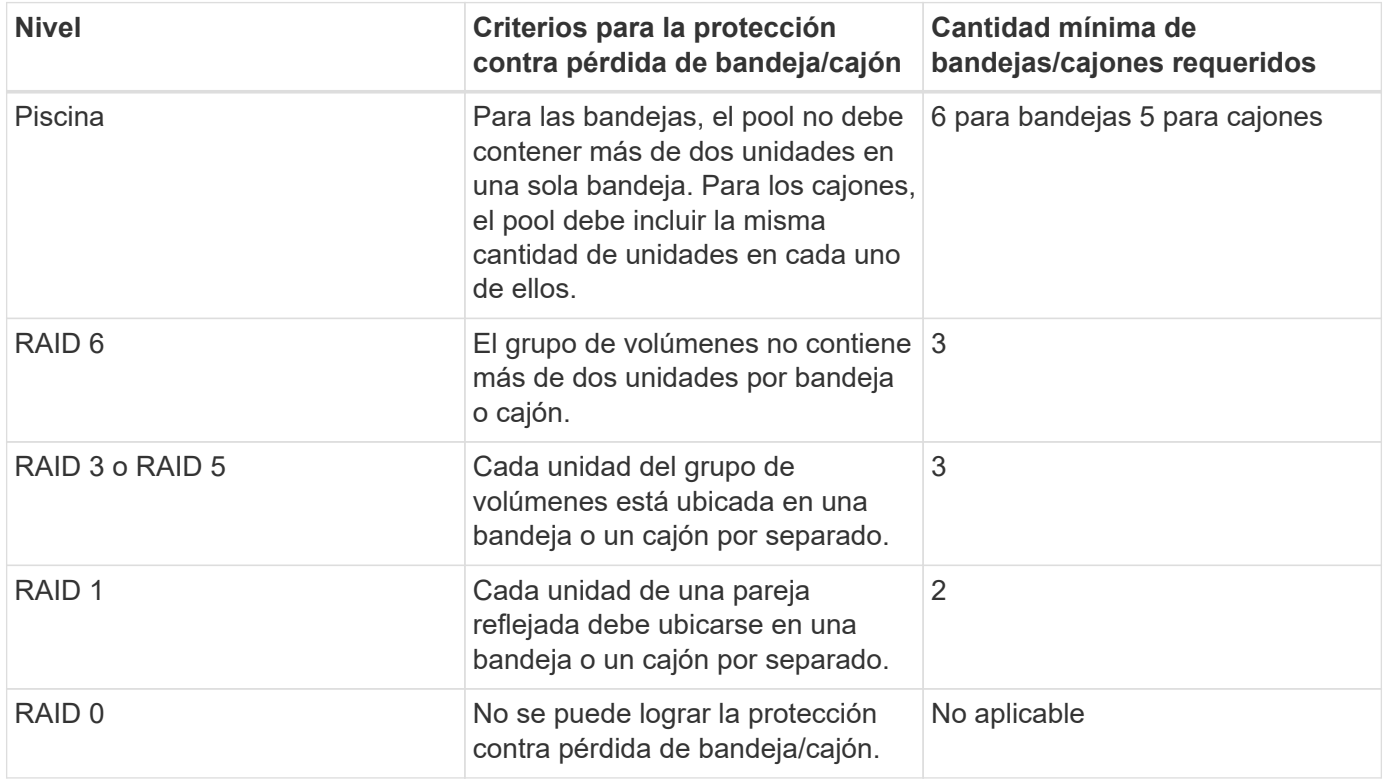

 $\left(\mathbf{i}\right)$ 

La protección contra pérdida de bandeja/cajón no se mantiene si una unidad ya tuvo fallos en el pool o el grupo de volúmenes. En este caso, la pérdida de acceso a la bandeja o el cajón de unidades y, en consecuencia, a otra unidad en el pool o el grupo de volúmenes provoca la pérdida de datos.

# **¿Qué es la capacidad de optimización para pools?**

Las unidades SSD tendrán una mayor vida útil y mejor rendimiento de escritura máximo cuando una parte de su capacidad no está asignada.

Para las unidades asociadas con un pool, la capacidad sin asignar consta de la capacidad de conservación de

un pool, la capacidad libre (capacidad que no usan los volúmenes) y una parte de la capacidad utilizable como capacidad de optimización adicional. La capacidad de optimización adicional garantiza un nivel mínimo de capacidad de optimización mediante la reducción de la capacidad utilizable, y, como tal, no está disponible para la creación de volúmenes.

Cuando se crea un pool, se genera una capacidad de optimización recomendada que ofrece un equilibrio del rendimiento, la vida útil de la unidad y la capacidad disponible. El control deslizante capacidad de optimización adicional ubicado en el cuadro de diálogo Configuración del pool permite ajustar la capacidad de optimización del pool. El ajuste del control deslizante proporciona un mejor rendimiento y una mayor vida útil de la unidad cuando se descuenta la capacidad disponible, o bien capacidad disponible adicional, costa del rendimiento y la vida útil de la unidad.

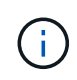

El control deslizante de capacidad de optimización adicional solo está disponible para los sistemas de almacenamiento EF600 y EF300.

## **¿Qué es la capacidad de optimización de los grupos de volúmenes?**

Las unidades SSD tendrán una mayor vida útil y mejor rendimiento de escritura máximo cuando una parte de su capacidad no está asignada.

Para las unidades asociadas con un grupo de volúmenes, la capacidad sin asignar consta de la capacidad libre de un grupo de volúmenes (capacidad que no utilizan los volúmenes) y una parte del conjunto de capacidad utilizable como capacidad de optimización. La capacidad de optimización adicional garantiza un nivel mínimo de capacidad de optimización mediante la reducción de la capacidad utilizable, y, como tal, no está disponible para la creación de volúmenes.

Cuando se crea un grupo de volúmenes, se genera una capacidad de optimización recomendada que ofrece un equilibrio entre rendimiento, vida útil de la unidad y capacidad disponible. El control deslizante capacidad de optimización adicional en el cuadro de diálogo Configuración del grupo de volúmenes permite ajustar la capacidad de optimización de un grupo de volúmenes. El ajuste del control deslizante proporciona un mejor rendimiento y una mayor vida útil de la unidad cuando se descuenta la capacidad disponible, o bien capacidad disponible adicional, costa del rendimiento y la vida útil de la unidad.

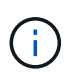

El control deslizante de capacidad de optimización adicional solo está disponible para los sistemas de almacenamiento EF600 y EF300.

### **¿Qué permite el aprovisionamiento de recursos?**

El aprovisionamiento de recursos es una función disponible en las cabinas de almacenamiento EF300 y EF600, lo que permite poner en uso los volúmenes de inmediato sin proceso de inicialización en segundo plano.

Un volumen aprovisionado por recursos es un volumen grueso de un grupo de volúmenes SSD o pool, donde se asigna capacidad de la unidad (asignada al volumen) cuando se crea el volumen, pero los bloques de unidades no se asignan (anula la asignación). En comparación, en un volumen grueso tradicional, todos los bloques de unidades se asignan o se asignan durante una operación de inicialización de volúmenes en segundo plano para inicializar los campos de información de protección de Data Assurance y para hacer que la paridad de datos y RAID sea coherente en cada franja de RAID. Con un volumen aprovisionado, no existe una inicialización en segundo plano vinculada al tiempo. En su lugar, cada franja RAID se inicializa con la primera escritura en un bloque de volumen en la franja.

Los volúmenes aprovisionados mediante recursos solo se admiten en los grupos de volúmenes SSD y pools,

donde todas las unidades del grupo o pool admiten la funcionalidad de recuperación de error de bloque lógico no escrito o desasignado (DULBE). Cuando se crea un volumen aprovisionado por recursos, todos los bloques de unidades asignados al volumen se desasignan (desasignan). Asimismo, los hosts pueden desasignar bloques lógicos del volumen mediante el comando Gestión de conjuntos de datos de NVMe. Si se desasignan bloques, es posible mejorar la vida útil de las unidades de estado sólido y aumentar el rendimiento de escritura máximo. La mejora varía en función del modelo y la capacidad de cada unidad.

### **¿Qué debo saber acerca de la función de volúmenes aprovisionados mediante recursos?**

El aprovisionamiento de recursos es una función disponible en las cabinas de almacenamiento EF300 y EF600, lo que permite poner en uso los volúmenes de inmediato sin proceso de inicialización en segundo plano.

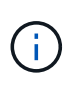

La función de aprovisionamiento de recursos no está disponible en este momento. En algunas vistas, los componentes pueden notificarse como compatibles con el aprovisionamiento de recursos, pero se ha deshabilitado la capacidad para crear volúmenes aprovisionados mediante recursos hasta que se pueda volver a habilitar en una actualización futura.

#### **Volúmenes aprovisionados mediante recursos**

Un volumen aprovisionado por recursos es un volumen grueso de un grupo de volúmenes SSD o pool, donde se asigna capacidad de la unidad (asignada al volumen) cuando se crea el volumen, pero los bloques de unidades no se asignan (anula la asignación). En comparación, en un volumen grueso tradicional, todos los bloques de unidades se asignan o se asignan durante una operación de inicialización de volúmenes en segundo plano para inicializar los campos de información de protección de Data Assurance y para hacer que la paridad de datos y RAID sea coherente en cada franja de RAID. Con un volumen aprovisionado, no existe una inicialización en segundo plano vinculada al tiempo. En su lugar, cada franja RAID se inicializa con la primera escritura en un bloque de volumen en la franja.

Los volúmenes aprovisionados mediante recursos solo se admiten en los grupos de volúmenes SSD y pools, donde todas las unidades del grupo o pool admiten la funcionalidad de recuperación de error de bloque lógico no escrito o desasignado (DULBE). Cuando se crea un volumen aprovisionado por recursos, todos los bloques de unidades asignados al volumen se desasignan (desasignan). Asimismo, los hosts pueden desasignar bloques lógicos del volumen mediante el comando Gestión de conjuntos de datos de NVMe. Si se desasignan bloques, es posible mejorar la vida útil de las unidades de estado sólido y aumentar el rendimiento de escritura máximo. La mejora varía en función del modelo y la capacidad de cada unidad.

#### **Habilitar y deshabilitar la función**

El aprovisionamiento de recursos está habilitado de forma predeterminada en sistemas donde las unidades admiten DULBE. Puede deshabilitar esa configuración predeterminada en Pools y grupos de volúmenes. La deshabilitación del aprovisionamiento de recursos es una acción permanente para los volúmenes existentes y no se puede revertir (es decir, no se puede volver a habilitar el aprovisionamiento de recursos para estos grupos de volúmenes y pools).

Sin embargo, si desea volver a habilitar el aprovisionamiento de recursos para los volúmenes nuevos que cree, puede hacerlo en **Settings › System**. Tenga en cuenta que cuando se vuelve a habilitar el aprovisionamiento de recursos, solo se ven afectados los grupos de volúmenes y pools recién creados. Todos los grupos de volúmenes y pools existentes se mantendrán sin cambios. Si lo desea, también puede deshabilitar el aprovisionamiento de recursos de nuevo desde MENU:Settings[System].

### **¿Cuál es la diferencia entre la gestión de claves de seguridad interna y de claves de seguridad externa?**

Cuando se implementa la función Drive Security, es posible utilizar una clave de seguridad interna o una clave de seguridad externa para bloquear los datos cuando se quita una unidad con la función de seguridad habilitada de la cabina de almacenamiento.

Una clave de seguridad es una cadena de caracteres, que se comparte entre las unidades y controladoras con la función de seguridad habilitada en una cabina de almacenamiento. Las claves internas se conservan en la memoria persistente de la controladora. Las claves externas se mantienen en un servidor de gestión de claves individual mediante un protocolo de interoperabilidad de gestión de claves (KMIP).

### **¿Qué debo saber antes de crear una clave de seguridad?**

Las controladoras y unidades con seguridad habilitada comparten una clave de seguridad dentro de una cabina de almacenamiento. Si se quita una unidad con la función de seguridad habilitada de la cabina de almacenamiento, la clave de seguridad protege los datos de un acceso no autorizado.

Puede crear y gestionar claves de seguridad mediante uno de los siguientes métodos:

- Gestión de claves internas en la memoria persistente de la controladora.
- Gestión de claves externas en un servidor de gestión de claves externo.

#### **Gestión de claves internas**

Las claves internas se mantienen y se "ocultan" en una ubicación sin acceso en la memoria persistente del controlador. Antes de crear una clave de seguridad interna, debe hacer lo siguiente:

- 1. Instale unidades compatibles con la función de seguridad en la cabina de almacenamiento. Estas unidades pueden ser de cifrado de disco completo (FDE) o de estándar de procesamiento de información federal (FIPS).
- 2. Asegúrese de que la función Drive Security esté habilitada. Si fuera necesario, comuníquese con el proveedor de almacenamiento para pedir indicaciones sobre cómo habilitar la función Drive Security.

Luego, podrá crear una clave de seguridad interna, lo que implica definir un identificador y una frase de contraseña. El identificador es una frase que está asociada con la clave de seguridad, y se almacena en la controladora y en todas las unidades asociadas con la clave. La frase de contraseña se utiliza para cifrar la clave de seguridad con fines de backup. Una vez que haya terminado, la clave de seguridad se almacena en una ubicación no accesible de la controladora. Es posible crear grupos de volúmenes o pools con la función de seguridad habilitada, o bien habilitar la seguridad en grupos de volúmenes o pools existentes.

#### **Gestión de claves externas**

Las claves externas se mantienen en un servidor de gestión de claves individual mediante un protocolo de interoperabilidad de gestión de claves (KMIP). Antes de crear una clave de seguridad externa, debe hacer lo siguiente:

1. Instale unidades compatibles con la función de seguridad en la cabina de almacenamiento. Estas unidades pueden ser de cifrado de disco completo (FDE) o de estándar de procesamiento de información federal (FIPS).

- 2. Asegúrese de que la función Drive Security esté habilitada. Si fuera necesario, comuníquese con el proveedor de almacenamiento para pedir indicaciones sobre cómo habilitar la función Drive Security
- 3. Obtener un archivo de certificado de cliente firmado. Un certificado de cliente valida las controladoras de la cabina de almacenamiento para que el servidor de gestión de claves pueda confiar en sus solicitudes KMIP.
	- a. En primer lugar, complete y descargue una solicitud de firma de certificación (CSR) de cliente. Vaya a menú:Configuración[certificados > Gestión de claves > completar CSR].
	- b. A continuación, se solicita un certificado de cliente firmado de una CA de confianza para el servidor de gestión de claves. (También se puede crear y descargar un certificado de cliente desde el servidor de gestión de claves con el archivo CSR descargado).
	- c. Una vez que tenga un archivo de certificado de cliente, copie ese archivo en el host en el que accede a System Manager.
- 4. Recupere un archivo de certificado del servidor de gestión de claves y copie ese archivo en el host donde accede a System Manager. Un certificado de servidor de gestión de claves valida el servidor de gestión de claves para que la cabina de almacenamiento pueda confiar en su dirección IP. Es posible usar un certificado raíz, intermedio o de servidor para el servidor de gestión de claves.

Luego, podrá crear una clave externa, lo que implica definir la dirección IP del servidor de gestión de claves y el número de puerto para las comunicaciones KMIP. Durante este proceso, también debe cargar los archivos de certificado. Una vez que haya terminado, el sistema se conecta al servidor de gestión de claves con las credenciales introducidas. Es posible crear grupos de volúmenes o pools con la función de seguridad habilitada, o bien habilitar la seguridad en grupos de volúmenes o pools existentes.

## **¿Por qué debo definir una frase de contraseña?**

La frase de contraseña se utiliza para cifrar y descifrar el archivo de claves de seguridad almacenado en el cliente de gestión local. Sin la frase de contraseña, la clave de seguridad no se puede descifrar y utilizar para desbloquear datos de una unidad con la función de seguridad habilitada, si se la reinstala en otra cabina de almacenamiento.

#### **Información de copyright**

Copyright © 2024 NetApp, Inc. Todos los derechos reservados. Imprimido en EE. UU. No se puede reproducir este documento protegido por copyright ni parte del mismo de ninguna forma ni por ningún medio (gráfico, electrónico o mecánico, incluidas fotocopias, grabaciones o almacenamiento en un sistema de recuperación electrónico) sin la autorización previa y por escrito del propietario del copyright.

El software derivado del material de NetApp con copyright está sujeto a la siguiente licencia y exención de responsabilidad:

ESTE SOFTWARE LO PROPORCIONA NETAPP «TAL CUAL» Y SIN NINGUNA GARANTÍA EXPRESA O IMPLÍCITA, INCLUYENDO, SIN LIMITAR, LAS GARANTÍAS IMPLÍCITAS DE COMERCIALIZACIÓN O IDONEIDAD PARA UN FIN CONCRETO, CUYA RESPONSABILIDAD QUEDA EXIMIDA POR EL PRESENTE DOCUMENTO. EN NINGÚN CASO NETAPP SERÁ RESPONSABLE DE NINGÚN DAÑO DIRECTO, INDIRECTO, ESPECIAL, EJEMPLAR O RESULTANTE (INCLUYENDO, ENTRE OTROS, LA OBTENCIÓN DE BIENES O SERVICIOS SUSTITUTIVOS, PÉRDIDA DE USO, DE DATOS O DE BENEFICIOS, O INTERRUPCIÓN DE LA ACTIVIDAD EMPRESARIAL) CUALQUIERA SEA EL MODO EN EL QUE SE PRODUJERON Y LA TEORÍA DE RESPONSABILIDAD QUE SE APLIQUE, YA SEA EN CONTRATO, RESPONSABILIDAD OBJETIVA O AGRAVIO (INCLUIDA LA NEGLIGENCIA U OTRO TIPO), QUE SURJAN DE ALGÚN MODO DEL USO DE ESTE SOFTWARE, INCLUSO SI HUBIEREN SIDO ADVERTIDOS DE LA POSIBILIDAD DE TALES DAÑOS.

NetApp se reserva el derecho de modificar cualquiera de los productos aquí descritos en cualquier momento y sin aviso previo. NetApp no asume ningún tipo de responsabilidad que surja del uso de los productos aquí descritos, excepto aquello expresamente acordado por escrito por parte de NetApp. El uso o adquisición de este producto no lleva implícita ninguna licencia con derechos de patente, de marcas comerciales o cualquier otro derecho de propiedad intelectual de NetApp.

Es posible que el producto que se describe en este manual esté protegido por una o más patentes de EE. UU., patentes extranjeras o solicitudes pendientes.

LEYENDA DE DERECHOS LIMITADOS: el uso, la copia o la divulgación por parte del gobierno están sujetos a las restricciones establecidas en el subpárrafo (b)(3) de los derechos de datos técnicos y productos no comerciales de DFARS 252.227-7013 (FEB de 2014) y FAR 52.227-19 (DIC de 2007).

Los datos aquí contenidos pertenecen a un producto comercial o servicio comercial (como se define en FAR 2.101) y son propiedad de NetApp, Inc. Todos los datos técnicos y el software informático de NetApp que se proporcionan en este Acuerdo tienen una naturaleza comercial y se han desarrollado exclusivamente con fondos privados. El Gobierno de EE. UU. tiene una licencia limitada, irrevocable, no exclusiva, no transferible, no sublicenciable y de alcance mundial para utilizar los Datos en relación con el contrato del Gobierno de los Estados Unidos bajo el cual se proporcionaron los Datos. Excepto que aquí se disponga lo contrario, los Datos no se pueden utilizar, desvelar, reproducir, modificar, interpretar o mostrar sin la previa aprobación por escrito de NetApp, Inc. Los derechos de licencia del Gobierno de los Estados Unidos de América y su Departamento de Defensa se limitan a los derechos identificados en la cláusula 252.227-7015(b) de la sección DFARS (FEB de 2014).

#### **Información de la marca comercial**

NETAPP, el logotipo de NETAPP y las marcas que constan en <http://www.netapp.com/TM>son marcas comerciales de NetApp, Inc. El resto de nombres de empresa y de producto pueden ser marcas comerciales de sus respectivos propietarios.